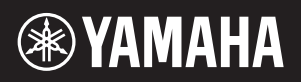

# AVANTGRAND NU1XA

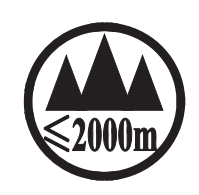

仅适用于海拔 2000m 以下地区安全使用。  $2000\text{m}$ ੀ ਜੀ ਅਗਰਜੀਨੀ ਸਿੰਘਰਿਜੀ ਅਤੇ ਪੁੱਜਸੀ ਗਿਰਤੀ ਫਿਰ ਜਿਹਜ਼ੋਂ ਗਿੱਜੀ ਕਰ ਜੀ ਅਰੀਜੀ ਅ कु'त्रार्क्षेत्रे स्ट्राप्याया'त्रार्ध्र'क्रम् 'ड्री'2000त्रात्र्'ग्री'षाष्ठ्राणम्'ले त्र-'लेत्'सेम्'स्नम्'र्ड्यम्'व्रह्मण دېڭىز يۈرىدىن 2000 مېتر تۆۋەن رايونلاردىلا بىخەتەر ئىشلەتكىلى بولىدۇ Dan hab yungh youq gij digih haijbaz 2 000m doxroengz haenx ancienz sawjyungh.

这个符号位于本机的背部或底部。

(508-M01\_sea\_level\_01)

in anten and think of the set is see and of the set is south .. השפית לית בושי במי אבי צמי הי אים ואי האי מה הי מהן

بۇ بەلگە مۇشۇ ماشىنىنىڭ دۈمبە قىسمىغا ياكى تەگ قىسمىغا جايلاشتۇرىلىدۇ.

Aen mai de veh youq laeng gei roxnaeuz daix gei.

型号名称 序列号 铭牌位于键盘底部。 本产品的型号、序列号、电源要求等规格可能标在铭牌上或铭牌附 近,铭牌位于本机底部。请将该序列号填写到下方的横线上,并妥 善保存 本说明书,以便在产品被盗时作为永久购买凭证使用。

(1003-M06 plate bottom zh 01)

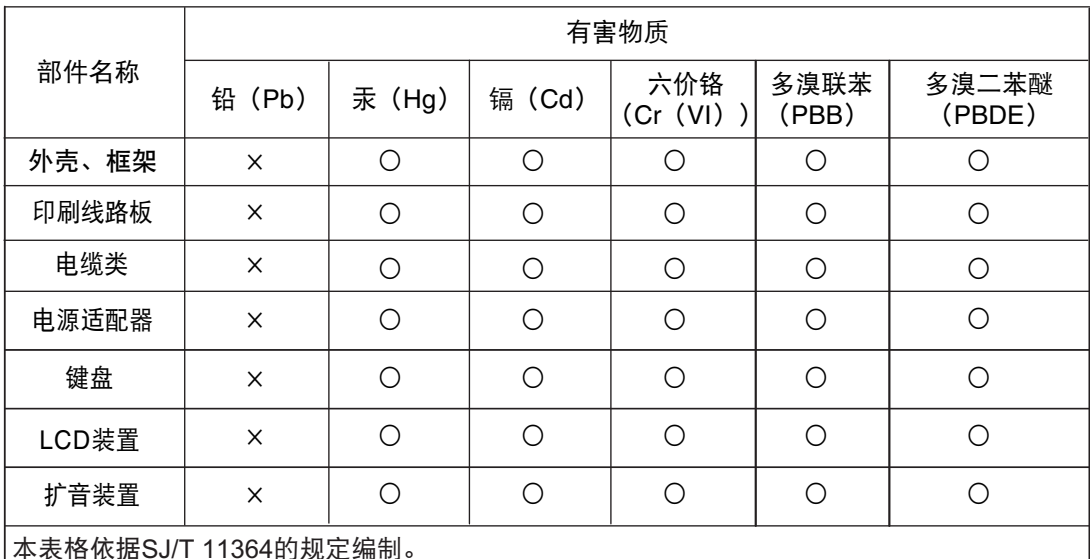

产品中有害物质的名称及含量

本表格依据SJ/T 11364的规定编制。

○:表示该有害物质在该部件所有均质材料中的含量均在GB/T 26572规定的限量要求以下。

×:表示该有害物质至少在该部件的某一均质材料中的含量超出GB/T 26572规定的限量要求。

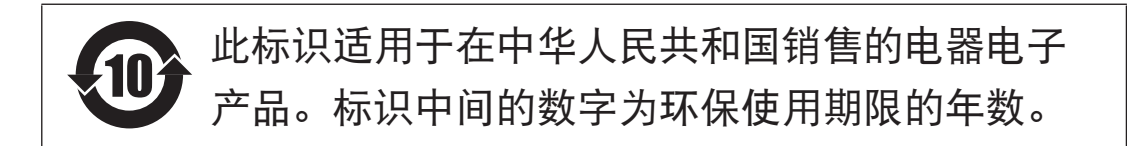

### 保护环境

如果需要废弃设备时,请与本地相关机构联系,获取正确的废弃方法。请勿将设 备随意丢弃或作为生活垃圾处理。

(44-M13 CN h 01)

# 注意事项

<span id="page-3-0"></span>请在操作使用前,首先仔细阅读下述内容 尤其是儿童,应在实际使用前由监护人指导如何正 确使用和处理产品。

请将本说明书存放在安全且便于取阅的地方,以便 将来随时参阅。

# 警告

为了避免因触电、短路、损伤、火灾或其它危险可 能导致的严重受伤甚至死亡,请务必遵守下列基本 注意事项。这些注意事项包括但不限于下列情况:

### 电源

- 请勿将电源线放置在取暖器或暖气片附近。此 外,不要过分弯折、损伤电源线,或在其上加压 重物。
- 雷电风暴期间请勿触摸产品或电源线插头。
- 只能使用为产品指定的正确电压。所要求的电压 印在产品的铭牌上。
- 只能使用提供的或指定的交流电源适配器 (第[103](#page-102-0)页) /电源线。请勿将AC电源适配 器/电源线用于其它设备。
- 定期检查电源插头,擦除插头上积起来的脏物或 灰尘。
- 将电源插头牢牢插入交流电源插座。在未充分 插入插头时使用产品可能会导致灰尘积聚在插头 上,从而可能导致火灾或皮肤灼伤。
- 安装本产品时, 请确认要使用的交流电源插座伸 手可及。如果发生问题或者故障,请立即断开电 源开关并从电源插座中拔下插头。即使关闭了电 源开关,只要电源线没有从壁式交流插座上拔 下,产品就不会与电源断开。
- 请勿使用多插头插座延长器将产品连接到电源 插座。否则会降低声音质量,或者可能使插座 过热。
- 断开电源插头时,请始终握住插头本身,而不是 电源线。拉扯电源线会损坏电源线并导致触电或 火灾。
- 如果长时间不使用本产品,请务必将电源插头从 交流电源插座中拔出。

### 请勿拆卸

• 本产品不含任何用户可自行修理的零件。请勿尝 试拆卸内部零件或进行任何方式的改动。

### 关于潮湿的警告

- 请勿让本产品淋雨或在水附近及潮湿环境中使 用,或将盛有液体的容器 (如花瓶、瓶子或玻璃 杯)放在上面,否则可能会导致液体溅入任何开 口或水可能滴入的地方。水等液体进入产品可能 会导致火灾、触电或故障。
- 只能在室内使用交流电源适配器。请勿在潮湿环 境中使用。
- 切勿用湿手插入或拔出电源插头。

### 火警

• 请勿在本产品附近放置任何易燃物品或明火,否 则可能会引发火灾。

### 无线单元

- 本产品发出的无线电波可能会影响电子医疗设 备,例如心脏起搏器植入物或除颤器植入物。
	- 请勿在医疗设备附近或医疗设施内使用本产 品。本产品发出的无线电波可能会影响电子 医疗设备。
	- 请勿在植入心脏起搏器或除颤器的人员15 cm的 范围内使用本产品。

### 使用琴凳 (如果提供的话)

- 请勿将琴凳放在不稳定的地方,否则可能会导致 突然翻倒。
- 使用琴凳时切忌粗心大意,也不要站到上面去。 使用琴凳作为工具或梯子或用于任何其它用途可 能导致意外事故或伤害。
- 每次琴凳上只能坐一人,以防发生意外事故或 伤害。
- 如果由于长期使用使琴凳螺丝松动,请用指定工 具定期拧紧螺丝,以防发生意外事故或造成人身 伤害。
- 特别注意小孩,以免他们从琴凳后面掉下来。由 于琴凳没有靠背,无人监督的情况下可能导致事 故或伤害。

### 当意识到任何异常情况时

- 当出现以下任何一种问题时,请立即关闭电源开 关并从电源插座中拔出电源线插头。 最后,请Yamaha维修人员对设备进行检修。 - 电源线或插头出现磨损或损坏。
	- 散发出异常气味或冒烟。
	- 一些物体或水掉入产品中。
	- 使用产品过程中声音突然中断。
	- 产品上出现裂纹或其它明显的损坏。

为了避免您或周围其它人员可能发生的人身伤害、 乐器损坏或其它财产损失,请务必遵守下列基本注 意事项。这些注意事项包括但不限于下列情况:

### 安放位置

- 请勿将本产品放置在不稳定或剧烈振动的地方, 否则可能会导致产品意外跌落并造成人身伤害。
- 发生地震时请勿靠近本产品。地震中的剧烈震动 会使产品移动或翻倒,造成产品或部件损坏,并 可能造成人员损伤。
- 在移动钢琴之前,请咨询有钢琴搬运经验的专 家。钢琴非常重。移动钢琴时,有造成背部受伤 和刮伤地板的风险。
- 由于本产品非常重,务必保证有足够数量的人员 可随时提供帮助,以便安全轻松地搬起和移动产 品。强行搬起或移动乐器可能损伤背部,导致其 它伤害或对乐器本身造成损坏。
- 搬动产品之前,请务必拔出所有的连接电缆,以 防止损坏电缆或绊倒他人造成人身伤害。
- 虽然本产品木质部分的设计和生产充分考虑到环 境和人身健康,但是极少情况下,用户可能会因 使用的涂层材料和粘合剂,感觉到异常气味和刺 激眼睛。

为了避免这种情况,我们建议您遵守以下规定:

- 1. 为了保证运输期间的安全,本产品在气密状态 下包装,因此在拆开包装并安装之后,请在通 风的房间内放置几天。
- 2. 如果放置产品的房间较小,请每天或定期继续 正常通风。
- 3. 如果在较高温度下将本产品放置在封闭房间较 长时间,使用前尽可能先通风以降低温度。

### 连接

- 将本产品连接到其它设备之前,请关闭所有设备 的电源开关。在打开或关闭所有设备的电源开关 之前,请将所有音量都调到最小。
- 请务必将所有设备的音量都调到最小值,并在 演奏产品时逐渐提高音量,以达到理想的听觉 感受。

### 操作处理

- 请勿将手指或手插入琴键盖或产品的任何间隙 中。另外,当心不要让琴键盖夹住您的手指。
- 请勿将金属或纸张等异物插入产品的任何开口或 缝隙中。否则可能会导致火灾、电击或故障。
- 切勿过分用力关闭琴键盖。配备有SOFT-CLOSE™结构的琴键盖可缓慢关闭。过分用力关 闭琴键盖可能会损坏SOFT-CLOSE™结构,并且 可能因手和手指卡在关闭的琴键盖下而造成伤害。
- 请勿将重物压在产品上或在产品上放置重物, 也 不要在操作按钮、开关或接口时过度用力。
- 将小零件保存在婴儿接触不到的地方。否则可能 误吞。
- 请勿长时间持续在很高或不舒服的音量水平使用 本产品或耳机,否则可能会造成永久性听力损 害。若发生任何听力损害或耳鸣,请去看医生。
- 清洁装置时, 请从交流电源插座中拔下电源插 头。否则,可能会导致电击。

### 使用琴凳 (如果提供的话)

- 调节琴凳高度时请勿坐在琴凳上,否则可能会对 调整结构用力过大,从而可能损坏调整结构,甚 至造成人身伤害。
- 切勿将手放在活动部件之间。否则,您的手可能 会夹在部件之间而导致受伤。

对由于不正当使用或擅自改造本产品所造成的损 失、数据丢失或破坏, Yamaha 不负任何责任。

当不使用本乐器时,请务必关闭其电源。 即使当[P] (待机/开机)开关处在待机状态 (电源 指示灯熄灭)时,仍有极少量的电流流向本乐器。 长时间不使用本乐器时,请务必将电源线从壁式交 流插座拔出。

(DMI-11)

# <span id="page-5-0"></span>须知

为避免本产品、数据或其他部件可能受到的损坏, 请注意下列事项。

### ■ 操作处理

- 本电子钢琴仅为家庭享受音乐之用,请勿将其用 于其他用途。
- 请勿将本产品直接连接到公共Wi-Fi和/或互联网 服务。仅通过具有强加密保护的路由器将本产品 连接到互联网。有关最佳安全做法的信息,请咨 询路由器制造商。
- 请勿在电视机、收音机、立体声设备、移动电话 或其它电子设备附近使用本产品。否则,本产品 或其它设备可能会产生噪音。
- 在将本产品与智能手机或平板电脑等智能设备上 的应用程序配合使用时,我们建议您在设备上启 用"飞行模式",以避免因通讯造成的噪音。打 开飞行模式时, Wi-Fi或Bluetooth®设置可能会关 闭。使用前请确保该设置已打开。
- 请勿将本产品置于灰尘过多、摇晃较强或极寒极 热的场所 (如长时间置于直晒的日光下、取暖器 附近或轿车内),以防止产品变形而导致内部元 件损坏或运行不稳定。(已确认的操作温度范围:  $5^{\circ} - 40^{\circ}$ C<sub>°</sub>)
- 请勿在本产品上放置乙烯、塑料或橡胶等物体, 否则可能会使产品脱色。
- 用金属、瓷器或其他硬物碰撞产品表面可能会使 表面涂层破裂或剥落。使用时请务必小心。

### ■ 维护保养

- 清洁本产品时,请使用柔软、干燥 (或略微沾 湿)的布。请勿使用涂料稀释剂、溶剂、酒精、 清洁液或浸有化学物质的抹布。
- 请用软布轻柔地擦除灰尘和脏物。擦拭时切勿太 过用力,否则脏物的小颗粒可能会刮伤乐器的表 面涂层。
- 当温度或湿度剧烈变化时, 可能会出现冷凝, 本 产品表面上可能会积聚水汽。如果水珠残留,木 质部件可能会吸收水分并损坏。请务必立即用软 布擦去水分。

### ■ 保存数据

- 关闭电源时,本乐器的一些数据 (第92[页\)](#page-91-0)和保 存到本乐器内部存储器的乐曲数据 (第46[页\)](#page-45-0)将 保留。但是,保存的数据可能会由于操作失误等 原因而丢失。因此请将重要的数据保存至USB闪 存或计算机等外接设备 (第[60](#page-59-0)、 [92](#page-91-1)页)。使用 USB闪存之前,请务必参考第[64](#page-63-0)页。
- 为避免数据因USB闪存的损坏而丢失,我们建议 您把重要数据保存到两个USB闪存或外接设备, 比如计算机。

# 信息

## <span id="page-5-1"></span>■ 关于版权

- 安装在本产品中的"内容"<sup>\*1</sup>的版权属于Yamaha Corporation或其版权所有者。除非版权法和其它 相关法律允许,例如因个人使用而复制,否则未 经版权所有者许可,禁止"复制或转用"<sup>~2</sup>。使 用内容时, 请咨询版权专家。 如果您通过本产品的原始使用方式,利用这些内 容创作音乐或表演,然后进行录制和分发,则无 论分发方式是付费还是免费,都不需要Yamaha Corporation的许可。
	- \*1:"内容"一词包括计算机程序、音频数据、 伴奏风格数据、 MIDI数据、波形数据、录音数 据、乐谱和乐谱数据等。
	- \*2:"复制或转用"包括将本产品中的内容本身 取出,或以类似方式原封不动地录制和分发。

## ■ 关于本产品的功能/数据包

- 一些预置乐曲的长度和编曲已经被编辑过,可能 与原始乐曲不大一样。
- 本产品中使用的位图字体由Ricoh Co.,Ltd提供, 这些字体所有权归属该公司。

### ■ 关于本说明书

- 为便于您理解使用说明书的内容,本公司已经依据 国家的相关标准尽可能的将其中的英文表述部分翻 译成中文。但是,由于音乐上旋律、节奏、曲目等 的专业性、通用性及特殊性,仍有部分内容仅以英 文形式予以记载。如您需要该等内容中文翻译的, 烦请随时与本公司 【热线:400-051-7700】联系, 本公司将及时为您提供。
- 本说明书中显示的插图和LCD屏幕仅用于说明目的。
- Windows是Microsoft® Corporation在美国及其它国 家或地区的注册商标。
- Wi-Fi是Wi-Fi Alliance<sup>®</sup>的注册商标。
- Bluetooth<sup>®</sup>文字商标和标志均为注册商标,由 Bluetooth SIG, Inc.拥有, Yamaha集团拥有该标志 的使用权。

# **Bluetooth**®

• 本说明书中的公司名称和产品名称均为各自公司 的商标或注册商标。

## ■ 调音

• 与原声钢琴不同,本乐器无需专业人员进行调音 (所以可自行调节音高以配合其它乐器)。 但是,由于本乐器的键盘机构与实际钢琴的键盘 机构相同,因此可能会随着使用年数的增加而发 **生变化。如果发生这种情况或导致性能问题, 请** 联系当地的Yamaha经销商。

# <span id="page-6-0"></span>运输**/**安装

如果需要搬迁,请水平运输本乐器。请勿使本乐器 受到剧烈振动或冲击。

### 注意

搬动本乐器时,请始终抓住键盘装置的底部和背面 的握持处。切勿抓住耳机插孔盒。操作不当可能会 导致本乐器的损坏或人身伤害。

#### 须知

搬动本乐器时,请转动调节器直至其离开地面。 否则可能会损坏地板表面。

请将本乐器放置在距离墙壁至少10厘米的位置,以 优化和增强音效。如果您发现本乐器在安装后摇晃 或不稳定,请垫上随附的毡条。有关详细说明,请 参见毡条随附的说明。

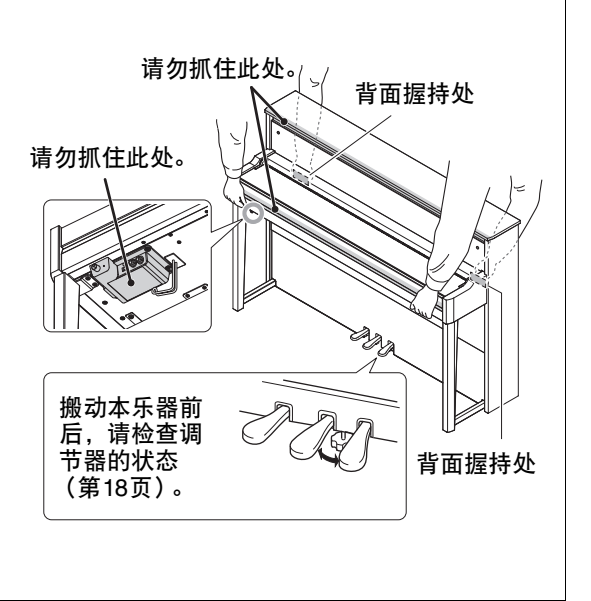

# 目录

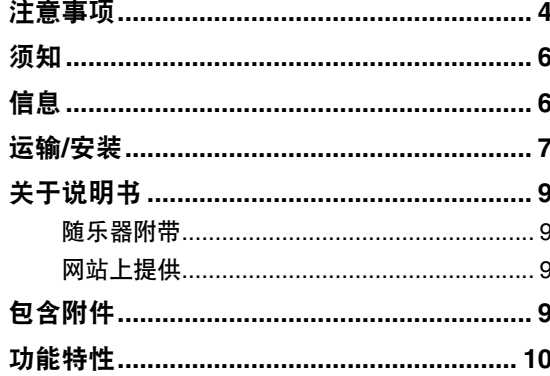

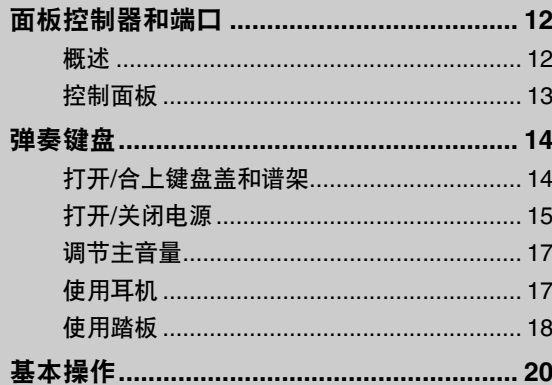

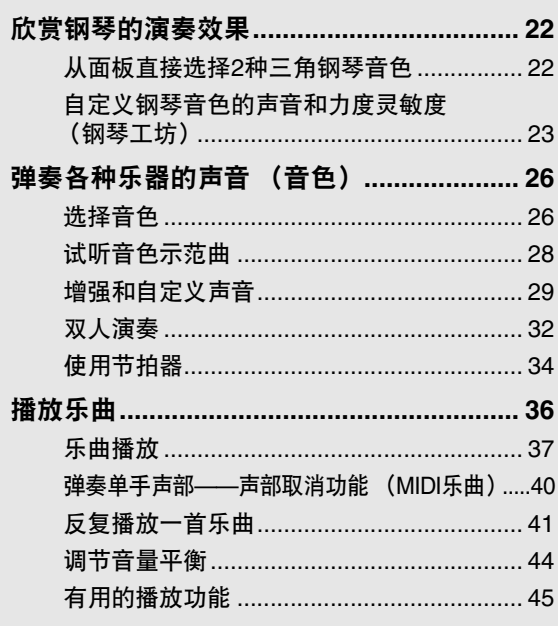

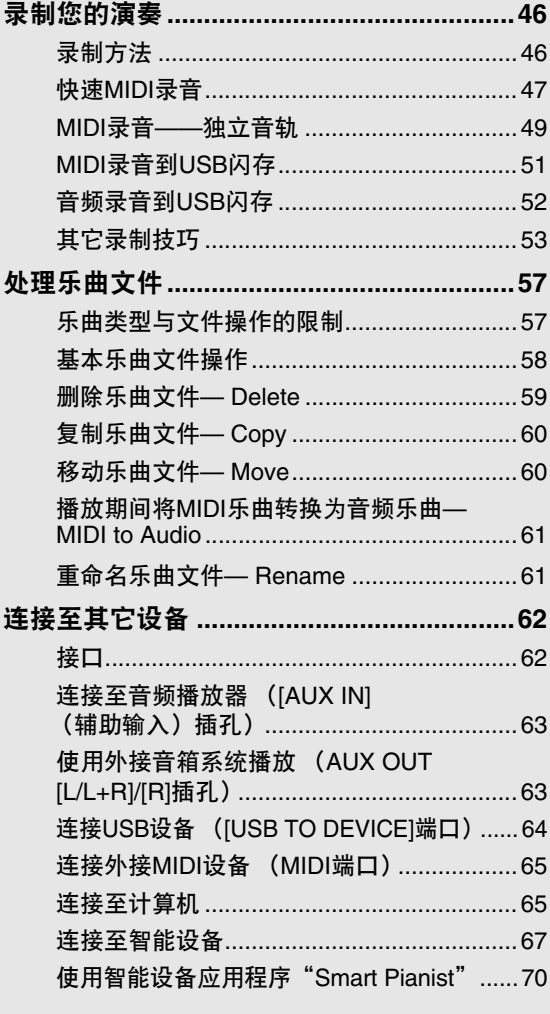

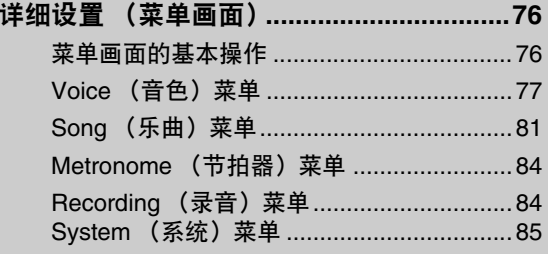

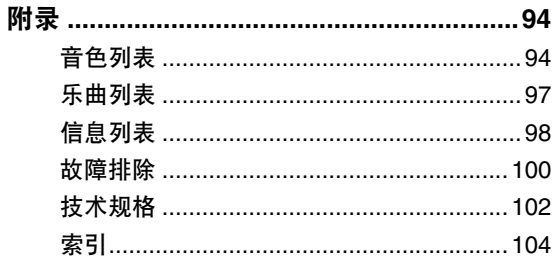

### 感谢您购买Yamaha AvantGrand!

本乐器是一款跨界钢琴,结合了Yamaha多年来积累的原声钢琴制造知识和创新的数字技术。 为充分发挥本乐器的演奏潜能和功能特性,请通读各说明书,并将它们放在随手可及的地方以备日后参考。

# <span id="page-8-0"></span>关于说明书

本乐器附带以下说明书。

# <span id="page-8-1"></span>随乐器附带

**•** 使用说明书 (本书) 介绍本乐器的功能和使用方法。

#### <span id="page-8-2"></span>网站上提供 ⊕

**• Smart Pianist User Guide**(**Smart Pianist** 用户指南)

介绍如何连接智能设备,以便在连接本乐器的情 况下使用智能设备应用程序"Smart Pianist" [\(第](#page-69-1)70页)。

**• Computer-related Operations** (计算机相 关操作)

介绍如何将本乐器连接到计算机以及如何发送和 接收数据。

**• MIDI Reference** (**MIDI**参考) 包含MIDI相关信息。

要获取这些说明书,请访问以下Yamaha网站:

Yamaha Downloads

<https://download.yamaha.com/>

输入型号名称,搜索所需的 说明书。

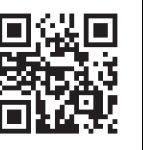

# <span id="page-8-3"></span>包含附件

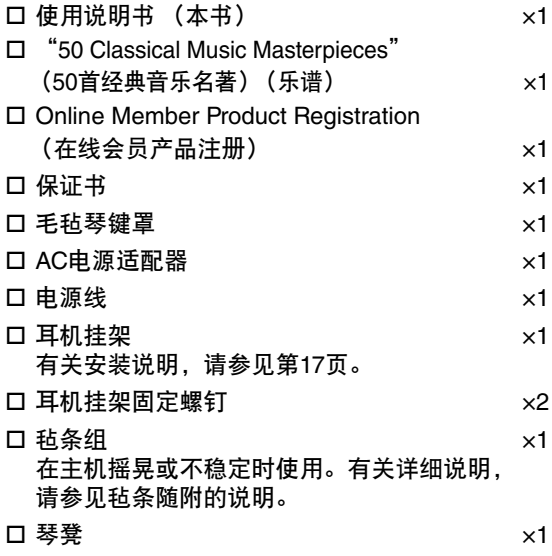

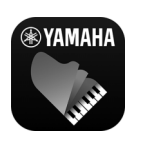

### 智能设备应用程序——<br>**"Smart Pianist" (第70页**) "**Smart Pianist**" (第**70**[页\)](#page-69-1) 借助Smart Pianist应用程序,您 不仅能够通过智能设备方便直观 地操作音色选择和节拍器控制等

内置功能,还能在屏幕上查看内置乐曲和已录 制乐曲的乐谱。 <https://www.yamaha.com/2/apps/>

有关如何使用该应用程序的详细说明,请参见 网站上的"Smart Pianist User Guide" (Smart Pianist用户指南)。

# 功能特性

<span id="page-9-0"></span>AvantGrand NU1XA是100多年钢琴制造经验与最新技术的结晶。尽情享受在配有先进数字功能的原声钢琴上 弹奏所带来的独特的演奏体验。

# 全音阶钢琴演奏

专用的立式钢琴击弦机,为您带来真正的演奏舒适感

AvantGrand NU1XA配备了与原声钢琴相同的立式钢琴击弦机系统,这让您可尽享从细腻到有力的各种演 奏风格和表现技巧,就像您在弹奏真正的原声钢琴一样。

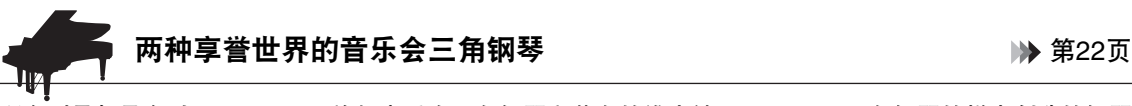

所有型号都具有以Yamaha CFX旗舰音乐会三角钢琴和著名的维也纳Bösendorfer三角钢琴的样本创造的钢琴 音色。 Yamaha CFX的声音强劲有力,并具有丰富的低音共鸣。另一方面, Bösendorfer的声音在低音中音范 围内柔和而深沉,并且极弱声部非常优美。您可以选择与您演奏的音乐最匹配的音色。

\* Bösendorfer公司是Yamaha的子公司。

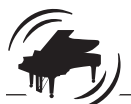

调节触感和共鸣的钢琴工坊功能 [第](#page-22-1)23页

在钢琴工坊画面上,您可以调节各种参数,例如琴弦共鸣和力度感响应。您也可以聆听再现豪华琴弦共鸣和 音板共鸣的VRM的示范曲,以及重现声音微妙变化以响应力度感的三角钢琴表情建模的示范曲。

### **•** 再现三角钢琴的独特回响的**VRM**效果

所有型号的VRM功能模拟原声钢琴的迷人共鸣效果——一个琴弦的振动导致其它琴弦和音板和谐地振 动。可以通过改变按键的时间,踩踏板的时间和深度,使声音富有表现力。

### **•** 表现力十足的三角钢琴表情建模

在实际的原声钢琴上,声音的细微变化可以通过改变弹奏力度 (从按下琴键到释放琴键)而产生。 三角钢琴表情建模技术可重现声音中的细微变化,从而响应弹奏力度。这样,您可以通过强力演奏来 增加重音,或通过轻柔演奏来增加共鸣,从而产生高表现力的声音。

耳机带来的沉浸式体验感 第18[页](#page-17-2)

连接耳机后, CFX和Bösendorfer的声音会自动切换为头模双耳采样的声音,仿佛从钢琴传出一样,带来沉 浸在钢琴声音中的体验。选择其他钢琴音色时,立体声优化器效果将再现自然的声音距离。

# 方便的演奏功能

本乐器也自带了50首经典音乐杰作及303首教程乐曲,方便您掌握钢琴技巧。您可以聆听这些自带的乐曲,或 者利用它们进行单独的右手/左手练习。 \*303首教程乐曲包括取自各种标准钢琴教程手册 (如"The Virtuoso Pianist")的练习曲目。

\*声部打开/关闭功能仅适用于有右手和左手声部的MIDI乐曲。

本乐器支持将演奏保存到内存记忆或从市面上购买的USB闪存中。您可以根据需要使用MIDI录音或音频录音 的方法之一录制您的演奏。 MIDI录音非常适合制作独立的音轨——例如,先将右手声部录制到音轨1, 然后将左手声部录制到音轨2——这样就可以制作出很难用双手现场演奏的乐段。音频录音则可将录音数据以 立体声、 CD质量的WAV格式保存到USB闪存,然后保存到计算机上或者在便携式音乐播放器上播放。

通过将本乐器连接到智能设备 (例如智能手机或平板电脑),您可以使用智能设备应用程序。此外,您可以 将音频从智能设备等配备了蓝牙的设备输入本乐器\*,然后通过本乐器的内置扬声器聆听。

\*本乐器配备了蓝牙功能。但是,购买产品的国家/地区可能不支持蓝牙。有关详细说明,请参见第[67](#page-66-1)页。

连接至智能设备 第[67](#page-66-1)页

\*图片中的早期钢琴 (Fortepiano)为滨松市乐器博物馆的藏品。

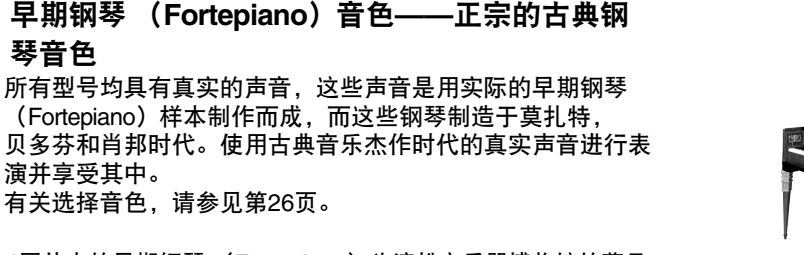

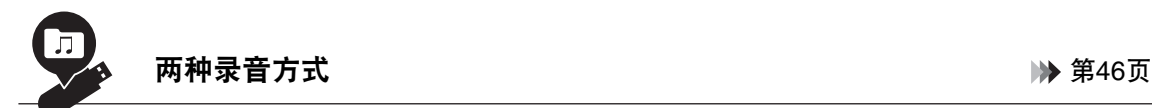

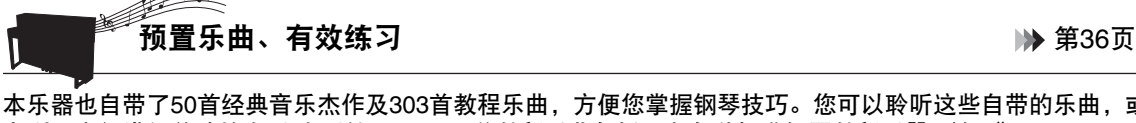

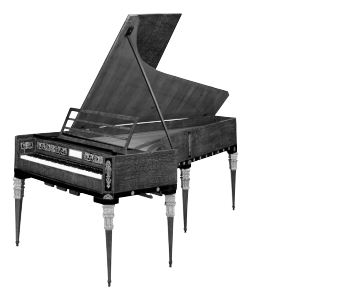

# 面板控制器和端口

<span id="page-11-1"></span><span id="page-11-0"></span>概述

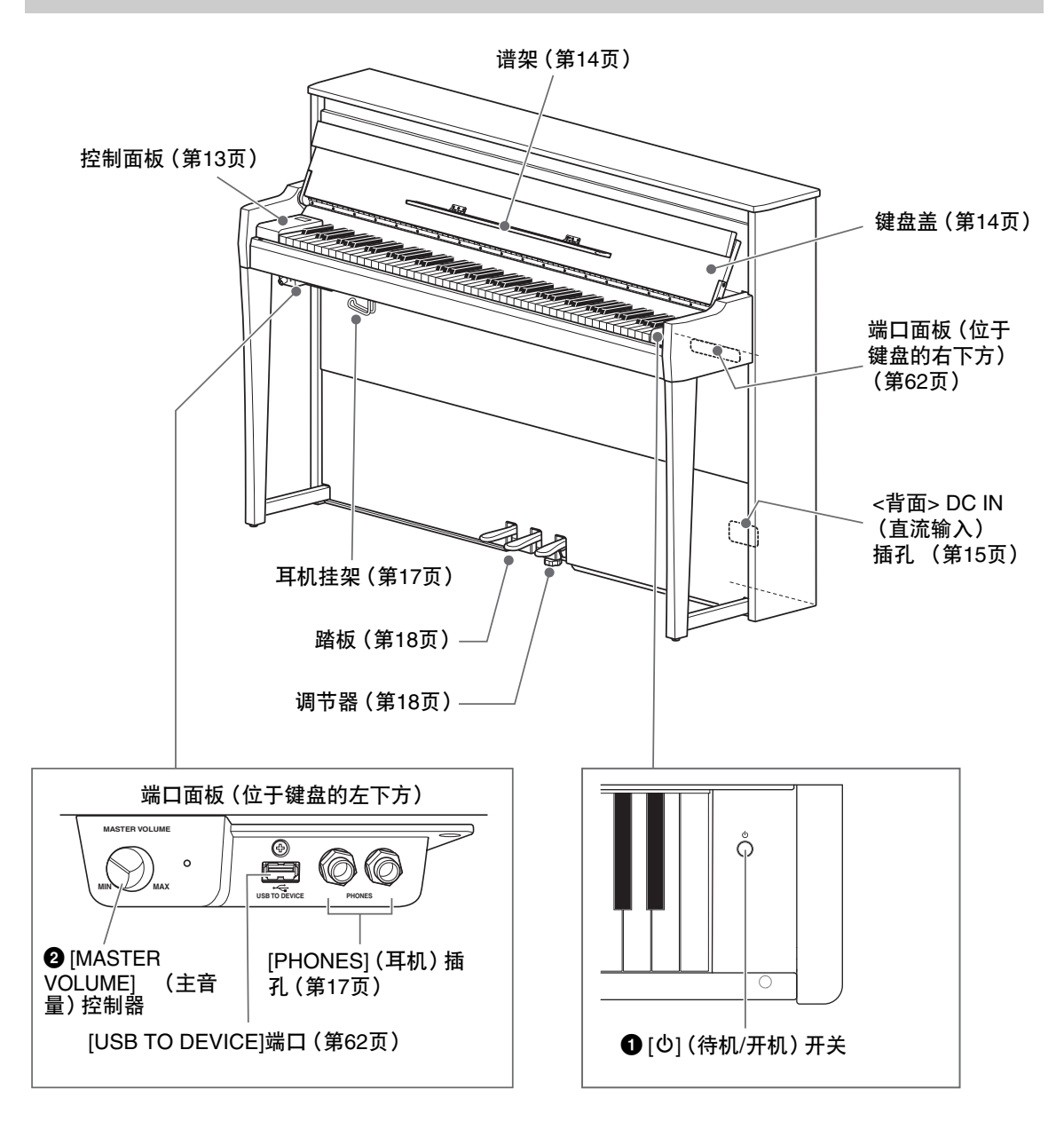

- **<sup>1</sup>**  $[0]$  (待机/开机) 开关 [\(第](#page-14-0)15页) 用于打开电源或设置为待机状态。
- 2 **[MASTER VOLUME]** (主音量)控制器 (第**17**[页\)](#page-16-0) 用于调节总体音量。

## <span id="page-12-0"></span>控制面板

电源打开 [\(第](#page-14-0)15[页\)](#page-88-0)时,控制面板的按钮会被背光照亮。尽管背光会在一段时间后自动关闭 (第89页). 但只需触碰控制面板即可将其打开。

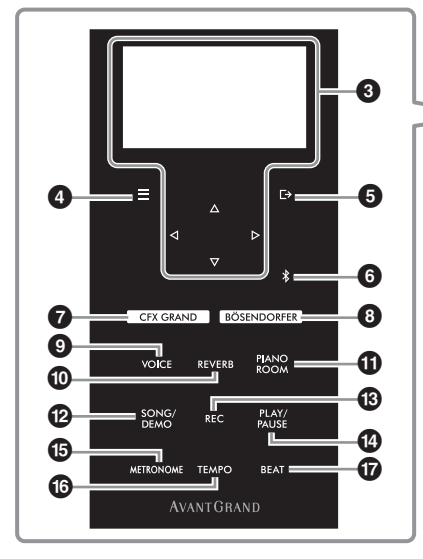

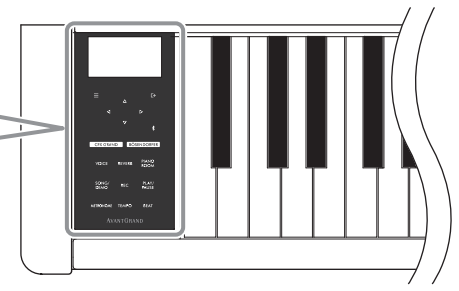

- 3 **[]/[]/[]/[]** 按钮、画面 [\(第](#page-19-1)**20**页) 这些按钮用于选择项目或在画面中设定值。 请注意,无法通过触碰画面来执行任何操作。
- 4 **[ ]** (菜单)按钮 [\(第](#page-75-2)**76**页) 按此按钮可在"Voice"菜单、"Song"菜单、 "Metronome/Rhythm"菜单、"Recording" 菜单和"System"菜单画面之间切换,在这 些画面中,可针对相关功能进行详细设置。
- 5 **[ ]** (退出)按钮 [\(第](#page-20-0)**21**页) 按此按钮退出当前画面,或者返回音色或乐 曲画面。
- 6 **[ ]** (蓝牙)按钮 (第**68**[页\)](#page-67-0) 用于连接至智能设备等配备蓝牙的设备。

### 蓝牙功能

根据您购买产品的国家,乐器可能不含蓝牙功 能。如果蓝牙图标出现在菜单画面或印于控制面 板,表示产品具备蓝牙功能。

- 7 **[CFX GRAND]**按钮 (第**22**[页](#page-21-2)) 用于选择"CFX Grand"音色。
- 8 **[BÖSENDORFER]**按钮 (第**22**[页\)](#page-21-2) 用于选择"Bösendorfer"音色。
- 9 **[VOICE]** (音色)按钮 (第**26**[页](#page-25-1)) 调出音色组列表,以便选择要在键盘上弹奏 的乐曲。
- ) **[REVERB]** (混响)按钮 [\(第](#page-28-1)**29**页) 调出混响类型列表,以便选择混响类型,为乐曲 增添混响效果。
- ! **[PIANO ROOM]** (钢琴工坊)按钮 [\(第](#page-22-1)**23**页) 调出钢琴工坊画面,在此可选择最佳钢琴声音并 调节力度感响应。
- @ **[SONG/DEMO]** (乐曲**/**示范曲)按钮 [\(第](#page-36-1)**37**页) 调出乐曲列表,以便选择要播放或编辑的预置乐 曲或录制的演奏。
- # **[REC]** (录音)按钮 (第**46**[页\)](#page-45-4) 用于对您的键盘演奏进行录音。
- \$ **[PLAY/PAUSE]** (播放**/**暂停)按钮 [\(第](#page-36-1)**37**页) 用于交替地播放和暂停预置乐曲或录制的演奏。
- % **[METRONOME]** (节拍器)按钮 [\(第](#page-33-1)**34**页) 用于使用节拍器功能。
- ^ **[TEMPO]** (速度)按钮 (第**34**[页\)](#page-33-2) 设定节拍器和乐曲速度。
- & **[BEAT]** (节拍)按钮 [\(第](#page-34-0)**35**页) 设定节拍器的拍号。

弹奏键盘

# <span id="page-13-1"></span><span id="page-13-0"></span>打开**/**合上键盘盖和谱架

### 抬起键盘盖和谱架

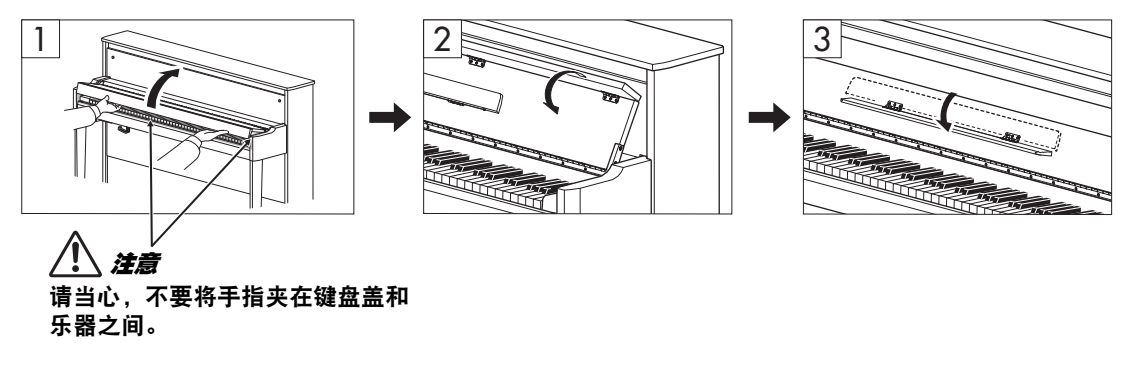

- 1 用双手托住把手,然后抬起并打开键盘盖。
- 2 向下折叠键盘盖的顶部。
- 3 打开谱架。

### 放下键盘盖和谱架

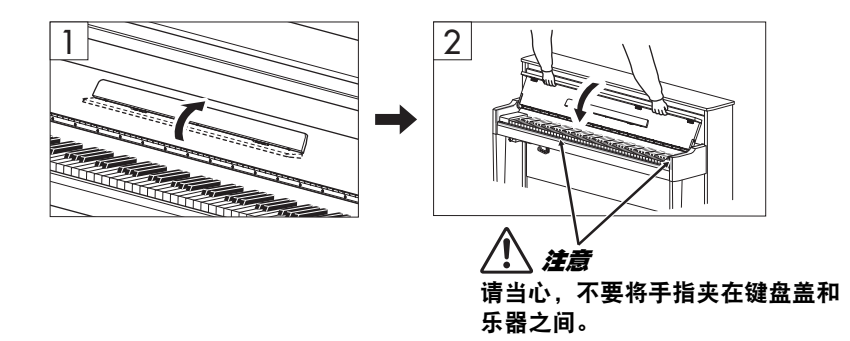

1 合上谱架。

如果略过此操作直接合上键盘盖,谱架会撞到键盘,可能会造成损坏。

2 用双手打开键盘盖折叠的顶部,然后轻轻地合上键盘盖。

配备有缓降器SOFT-CLOSE™机构的键盘盖可缓慢合上。

注意

- **•** 打开或合上键盘盖时,请用双手托住键盘盖。请在完全打开或合上后再放开键盘盖。请当心,不要将 手指 (您或其他人,特别是儿童的手指)夹在键盘盖和主体之间。
- **•** 切勿过分用力合上键盘盖。过分用力合上键盘盖可能会损坏缓降器**SOFT-CLOSE™**机构,且可能会因 手和手指卡在合上的键盘盖下而造成伤害。
- **•** 请勿将任何物体 (金属片或纸张)放置于键盘盖上。放置在键盘盖上的小物件在键盘盖打开时可能会 掉入乐器内,可能极难取出。一旦发生这种情况可能会造成触电、短路、火灾或其它严重损坏。

# <span id="page-14-0"></span>打开**/**关闭电源

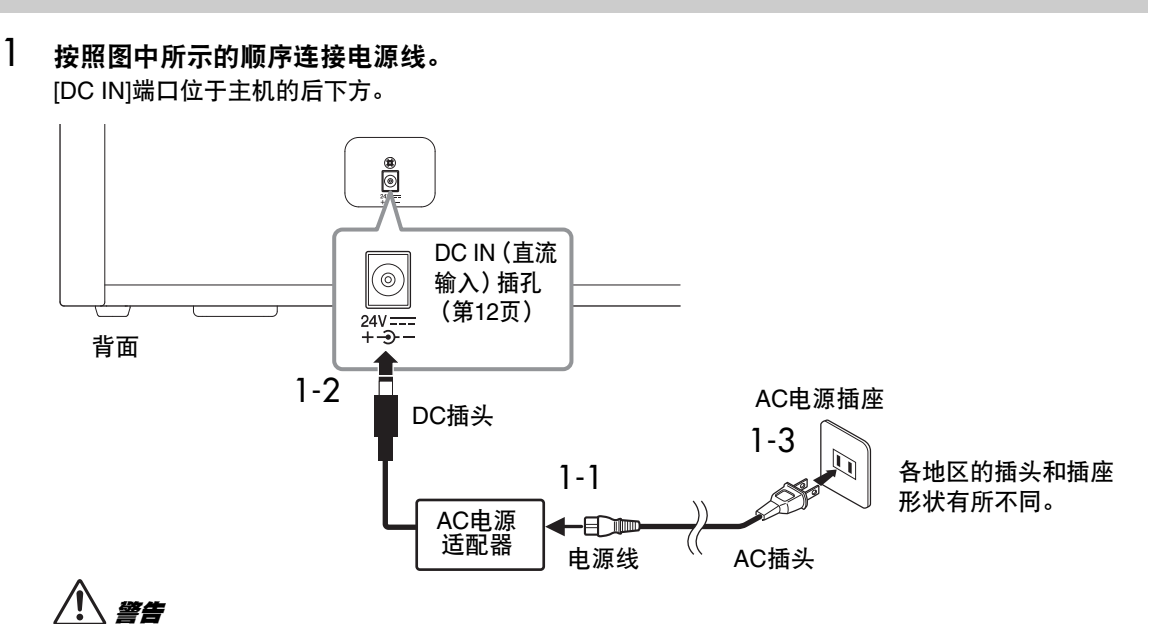

- **•** 只能使用提供或指定的**AC**电源适配器 (第**[103](#page-102-0)**页) **/**电源线。请勿将**AC**电源适配器**/**电源线用于其它设备。
- **•** 安装本产品时,请确认要使用的**AC**电源插座伸手可及。如果发生问题或者故障,请立即断开电源开关 并从电源插座中拔下插头。

注

断开电源线/AC电源适配器时,先关闭电源,然后按照相反顺序进行操作。

2 <sup>将</sup>**[MASTER VOLUME]** (主音量)控制器调至"**MIN**"。

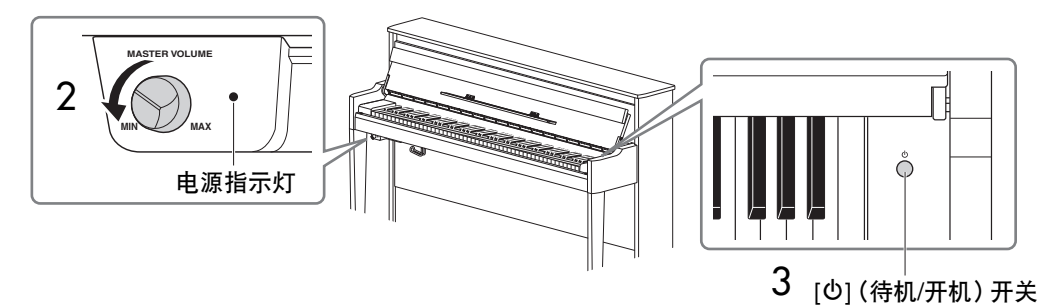

3 按下键盘右端的**[**P**]** (待机**/**开机)开关打开电源。

位于键盘左端的显示屏和[MASTER VOLUME] (主音量)控制器右侧的电源指示灯都会亮起。

### 须知

在乐器完全启动 (打开开关后大约五秒钟)之前,请勿按任何键、按钮或踩下任何踏板。这样做可能会 导致某些琴键无法正常弹奏或出现其他故障。

弹奏键盘

4 弹奏键盘。

弹奏键盘时,使用位于面板左端的[MASTER VOLUME] (主音量)控制器调节音量。

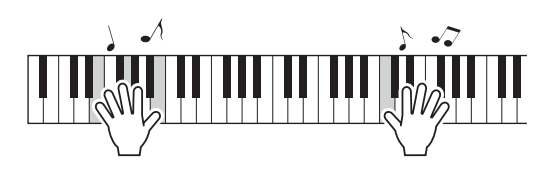

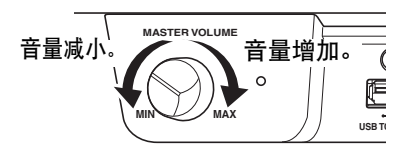

5 按住**[**P**]** (待机**/**开机)开关约一秒钟关闭电源。 电源将逐渐关闭。

# 注意

即使关闭电源开关,仍有极少量的电流流向本乐器。当长期不使用本乐器或发生雷电时,请从电源插座 中拔出电源线插头。

# 自动关机功能

为避免不必要的电力消耗,本设备提供了自动关机功能,设备处于不操作状态一段时间后,能够自动关闭电 源。电源自动关闭前需要消耗的时间量默认约为30分钟,但可以根据下列说明更改设置 [\(第](#page-87-0)88页)。

### 须知

- **•** 如果电源自动关闭,任何未保存的数据都将丢失。关闭电源前,请确认已保存数据。
- **•** 根据乐器状态的不同,即使指定的计时消耗时间已经过去,电源也可能无法自动关闭。不使用乐器时总是手 动关闭电源。

禁用自动关机功能 (简单方法) 按住键盘上的最低音琴键的同时,打开电源。 这时会出现提示信息"Auto power off disabled", 自动关机功能即被禁用。

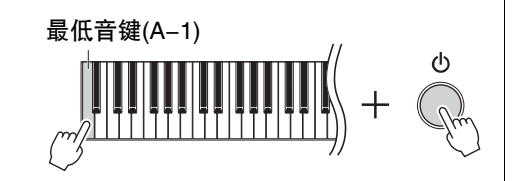

# <span id="page-16-0"></span>调节主音量

生命 化乙基乙酸

弹奏键盘时,使用位于左前方、键盘正下方的[MASTER VOLUME] (主音量)控制器调节音量。

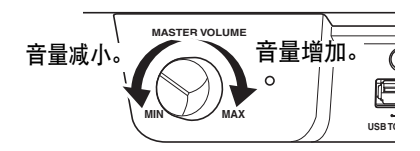

请勿长时间以高音量使用本乐器,否则您的听力可能会受损。

## 智能声学控制 (**IAC**)

IAC是一种能够根据乐器的总体音量自动调节和控制音质的功能。 IAC只对乐器扬声器或耳机的声音输出有 效。即使音量很低,这也能让您清楚地听到低音和高音。特别是使用耳机时,在不过度提高整体音量的情况 下,减轻了耳朵的负担。

可以打开或关闭IAC设置,并设定深度。有关详细说明,请参[见第](#page-85-0)86页的"IAC"和"IAC depth"。此功能的 默认设置为"On"。

# <span id="page-16-2"></span><span id="page-16-1"></span>使用耳机

将一副耳机连接至任意一个[PHONES]插孔。由 于本乐器配有两个[PHONES]插孔,您可以连接 两副耳机。如果您只使用一副,请将插头插入其 中一个插孔。

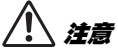

请勿长时间持续以很高或令人不适的音量使用耳 机,否则可能会造成永久性听力损伤。

注

- 默认情况下,当耳机插入任意一个[PHONES]插 孔时,内置扬声器系统就会自动关闭。如果即 使拔下了耳机,扬声器也没有输出声音,请务 必将所有转换插头也从[PHONES]插孔中拔出。
- 您也可以在插入耳机的情况下聆听扬声器的声 音。有关详细说明,请参[见第](#page-87-1)88页的 "Speaker"。

如果安装附带的耳机挂架,就可以将耳机挂在主 机上。如图所示,用两个螺钉固定。

#### 须知

请勿将耳机以外的物件挂到挂架上。否则,本乐 器或挂架可能会损坏。

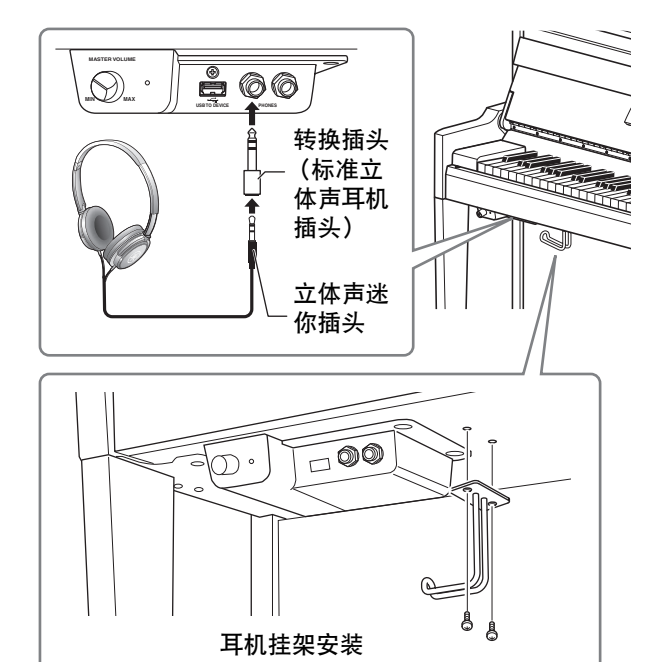

<span id="page-17-2"></span>弹奏键盘

### 再现自然的声音距离感**——**头模双耳采样和立体声优化器

本乐器采用两种先进技术,即使在使用耳机聆听时也可享受极其逼真的自然声音。

**•** 头模双耳采样

头模双耳采样是使用设置在演奏者耳朵位置处的两个特殊麦克风并记录来自钢琴的声音的一种方法。通过 耳机聆听该效果的声音,给人以沉浸于声音的印象,仿佛这声音来自于钢琴。选择"CFX Grand"或 "Bösendorfer"音色时 (第22[页\)](#page-21-3),连接耳机会自动启用头模双耳采样声音。

采样

根据从键盘接收到的信息录制原声乐器声音并将声音存储到要播放音源的技术。

#### **•** 立体声优化器

立体声优化器是一种类似于头模双耳采样声音的再现自然声音距离的效果,即使使用耳机。选择钢琴组中 非"CFX Grand"或"Bösendorfer"音色时,连接耳机会自动启用立体声优化器。

注

钢琴组中的音色包含于音色列表的"Piano"类别中 (第[94](#page-93-2)页)。有关选择音色的详细说明,请参[见第](#page-25-1)26页。

默认情况下,此功能处于打开状态。请注意, 当"Speaker"设置 (第88[页\)](#page-87-1) 为"On"时, 此功能将始 终被禁用。由于这些优化的声音适用于耳机聆听,因此建议您在以下情况将此功能设为"Off"。

• 使用外部有源音箱系统播放本乐器的钢琴音色,同时通过已连接的耳机监听本乐器的声音输出。

• 使用耳机时录制音频 (第52[页\)](#page-51-1),然后通过本乐器的扬声器播放已录制的音频乐曲。(确保在录音之前 关闭这些功能。)

有关打开或关闭的详细说明,请参见第86页的"Binaural [\(双声道\)](#page-85-1) "。

注

连接外部有源音箱系统之前,请务必阅读["连接至其它设备](#page-61-3)" (第62[页\)](#page-61-3)。

# <span id="page-17-1"></span><span id="page-17-0"></span>使用踏板

本乐器配有三个踏板。使用前请转动调节器,以确保踏 板紧贴地面,并且不会在踩下时晃动。

#### 须知

搬动本乐器时,请转动调节器使其离开地面。否则可能 会损坏地板。

### 注

出厂时,踏板上用乙烯塑料罩加以保护。使用前请从踏 板上拆除塑料罩,以确保最佳的踏板效果。

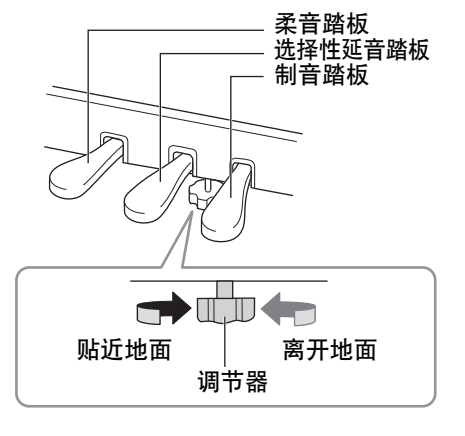

### 制音踏板 (右踏板)

### 当您踩下制音踏板时,您弹奏的音符会有较长的延音。选定钢琴组的音色时,踩下 制音踏板启用VRM [\(第](#page-24-0)25页)以精确重现三角钢琴音板和琴弦的独特共鸣。

#### **GP**响应制音踏板

本乐器的制音踏板可以提供加强的触感响应,同时,踩下时的感觉更接近真实 原声钢琴踏板的感觉。更便于从生理上体验半踏点,比其它类型的踏板更便于 应用半踏功能。

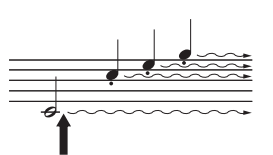

如果在此处踩下制音踏 板,则放开踏板之前弹 奏的音符会延长较长的 时间。

#### 注

- 钢琴组中的音色包含于音色列表的"Piano"类别中 (第94[页\)](#page-93-2)。有关选择音色的详细说明,请参[见第](#page-25-1)26页。
- 您可以通过"Voice"菜单中的"Pedal Assign" [\(第](#page-78-0)79页) 为每个踏板指定其它功能。

#### 半踏板功能

制音踏板还具有半踏板功能,可使用半制音技巧,即将制音踏板踩到中间位置。在半制音状态下 (在声学钢 琴上),半制音将只消去琴弦的部分声音。此功能让您可以精细地控制踏板压力影响制音器静音的程度,从而 实现精细入微和富于表现力的操控,在演奏中加入精妙的细节表现力。有关设置的详细说明,请参[见第](#page-24-1)25页 的"Half Pedal Point"。

### 选择性延音踏板 (中间踏板)

如果在键盘上弹奏音符或和弦,在按住音符的同时踩下此踏板,这些音符将一直延 续到踏板释放为止。后面的所有音符不会延持。

注

- 当您踩下延音 (中)踏板时,释放音符后,可能会持续且不衰减地发出弦乐或风 琴等音色的延音 (非衰减)。
- 中间踏板或左踏板也可用作[PLAY/PAUSE] (播放/暂停)按钮。有关设置的详细 说明,请参见第86页的["Play/Pause](#page-85-2) (播放/暂停) "。

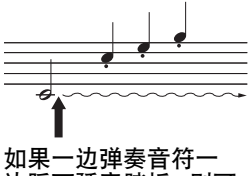

### 边踩下延音踏板,则可 以使音符延长到踏板 被放开为止。

### 柔音踏板 (左踏板)

踩下柔音踏板可使此时弹奏的音符减小音量并稍稍改变音色。踩下柔音踏板不会影响已经弹奏的音符。 踩下柔音踏板后,弹奏音符即可应用此效果。

切记,此踏板可控制柔音踏板以外的功能,具体取决于所选的音色 [\(第](#page-78-0)79页)。如果选择了"Jazz Organ", 此踏板可在快慢之间切换旋转扬声器的速度 [\(第78页的"Rotary](#page-77-0) Speed (旋转扬 声器)")。如果选择了 "Vibraphone",此踏板可打开和关闭颤音 ([第78页的"VibeRotor \(颤音\)"](#page-77-1))。

<span id="page-19-1"></span>基本操作

<span id="page-19-0"></span>在屏幕画面上可以调出三种主要功能:Voice、 Song和Demo。此外,可进行各项详细设置,实现更加出色的 适合弹奏性和演奏可能性。

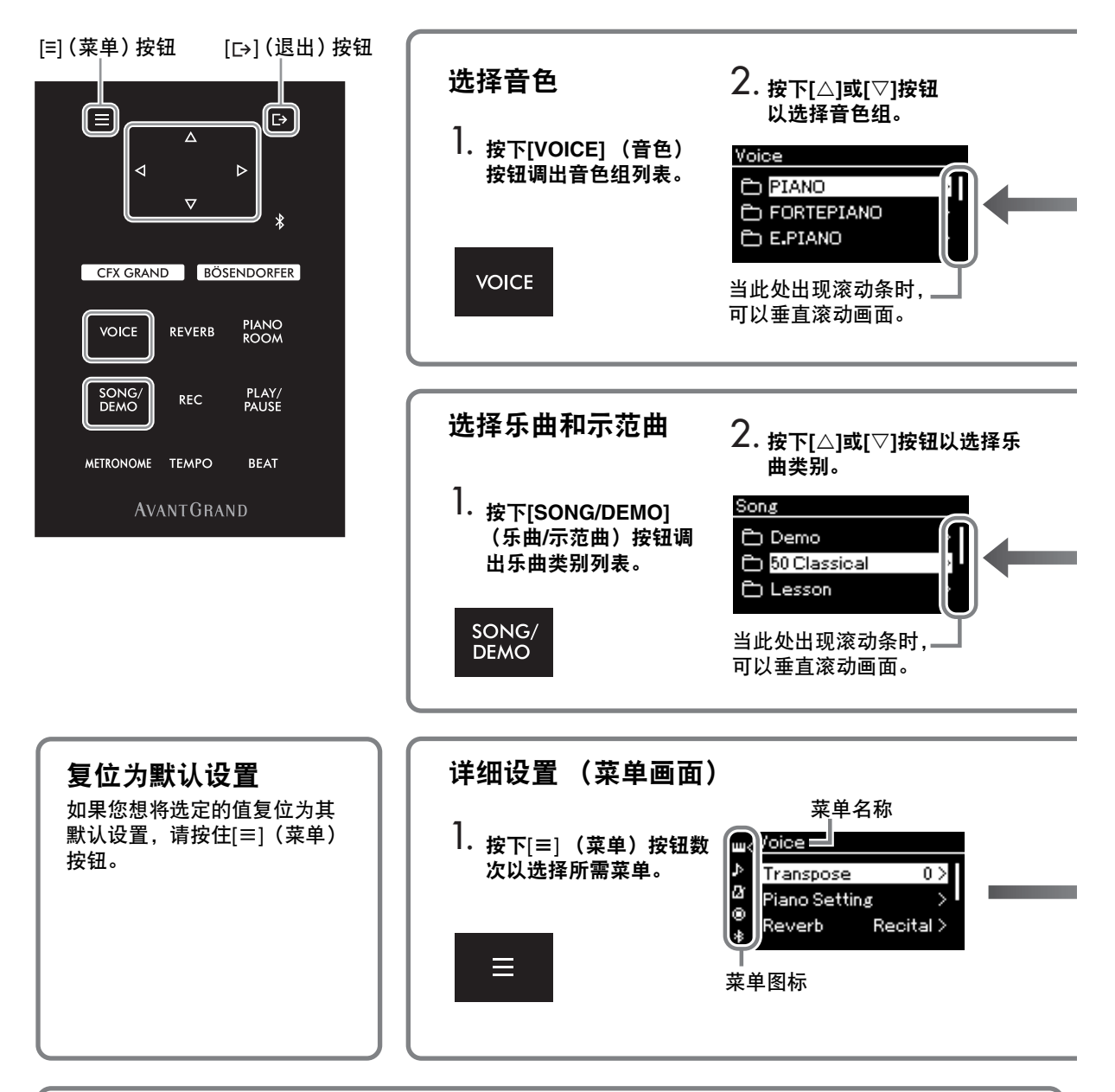

# 更改控制面板设置

可以更改直到控制面板关闭为止的时间,也可将其设置为无限期打开。也可以将操作音设置为关闭。有关 详细说明,请参见第[89](#page-88-0)页的"Auto Backlight Off"或"Touch Panel Sound"。

### 须知

请勿使用尖锐物品、指甲或其它坚硬物体操作控制面板。否则可能损坏控制面板。

**Voice**(音色):弹奏键盘时的乐器声音。除了钢琴音,还有各种其它乐器声音可选。 **Song**(乐曲):用于聆听欣赏或者用于播放和伴奏练习的一段音乐。 **Demo**(示范曲):音色示范让您体验音色的特点。

<span id="page-20-0"></span>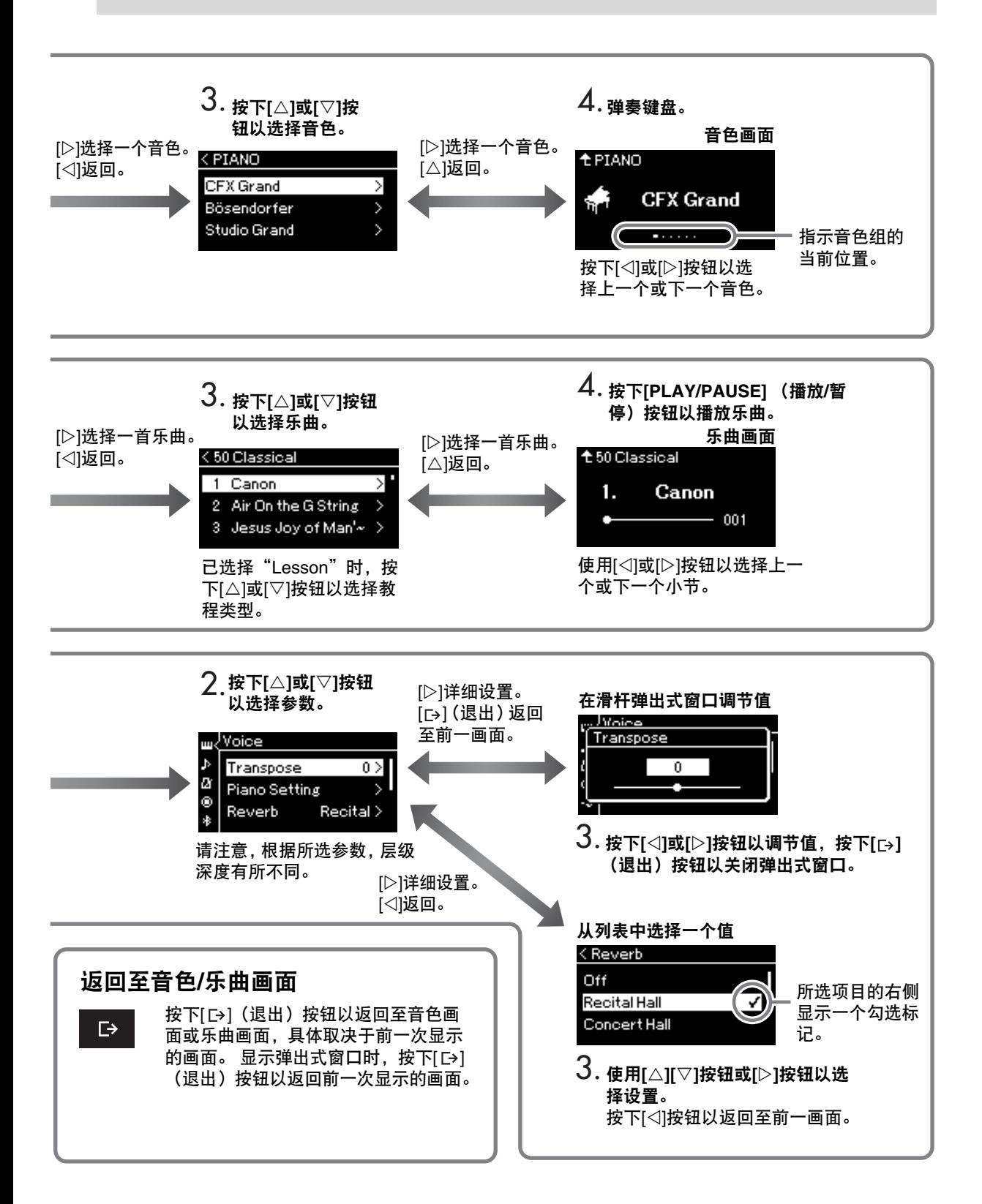

# 欣赏钢琴的演奏效果

<span id="page-21-0"></span>本乐器带有两个著名的三角钢琴,Yamaha CFX和 Bösendorfer Imperial的声音和其它钢琴音色一样, 都具有其独特魅力和声音特性。 根据您要播放的音乐或个人偏好轻松选择所需的特定钢琴声音。

# <span id="page-21-2"></span><span id="page-21-1"></span>从面板直接选择**2**种三角钢琴音色

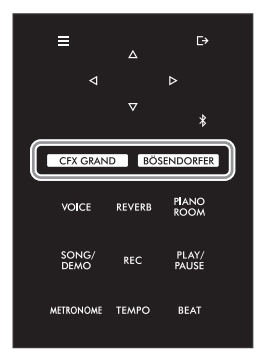

<span id="page-21-3"></span>1 按下**[CFX GRAND]**按钮或**[BÖSENDORFER]**按钮以选择钢琴类型。 从所选音色按钮调出一种音色,音色画面上显示音色名称。

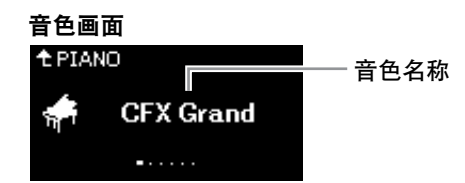

### **CFX Grand**

Yamaha CFX音乐会用三角钢琴音,动态范围广,实现最强的表现力控制。适合在任何音乐流派和风格 下弹奏。

### **Bösendorfer**

源自维也纳的Bösendorfer Imperial音乐会用三角钢琴的卓越音色。其空旷音对应于乐器的尺寸,非常适 合表现作曲中的柔和部分。

2 弹奏键盘。

### 选择其它钢琴音色

按下 [▷[/]<] 按钮以选择 "CFX Grand" 和 "Bösendorfer" 以外的其它钢琴 音色。您也可以通过按下 [VOICE] (音色)按钮选择其它音色 [\(第](#page-23-0)26页)。

注 可以通过试听每种音 色的示范曲来聆听和 了解音色的特性 (第[28](#page-27-1)页)。

# <span id="page-22-1"></span><span id="page-22-0"></span>自定义钢琴音色的声音和力度灵敏度 (钢琴工坊)

可以在钢琴工坊的钢琴组调节音色的详细设置。尝试通过调节各种参数(如琴盖位置、琴弦共鸣、制音 共鸣等)创建自定义钢琴音色。

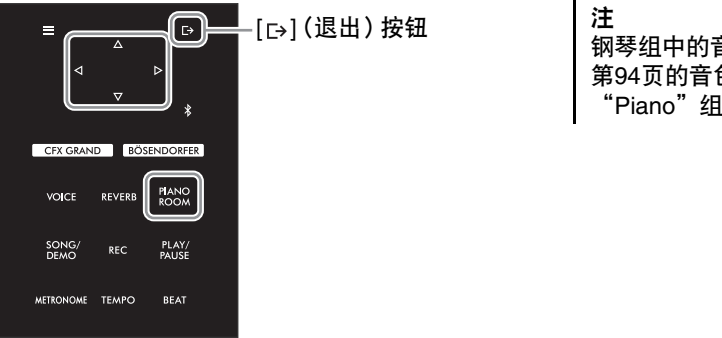

钢琴组中的音色包含于 [第](#page-93-2)94页的音色列表中的 "Piano"组。

1 按下[PIANO ROOM] (钢琴工坊) 按钮调出钢琴工坊画面。

### 钢琴工坊画面

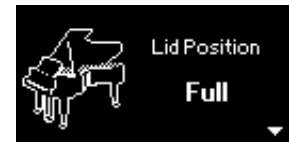

- 2 按下**[]/[]**按钮以选择项目 (第**[24](#page-23-1)**页)。
- 3 按下**[]/[]**按钮以更改设置 (第**[24](#page-23-1)**页)。
- 4 按下[□→] (退出) 按钮以退出钢琴工坊画面。

注 • 如果已选择钢琴组的其 它音色,按下[PIANO ROOM] (钢琴工坊) 按钮更改音色为"CFX Grand"。 • 按下[PIANO ROOM]

(钢琴工坊) 按钮禁 用双人演奏功能 [\(第](#page-31-1)32页)。

# <span id="page-23-1"></span><span id="page-23-0"></span>钢琴工坊可设置的参数

<span id="page-23-4"></span><span id="page-23-3"></span><span id="page-23-2"></span>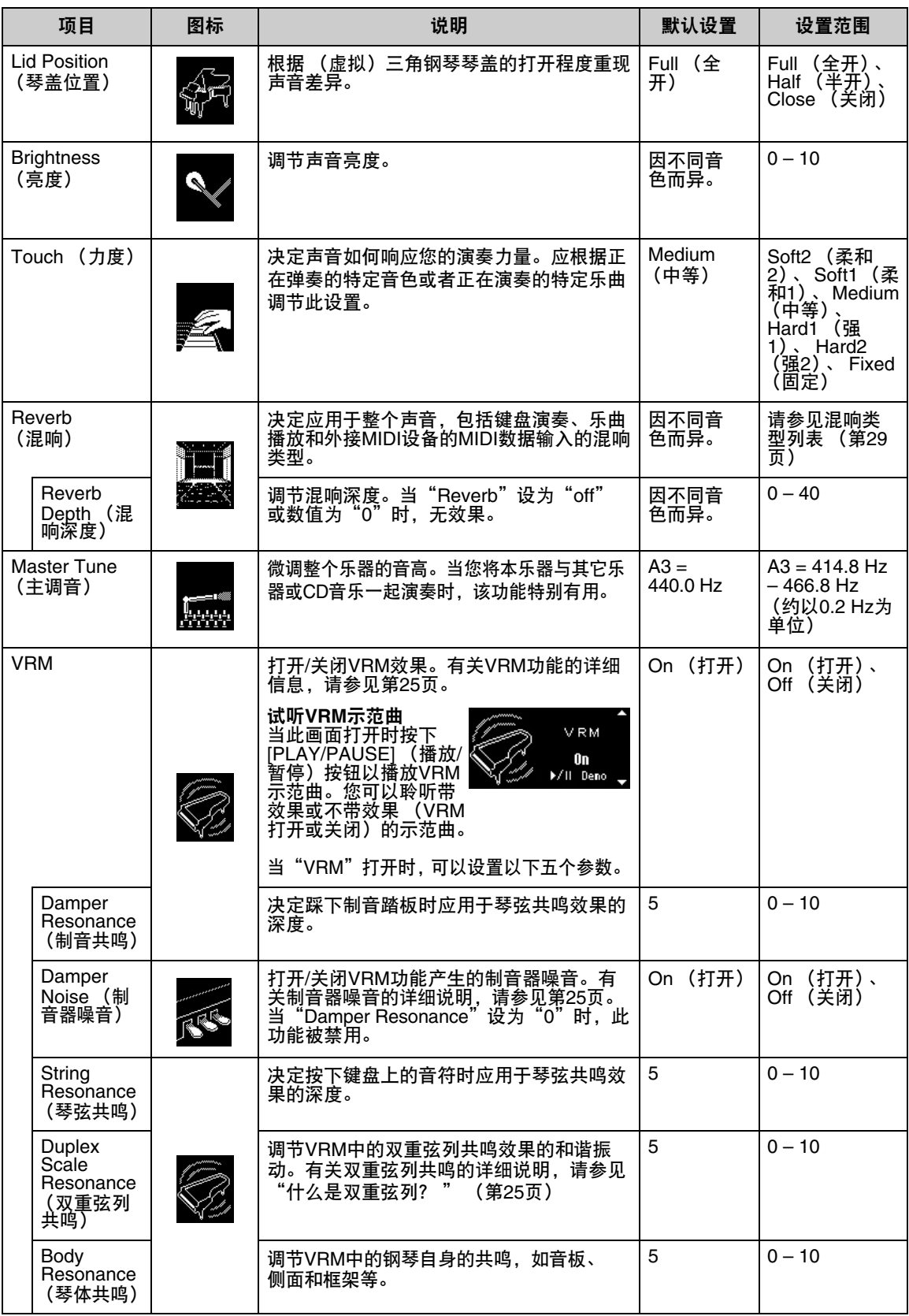

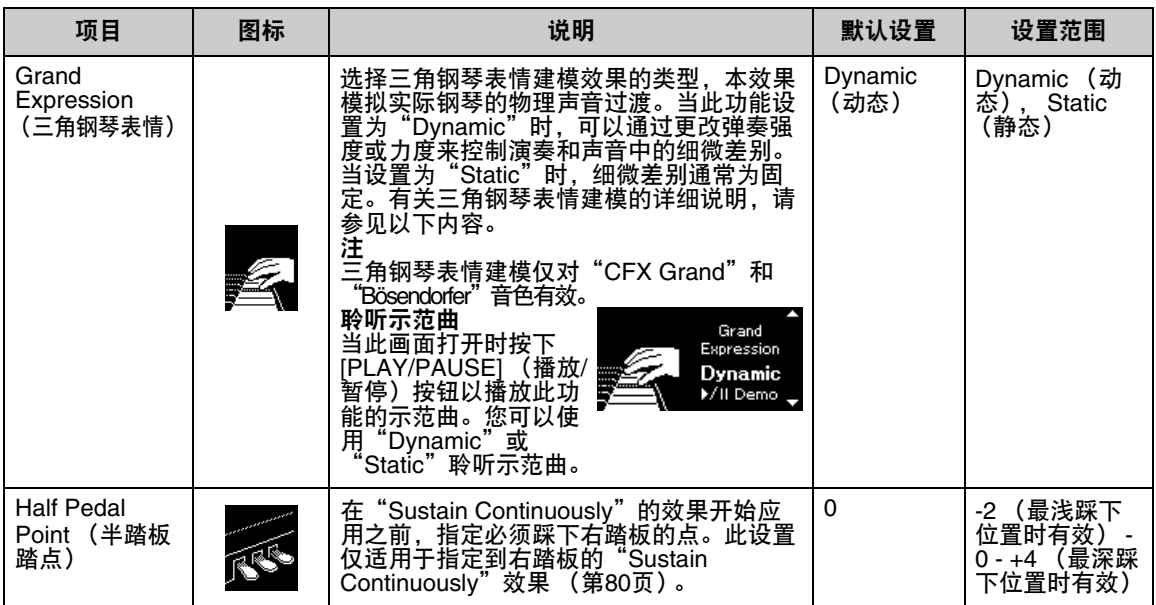

<span id="page-24-1"></span>注

- •如果想要关闭电源后仍保留钢琴工坊设置,将"Backup"设置中的"Voice"和"Other"设为"On"。 有关详细说明,请参见第92[页。](#page-91-2)
- 以上项目也可以在"Voice"菜单 (第77[页\)](#page-84-1)或"System"菜单 (第85页)中设置。在钢琴工坊画面中更 改这些设置时,菜单画面中的设置也会改变。反之,在菜单画面中更改的设置也会应用到钢琴工坊画面。
- 若要恢复默认值,请在显示设置值时按住[≡] (菜单)按钮。

### <span id="page-24-2"></span><span id="page-24-0"></span>什么是**VRM?**

VRM (Virtual Resonance Modeling:虚拟共振建模)功能使用复杂的物理建模来模拟踩下真实钢琴的制 音踏板或演奏和按住琴键时产生的真实琴弦共鸣声音。

在实际的原声钢琴上,如果您踩下制音踏板并弹奏一个琴键,不仅被按下琴键的琴弦会振动,还会引起其它 琴弦和音板的振动,每一部分都会影响其余部分,产生能够延续和传播开来且丰富明亮的共鸣。本乐器内置 的VRM (Virtual Resonance Modeling:虚拟共振建模)技术,可以通过虚拟乐器 (物理建模)忠实还原琴 弦和音板之间微妙而复杂的互动关系,让本乐器的音色更接近真实的原声钢琴。由于键盘和踏板的状态决定 了瞬间共鸣的产生,因此您可以通过按下琴键的时值和踩下踏板的深度让声音产生极具表情的变化。

#### <span id="page-24-4"></span>什么是双重弦列?

双重弦列是一种钢琴的架线方式,在上方八度的位置添加额外的、不会被音锤击中的琴弦用以提升音调。 在原声钢琴中这些琴弦与其它琴弦共同发生振动,与弦外音形成共鸣,实现浑厚、明亮又多彩的音色。 由于琴体不带有阻尼踏板,即便释放琴键后琴体也会继续发声。

#### <span id="page-24-3"></span>什么是制音器噪音?

制音器噪音是在原声钢琴上踩下制音踏板时产生的声音。制音器噪音会根据制音踏板的踩下速度改变音调 和音量。当制音器从琴弦上离开时,缓慢踩下制音踏板会发出较为安静的声音。用力踩下制音踏板会将振 动传递到琴弦,从而使声音更低更响。

#### 什么是三角钢琴表情建模?

在实际的原声钢琴上,声音的细微变化可以通过改变弹奏力度 (从按下琴键到释放琴键)而产生。例如, 当完全按下一个琴键到底时,琴键会击打下方的键床,并且噪音会到达琴弦,稍微改变声音。此外,将制 音器降至琴弦以使声音静音时的音调会随着释放琴键的速度而改变。三角钢琴表情建模技术可重现声音中 的细微变化,从而响应弹奏力度。这样,您可以通过强力演奏来增加重音,或通过轻柔演奏来增加共鸣, 从而产生高表现力的声音。弹奏断奏时会听到清脆的声音,缓慢释放琴键时会产生持续的声音。

# 弹奏各种乐器的声音 (音色)

除了逼真美妙的钢琴音色之外,您还可选择并演奏其它乐器的声音 (音色),如风琴或拨弦乐器。还可以选 择18世纪和19世纪制作的早期钢琴的真实音色。

# <span id="page-25-1"></span><span id="page-25-0"></span>选择音色

乐器的音色便利地分为不同乐器类型的组。选择所需音色并弹奏键盘。

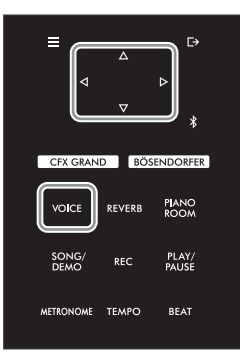

- 注
- 若要聆听和了解音色的 特性,请试听每种音色 的示范曲 (第[28](#page-27-0)页)。
- 力度灵敏度不能应用于 某些音色。有关可以应 用力度灵敏度的音色的 信息,请参见第[94](#page-93-2)页 的"音色列表"。

1 按下**[VOICE]** (音色)按钮调出音色组列表。 当前所选的音色组高亮显示。

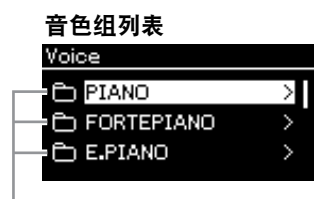

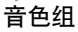

- 2 使用**[]/[]**按钮选择音色组。 高亮显示您想使用的音色组名称。
- 3 按下**[]**按钮。

画面中列出所选音色组中的音色。

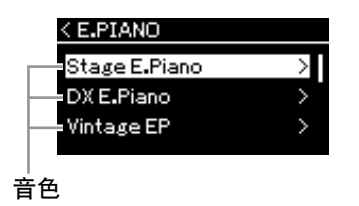

注 有关音色的信息,请参 见第94[页的](#page-93-2)"音色列表"。

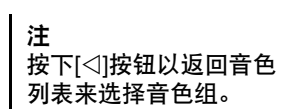

4 使用**[]/[]**按钮在音色列表中滚动,然后按下**[]**按钮选择 所需音色。

当前所选的音色名称显示在画面上。

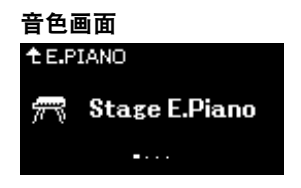

您可以通过音色画面使用[][]按钮选择其它音色。 按下[△]按钮返回音色组列表。

5 弹奏键盘。

注 可指定力度灵敏度 (声 音如何根据您的按键方 式作出反应)。应根据 正在弹奏的特定音色或 者正在演奏的特定乐曲 调节此设置。有关设置 的详细说明,请参见 [第85页的"Touch](#page-84-2)  [\(力度\)"](#page-84-2)。您也可以 在钢琴工坊画面的钢琴 组调节音色的力度灵敏 (度第[24](#page-23-2)页)。

# <span id="page-27-1"></span><span id="page-27-0"></span>试听音色示范曲

已专门准备了几张示范曲录音,以展示相应音色的特殊特性。有关这些示范曲可以聆听的音色信息,请参见 [第96页的"音色示范曲列表"](#page-95-0) 。

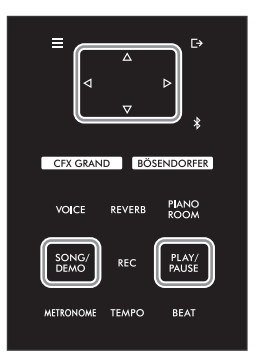

1 按下**[SONG/DEMO] (乐曲/示范曲) 按钮调出乐曲类别列表。** 

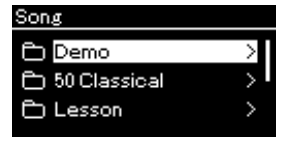

- 2 使用**[]/[]**按钮选择"**Demo**",然后按下**[]**按钮。
- 3 使用**[]/[]**按钮选择所需音色示范曲,然后按下**[]**按钮调出示范曲画面。 当前所选的音色示范曲名称显示在画面上。

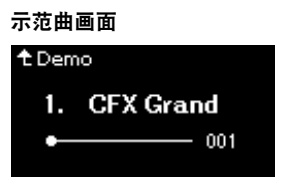

4 按下[PLAY/PAUSE] (播放/暂停) 按钮开始播放。

5 再按一次**[PLAY/PAUSE]** (播放**/**暂停)按钮停止播放。 当音色示范曲播放完毕时,音色示范曲自动停止。

### 注 音色示范曲播放期间不 能使用录音操作。

#### 选择其它示范曲

按下[△]按钮返回乐曲类别列表,然后重复本章节的步骤3-4。

# <span id="page-28-0"></span>增强和自定义声音

应用以下效果可以实现更强烈和更丰富的表现力。

## <span id="page-28-3"></span><span id="page-28-1"></span>为乐曲增添混响效果 (混响)

为乐曲增添混响效果。您可以享受在音乐厅演奏的逼真感觉。在您选择音色时,系统会自动选择最佳混响类 型,但您也可以自己选择。在此处选择的混响类型将应用于整个声音,包括键盘演奏、乐曲播放和外接设备 的MIDI数据输入。

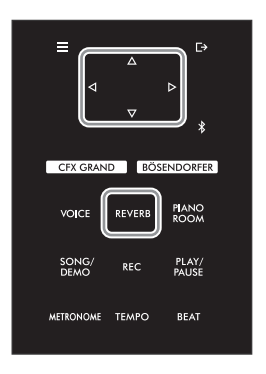

1 按下**[REVERB]** (混响)按钮调出"**Reverb**"画面。

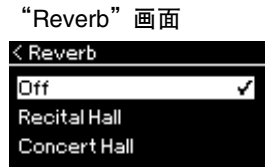

钢琴组中音色的混响类型也可以在钢琴工坊画面中设置 (第[24](#page-23-3)页)。

## 2 使用**[]/[]**按钮选择混响类型。

### <span id="page-28-2"></span>■ 混响类型列表

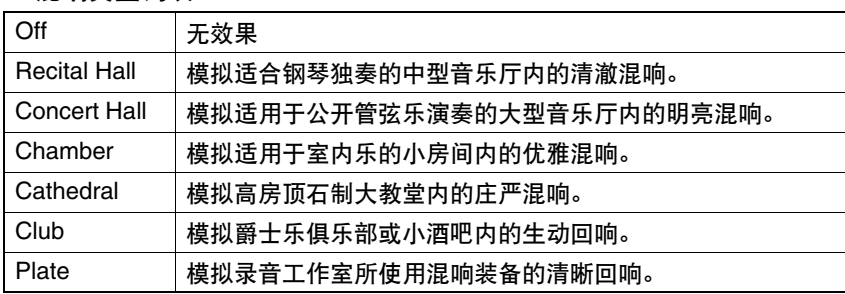

注 您可以通过"Voice" 菜单调节所选音色的混 响深度:"Voice Edit"  $\rightarrow$  "Reverb" Depth" (第[78](#page-77-2)页)。

## 调节声音的亮度 (**Brilliance**)

用于调节声音的亮度或创建自定义EQ设置。这些设置将应用于整个声音,包括键盘演奏、乐曲播放和外接设 备的MIDI数据输入。

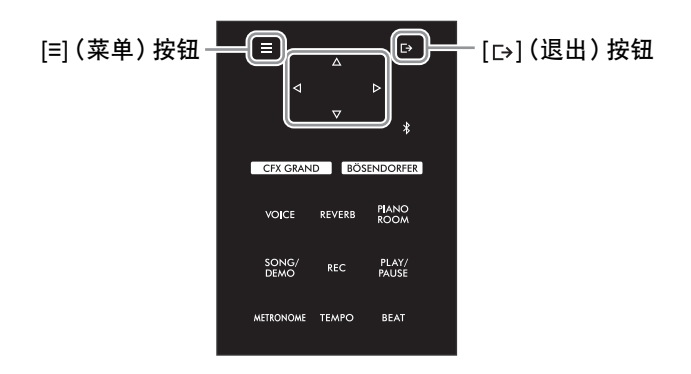

<span id="page-29-0"></span>1 反复按下[≡] (菜单)按钮调出"System"菜单画面, 然后如下图所示在每个画面中选择高亮 的项目。

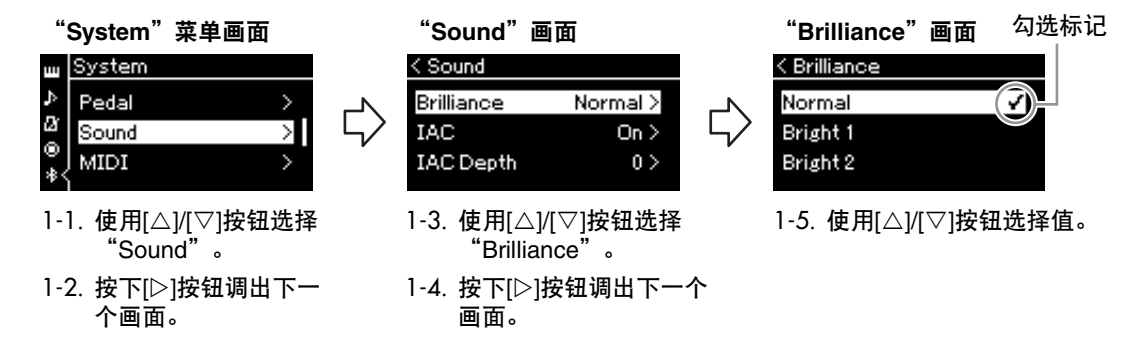

使用[△]/[▽]按钮在"Brilliance"画面中选择所需的音调。若要重置默认设置,按住[≡] (菜单)按钮。

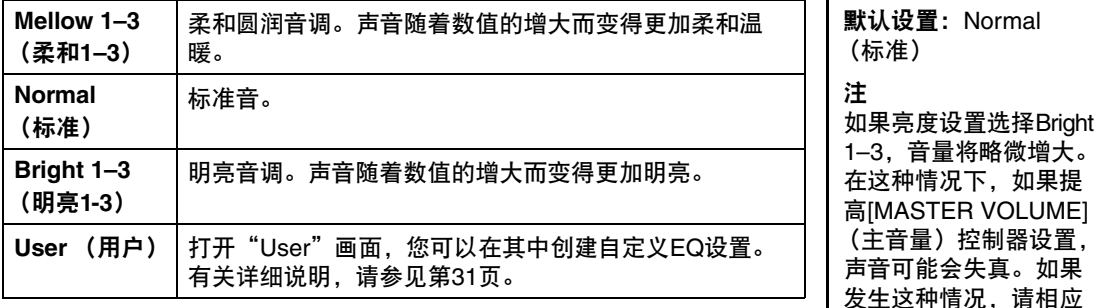

地减小音量。

2 按下**[ ]** (退出)按钮退出"**Brilliance**"画面。

# <span id="page-30-0"></span>设置用户**EQ**

在"Brilliance"画面中,您还可以创建自定义EQ设置。 EQ (均衡器)通过将频谱分为多个条带,以便按 需对其声音强度进行增加和削减,达到裁剪总体频率响应的目的,并在使用乐器的内置扬声器或耳机等 聆听时提供最佳声音。

用户EQ设置将应用于整个声音,包括键盘演奏、乐曲播放和外接设备的MIDI数据输入。

1 在"**Brilliance**"画面中选择"**User**" (第**[30](#page-29-0)**页的步骤**1-5**),然后按下**[]**按钮。 将显示一个画面,您可以在其中为三个频段设置增益。

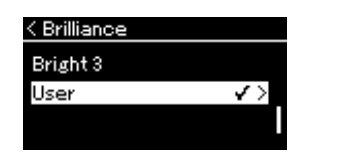

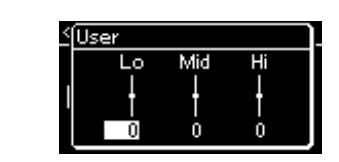

2 使用**[]/[]**按钮选择一个频段,然后使用**[]/[]**按钮以增强或削减增益。 若要将每个频段的增益重置为默认值,请按住[=] (菜单)按钮。

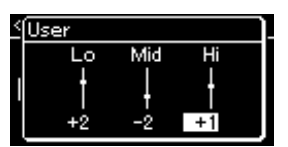

默认设置:0 dB 设置范围: **−**6 dB – 0 – +6 dB

3 按下**[ ]** (退出)按钮关闭"**User**"画面。

## 在声音中添加合唱效果

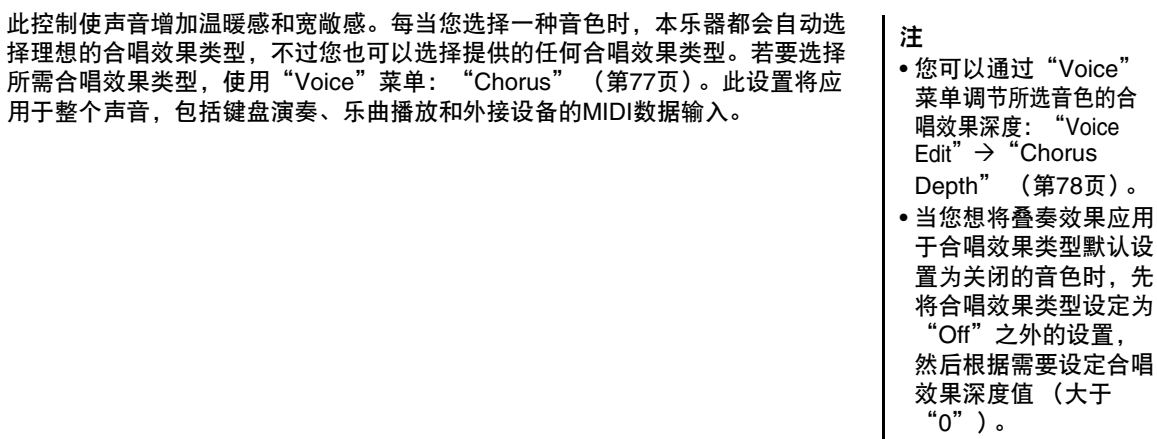

## 应用效果

本乐器具有各种类型的效果,可在键盘演奏的所选音色中加入回响或震音等增强效果。您可以通过"Voice" 菜单选择任何可用效果类型: "Voice Edit"→ "Effect" [\(第](#page-77-4)78页)。

# <span id="page-31-1"></span><span id="page-31-0"></span>双人演奏

此功能可让两个不同的演奏者,一人在左一人在右地演奏本乐器。便于在相同的八度范围内练习二重奏。

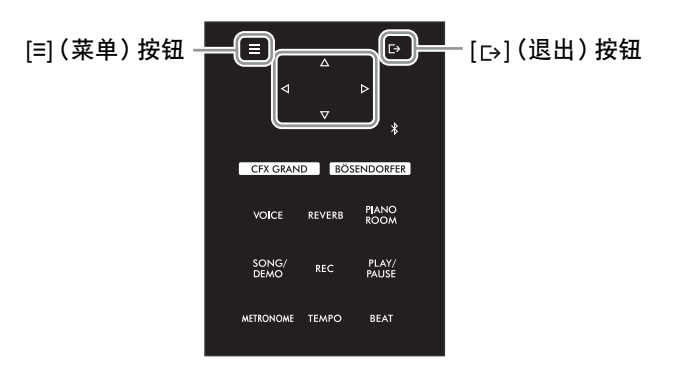

1 反复按下[≡] (菜单)按钮调出"System"菜单画面, 然后如下图所示在每个画面中选择高 亮的项目。

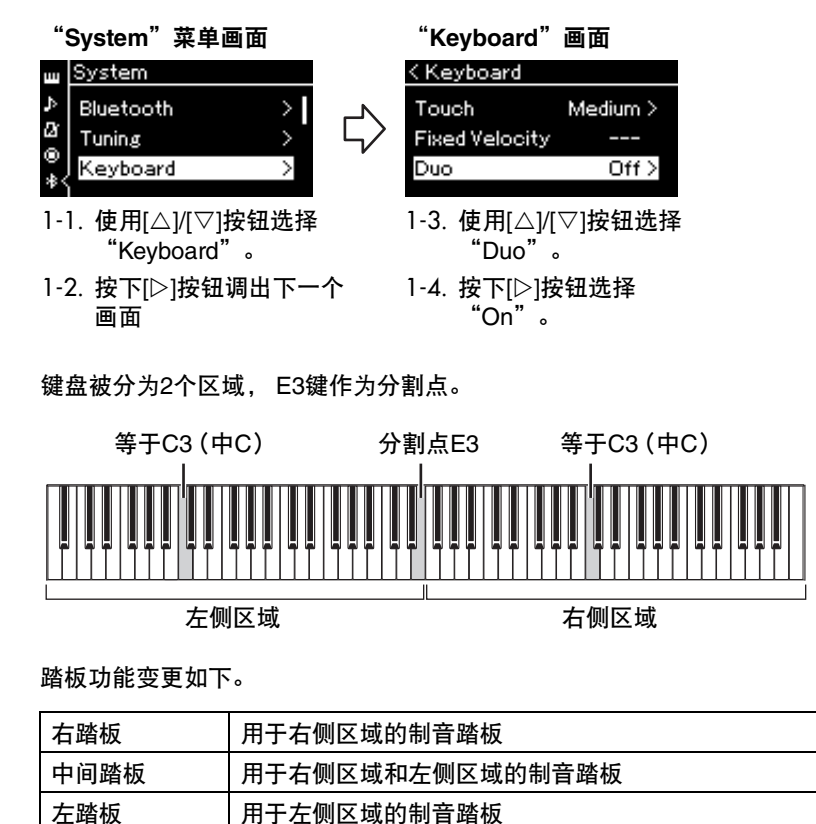

• 在双人演奏模式下, VRM (第[24](#page-23-4)页) 无 效。当双人演奏类型 (第[86](#page-85-3)页)设置为 "Separated"时,混 响 (第[29](#page-28-3)页)和头模 双耳采样 (第[86](#page-85-1)页) 无效。

注

<sup>•</sup> 左侧区域内包含指定的<br> 分割点键位。

## 2 按下**[ ]** (退出)按钮调出音色画面。 当打开双人演奏模式时, [Duo] (双人演奏)显示在音色画面。 如有必要,使用[<]/[▷]按钮或[VOICE] (音色)按钮选择所需的音色。 只能为右侧和左侧区域选择一个音色。

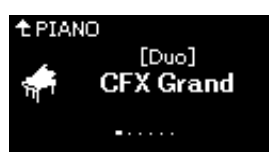

- 3 弹奏键盘。 默认情况下,左侧区域的声音由左侧发出,右侧区域的声音由右侧发出。
- 4 若要关闭双人演奏,请按下**[CFX GRAND]**、 **[BÖSENDORFER]**<sup>或</sup> **[PIANO ROOM]**按钮。

您也可以通过选择步骤1画面中的"Off"将其关闭。

注 可以通过两个扬声器聆 听由两个播放器播放的 自然平衡的声音。 反复按下[≡] (菜单) 按钮调出"System" 菜单,然后在 "Keyboard"  $\rightarrow$  "Duo-Type"中更改设置 (第86[页\)](#page-85-3)。

# <span id="page-33-1"></span><span id="page-33-0"></span>使用节拍器

本乐器配有内置节拍器 (一种可保持精确节拍速度的装置) ——可方便用于演奏练习的工具。

- 1 按下[METRONOME] (节拍器)按钮启动节拍器。 将调出速度画面,可以从中调节速度。 有关详细说明,请参见下一章。
- 2 按下**[METRONOME]** (节拍器)按钮停止节拍器。 若要关闭速度画面, 按下[ [→] (退出) 按钮。
- 注 • 有关设置拍号的信息, 请参见第35[页。](#page-34-1)
- 可以通过节拍器菜单 [\(第](#page-83-2)84页)设定节拍器 音量、 BPM等。

### <span id="page-33-2"></span>调节速度

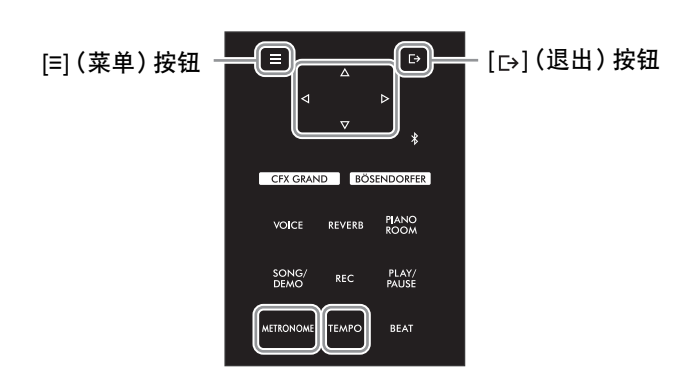

1 按下**[TEMPO]** (速度)按钮调出速度画面。

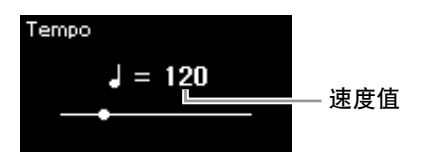

2 使用**[]/[]**按钮调节速度值 (拍数**/**分钟)。

若要重置速度为默认设置 按住 [≡] (菜单) 按钮。

3 按下**[ ]** (退出)按钮退出速度画面。

注 如果您选择了一首乐 曲,节拍器的速度将变 为该乐曲的速度。如果 关闭了电源,节拍器的 速度将被重置为默认设 置(120)。

## <span id="page-34-1"></span><span id="page-34-0"></span>设定节拍器拍号

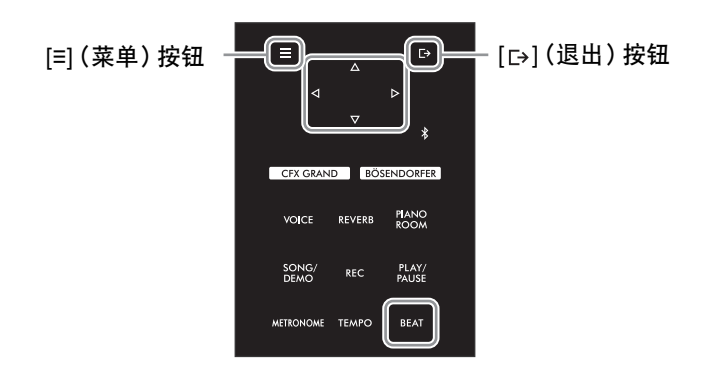

1 按下**[BEAT]** (节拍)按钮调出"**Time Sig.**"画面。

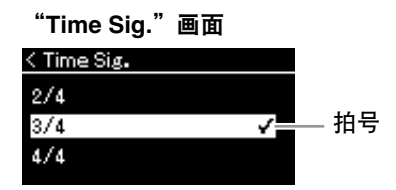

2 使用**[]/[]**按钮选择所需拍号。

设置范围:2/2、 3/2、 1/4、 2/4、 3/4、 4/4、 5/4、 6/4、 7/4、 3/8、 6/8、 7/8、 9/8、 12/8 默认设置:4/4 (选择MIDI乐曲将使拍号变为在所选MIDI乐曲数据中指定的拍号。)

### 速度指示和设置范围

二分音符

四分音符

八分音符

符点四分音符

速度显示为"note type=xxx" (例如: \_=120)。选择拍号会如下改变可用参数:

 $2/2$ ,  $3/2$   $3 - 250$ 

6/8、9/8、12/8 | 4-332 (仅偶数)

3/8、7/8 10 - 998(仅偶数)和 999

 $5 - 500$ 

音符类型 | 拍号 | 设置范围

1/4、2/4、3/4、4/4、 5/4、6/4、7/4

音符类型

一个节拍的长度

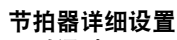

可以通过 "Metronome"菜单 (第[84](#page-83-2)页)设定节拍器 音量、 BPM等。

\* 当所选MIDI乐曲的速度值超出乐器的设置范围时,速度值将会被调节到设 置范围内。

\* 只要"Metronome"菜单中的"BPM"参数 (第[84](#page-83-2)页) 被设为 "Crotchet",不管设定的拍号如何,音符类型都将固定为四分音符。

## 3 打开"**Bell**"设置。

有关详细说明,请参见"Metronome"菜单中的"Bell" (第84[页\)](#page-83-2)。 节拍器根据所选的拍号进行播放,每个小节的第一个节拍都有铃音。

4 按下**[ ]** (退出)按钮关闭"**Metronome**"菜单。

# <span id="page-35-1"></span>播放乐曲

<span id="page-35-0"></span>本乐器可以播放预置乐曲、在本乐器上录制的乐曲或者市面上购买的乐曲。除了聆听这些乐曲外,您还可以 在乐曲播放时弹奏键盘。 本乐器中有两种乐曲可以录音和播放: MIDI乐曲和音频乐曲。

**• MIDI**乐曲 **MIDI**

一首MIDI乐曲由键盘演奏信息组成,并非实际录制其声音的本身。演奏信息指的是弹奏的琴键、弹奏的时 机以及力度——就像乐谱一样。根据录制的演奏信息,音源输出相应的声音。 MIDI乐曲使用相对音频乐曲 而言较少的数据容量,您可以轻松改变声音的特征,如使用的音色等。

## **•** 音频乐曲 **Audio**

音频乐曲是演奏的录音。此数据采用与录音笔相同的录音方式。可使用便携式音乐播放器等设备播放,从 而方便地与他人分享您的演奏。

MIDI乐曲和音频乐曲的功能可用性也不同。本章中,下列图标代表介绍内容是否单独适用于MIDI乐曲或音 频乐曲。

实例: **MIDI Audio** 指示功能说明仅适用于MIDI乐曲。

本乐器可播放以下类型的乐曲。

- 音色示范曲。
- 预置乐曲: 50首经典预置乐曲 ( "50 Classical")和303首教程乐曲 ( "Lesson")
- 您自己录制的乐曲 (有关录音的说明,请参见第46[页\)](#page-45-3)
- 市面上购买的MIDI乐曲数据:SMF (标准MIDI文件) 本乐器可以播放的最大容量约为每首MIDI乐曲500 KB。
- 市面上购买的音频乐曲数据:Wav (文件扩展名 = .wav, 44.1 kHz采样率, 16位解析度,立体声,最长80分钟)
# <span id="page-36-2"></span><span id="page-36-1"></span>乐曲播放

**MIDI Audio**

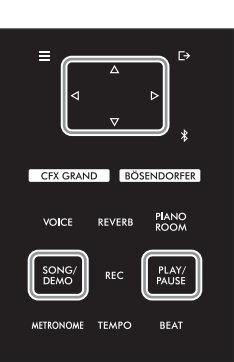

注 连接USB闪存之后,本 乐器即可自动选择USB 闪存根目录中保存的乐 曲文件。有关说明,请 参见[第88页的"USB](#page-87-0) Autoload [\(USB自动 加](#page-87-0) [载\)"](#page-87-0)。

1 如果要播放**USB**闪存中的乐曲,请事先将包含乐曲数据的**USB**闪存 连接到**[USB TO DEVICE]**端口。

注 使用USB闪存之前,请 务必阅读第64[页的](#page-63-0)"连接 USB设备 ([\[USB TO](#page-63-0)  [DEVICE\]](#page-63-0)端口) "。

<span id="page-36-0"></span>2 按下[SONG/DEMO] (乐曲/示范曲)按钮调出乐曲类别列表,然后 使用**[]/[]**按钮选择所需类别。

参照下面的类别描述, 从"50 Classical"、"Lesson"、"User"或 "USB"中选择一个所需选项。

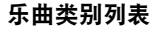

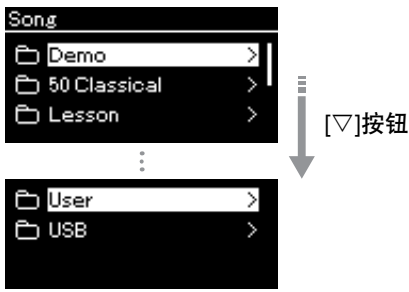

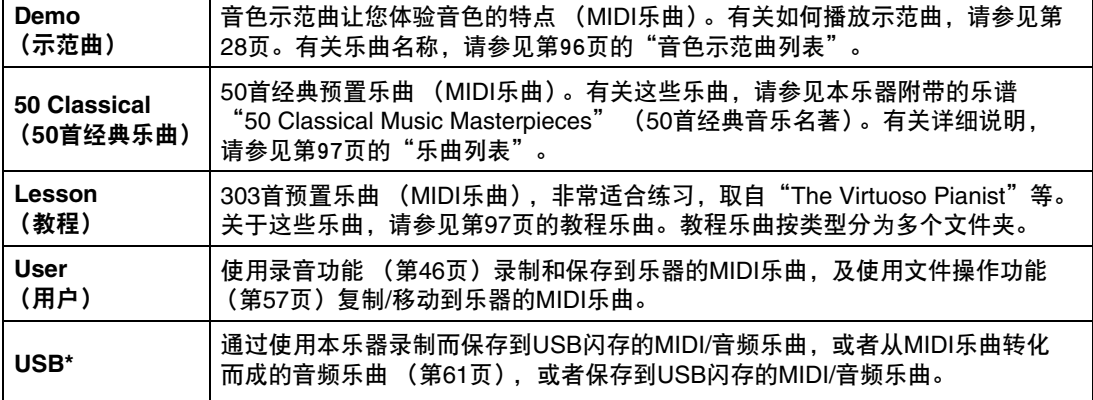

\* 只有将USB闪存连接到[USB TO DEVICE]端口时才显示此类别。

## 3 按下**[]**按钮显示特定类别中的乐曲,然后使用**[]/[]**按钮选择所 需乐曲。

当选择"User"或"USB"类别时, 指示乐曲类型的图标显示在乐曲名称的 左侧。

注 按下[⊲]按钮返回类别/ 文件夹。

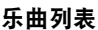

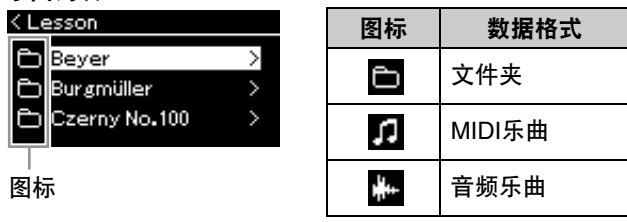

为方便您的使用,教程乐曲已经进行分类,按下乐曲所在文件夹的[2]按钮, 选择乐曲即可。

#### 选择保存到**USB**闪存的录制乐曲:

当您录制一首乐曲并将其保存到USB闪存时,录制的乐曲会自动保存到USB 闪存中USER FILES文件夹中。若想从USER FILES文件夹中选择乐曲,请 在步骤2中选择USB,并在步骤3中选择USER FILES文件夹。

## 4 按下**[]**按钮选择乐曲。

<span id="page-37-0"></span>乐曲画面中会显示当前所选乐曲名称及其类别名称。

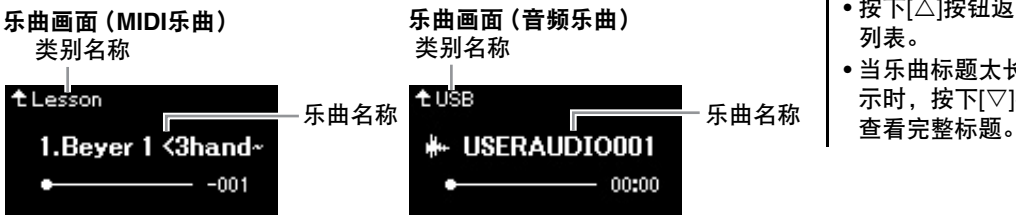

## $5$  按下[PLAY/PAUSE] (播放/暂停)按钮开始播放。 将显示乐曲播放的当前位置。

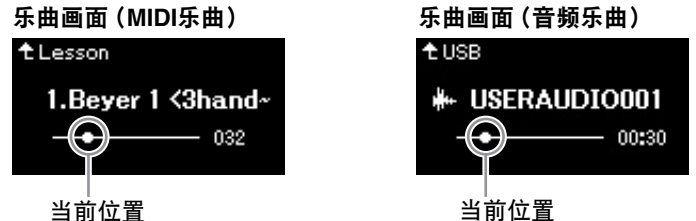

您可在播放乐曲的伴奏下弹奏键盘。也可改变键盘演奏的音色。若要调节键 盘演奏与MIDI乐曲播放之间的音量平衡,或者调节音频音量,请在 "Song"菜单中分别设定合适的音量参数 [\(第](#page-43-0)44页)。

## 6 再按一次**[PLAY/PAUSE]** (播放**/**暂停)按钮停止播放。 即使不按下[PLAY/PAUSE] (播放/暂停) 按钮, 当乐曲播放完毕时, 乐曲也 会自动停止播放。

注

- 如果乐曲已经被选择, 则会使用乐曲的原速 度,节拍器设置 [\(第](#page-33-0)34页)将被忽略。
- 第[40-](#page-39-0)[45](#page-44-0)页描述了有用 的播放功能。

注 当此文件夹中没有数据 时,画面上将显示

"NoSong"。 无法从**USB**闪存读取乐

# 曲时

如果乐曲无法读取,可 能需要在"System" (系统) 菜单中更改乐 曲名称的语言设置 (第89[页\)](#page-88-0)。

注

- 按下[△]按钮返回乐曲 列表。
- 当乐曲标题太长无法显 示时,按下[▽]按钮以

## <span id="page-38-0"></span>1 乐曲画面显示时,使用**[]**和**[]**按钮后退或前进 (小节或秒数)。

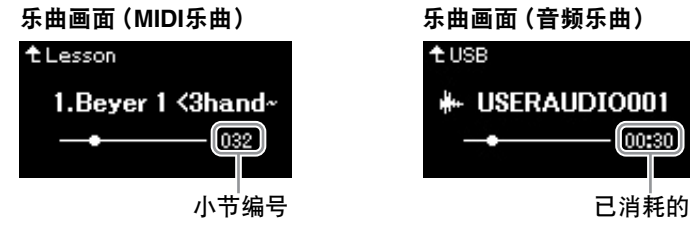

按住相应的按钮可连续向后/向前滚动。

## 返回至乐曲开头

按住 [≡] (菜单) 按钮。

## <span id="page-38-1"></span>调节速度

您可以调节乐曲的播放速度。

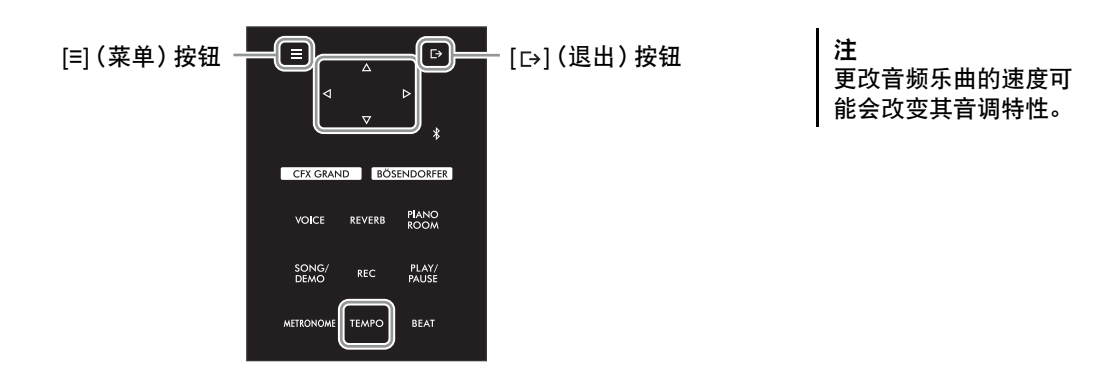

1 按下**[TEMPO]** (速度)按钮调出"**Tempo**"画面。 对于MIDI乐曲,在乐曲播放期间或乐曲画面显示时,按下[TEMPO] (速度)按钮。对于音频乐曲,在乐 曲播放期间按下[TEMPO] (速度) 按钮。

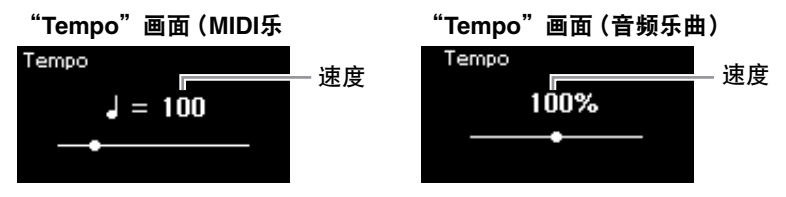

## 2 使用**[]/[]**按钮更改速度值。

选择MIDI乐曲时,速度范围会随所选乐曲的拍号而发生变化。

## **MIDI**乐曲

速度范围会随所选MIDI乐曲的拍号而发生变化。根据拍号,可用的设置值只能是偶数 (2的倍数)。有关 更多信息,请参[见第](#page-34-0)35页。

## 音频乐曲

速度范围为75%-125%。 100%为原速度值。值越大,速度越快。

3 按下**[ ]** (退出)按钮退出"**Tempo**"画面。

## <span id="page-39-0"></span>弹奏单手声部**——**声部取消功能 (**MIDI**乐曲)

#### **MIDI Audio**

一些MIDI乐曲,如预置乐曲,被分为右手和左手声部。使用这种乐曲数据,您可以仅开启右手声部来练习左 手弹奏,也可以仅开启左手声部来练习右手弹奏,从而实现分开练习声部,更容易掌握复杂的乐曲材料。

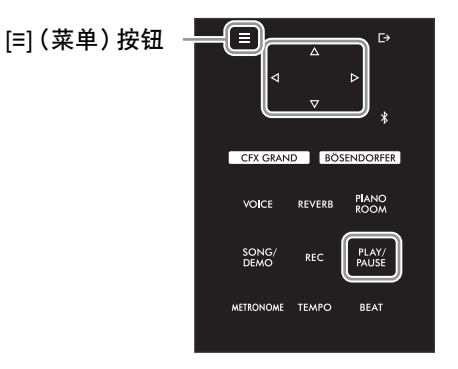

## 1 选择要练习的乐曲。

有关说明,请参见[第](#page-36-0)37页。为此推荐乐曲类别"50 Classical"和 "Lesson"。

## 2 选择想要练习的声部,然后将此声部设定为关闭。 反复按下[≡] (菜单)按钮调出"Song"菜单画面, 然后如下图所示在每个 画面中选择高亮的项目。

L)<br>L)

在"L/R"画面中,选择您想要设置为静音以方便练习的声部 (音轨)。选 择"R"练习右手声部,或选择"L"练习左手声部。

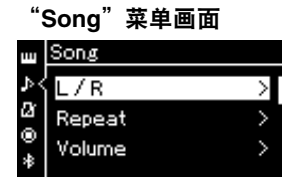

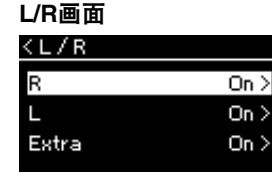

- 2-1. 使用[△)/[▽]按钮选择  $"L/R"$ 。
- 2-2. 按下[▷]按钮调出下一个 画面。
- On  $\geq$
- 2-3. 使用[△)/[▽]按钮选择所 需音轨。
- 注
- 即使在播放过程中也可 打开或关闭声部。
- 通常,通道1指定为 "R", 通道2指定为<br>"L" , 而通道3–16排 而通道3-16指 一,……<br>定为"Extra"。但 是,这种分配也会随具 体乐曲而有所不同。指 定为"Extra"的通道 不能单独打开或关闭。
- "50 Classical"和 "Lesson"乐曲类别 中的一些乐曲为二重 奏。有关二重奏乐曲的 声部分配,请参见[第](#page-96-2) 97[页。](#page-96-2)
- 每当您选择另一首 MIDI乐曲时,两个声 部都会自动开启。

- 3 使用**[]**按钮为所选声部选择"**Off**"。
- 4 按下[PLAY/PAUSE] (播放/暂停) 按钮开始播放。 播放并练习要静音的声部。
- 5 再按一次**[PLAY/PAUSE]** (播放**/**暂停)按钮停止播放。 即使不按下[PLAY/PAUSE] (播放/暂停)按钮, 当乐曲播放完毕时, 乐曲也 会自动停止播放。

注 如果"Play Track" (播放音轨)设置为 ………<br>"1&2", 就不会播放3 至16音轨。有关详细说 明,请参见第82[页。](#page-81-0)

# <span id="page-40-0"></span>反复播放一首乐曲

#### **MIDI Audio**

有三种反复方法,如下所述:这些方法方便反复练习复杂的乐句。如果是MIDI乐曲,则适合使用此功能和声 部取消功能 [\(第](#page-39-0)40页)练习复杂的乐句。

- **AB** 反复.............................. 反复播放所选MIDI乐曲的特定范围。
- 乐句反复............................. 反复播放含有乐句标记的MIDI乐曲的一段特定乐句。
- 乐曲反复................................反复播放一首MIDI/音频乐曲,或者按顺序或随机地反复播放选定类别 (文件夹)中 保存的所有MIDI/音频乐曲。

注

乐句标记是某些MIDI乐曲数据中的预编程标记,用于指定乐曲中的特定位置。

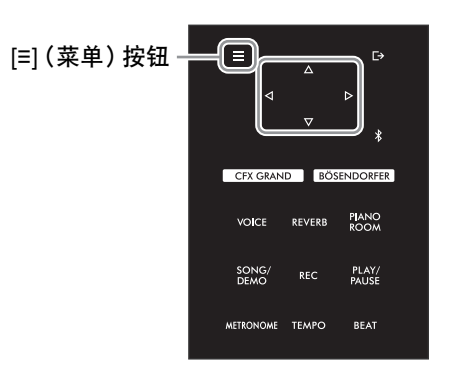

1 选择要播放的乐曲。

有关说明,请参见第[37](#page-36-1)页。

# 2 调出反复画面。

反复按下「≡] (菜单) 按钮, 调出"Song"菜单画面。选择"Repeat", 然后按下[▷]按钮。

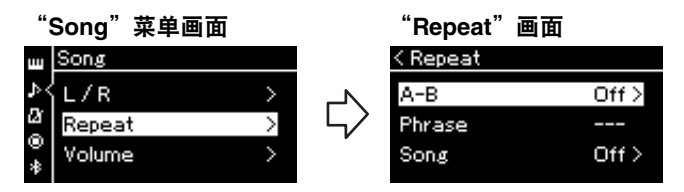

3 在"**Repeat**"画面中,使用**[]/[]**按钮选择所需的项目,然后按下 **[]**按钮。 AB反复选择"A-B",乐句反复选择"Phrase",乐曲反复选择

"Song"。

- 4 在相应设置画面进行设定。
	- AB反复...............参见第42[页。](#page-41-0)
	- 乐句反复……………参[见第](#page-80-0)81页 ("反复"中的"乐句"章节)。
	- 乐曲反复.............参[见第](#page-42-0)43页。

播放乐曲

## <span id="page-41-0"></span>**AB**反复设置

**MIDI Audio**

有关基本操作的信息,请参见第[41](#page-40-0)页。该页面上的第4步结束后,接着按照以下过程操作。

## 4-1 按下IPLAY/PAUSE1 (播放/暂停) 按钮开始播放乐曲。

4-2 在要反复播放范围的起点 (**A**)处按下**[]**按钮。

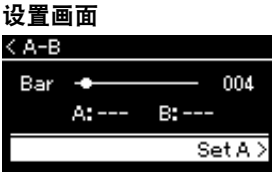

- 4-3 在终点 (**B**)处再次按下**[]**按钮。 在一段自动前奏之后 (为了帮助进入这个乐句),反复播放A点到B点的范围。
- 5 若要关闭反复功能,请在"**Repeat Off**"高亮显示时按下**[]**按钮, 或者选择另一首乐曲。

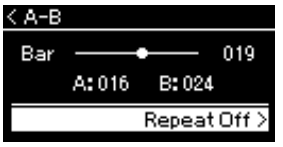

指定乐曲的开头作为 **A**点 在开始播放之前指定A 点,然后开始播放并指 定B点。 指定乐曲的结束点作为 **B**点 仅仅指定A点,就会导 致反复播放A点到乐曲 结束点 (作为B点)之 间的范围。 注 您也可按照下述步骤指 定反复范围。 1 使用[ $\triangle$ ]按钮高亮显示 小节编号,然后使用 []/[]按钮快进乐曲 -<br>到A点。 2 使用「▽】按钮高亮显示 "Set A" ,然后按下 []按钮。 指定A点之后,调出指

定B点的画面。

3 按照指定A点的相同方 式指定B点。

## <span id="page-42-0"></span>乐曲反复设置

**MIDI Audio**

有关基本操作的信息,请参[见第](#page-40-0)41页。该页面上的第4步结束后,接着按照以下过程操作。

## 4-1 在设置画面中使用**[]/[]**按钮选择所需的反复类型。

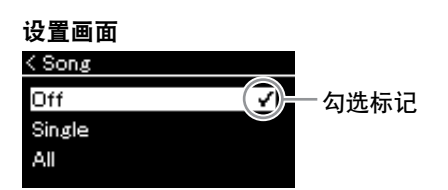

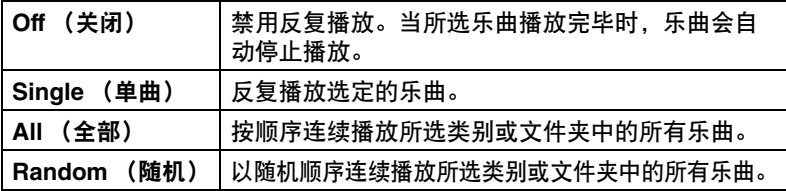

# 4-2 按下**[PLAY/PAUSE]** (播放**/**暂停)按钮开始反复播放。

乐曲画面上显示与每个反复设置相对应的图标。

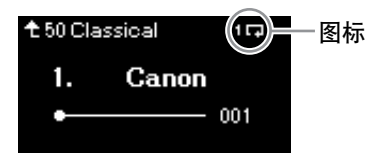

当反复设置打开时, 10 (单曲)、 0 (全部)或 2 (随机) 将显示在乐曲画面右上角。

5 若要关闭反复功能,请再次按下[PLAY/PAUSE] (播放/暂停)按钮停止播放,然后在步骤 **4-1**中选择"**Off**"。

# <span id="page-43-0"></span>调节音量平衡

#### **MIDI Audio**

当选择MIDI乐曲时,您可以调节乐曲播放和您在键盘上弹奏的声音之间或者所选择乐曲右手声部和左手声部 之间的音量平衡。当选择音频乐曲时,您可以调节音频乐曲音量。

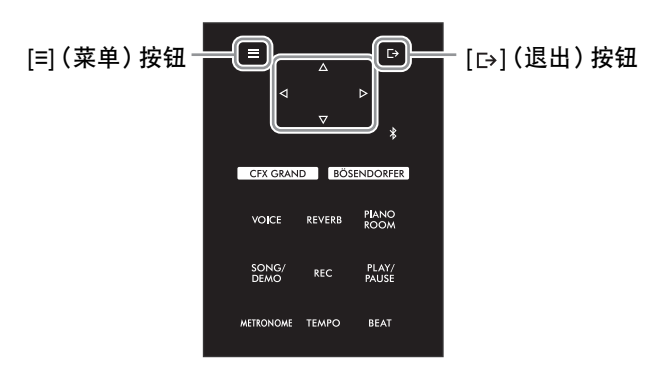

事先选择所需的乐曲。有关说明,请参见第[37](#page-36-1)页。

- 1 反复按下**[≡]** (菜单)按钮,调出"**Song**"菜单画面。选择"**Volume**",然后按下**[]**按钮。
	- "**Song**"菜单画面(选择**MIDI**乐曲时) < Volume Song  $\mathbf{u}$ 4 Song-Keyboard P  $\overline{0}$  $\overline{a}$ Song  $L - R$  $0\geq$ Repeat ¢ Volume  $\ddot{\bullet}$ "**Song**"菜单画面(选择音频乐曲时) Song <u>lsona</u> Volume  $100$  > Volume Ø 100 Repeat  $Off$ ٥ Transpose  $0 >$
- 2 当选择**MIDI**乐曲时,使用**[]/[]**按钮选择"**Song–Keyboard**" 或"**Song L–R**",然后按下**[]**按钮调出设置画面。 当选择音频乐曲时,使用**[]/[]**按钮设定音频播放音量。设定音量 之后,请进入步骤**4**。

注 一些市面上购买的音乐 数据有着非常高的音 量。使用这些数据 (MIDI乐曲)时,调节 "Song–Keyboard" 设置。

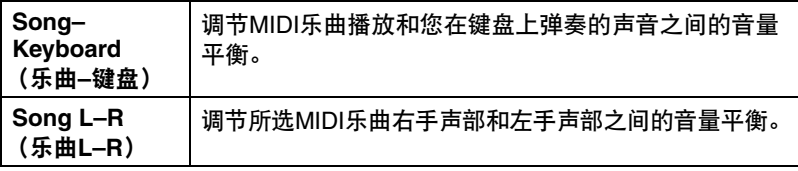

3 使用**[]/[]**按钮调节音量平衡。

如果是"**Song–Keyboard**":

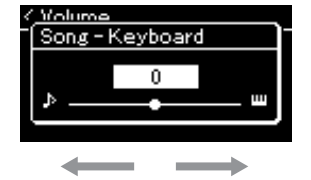

弹奏的音量将减小。 乐曲播放音量将减小。

如果是"**Song L–R**":

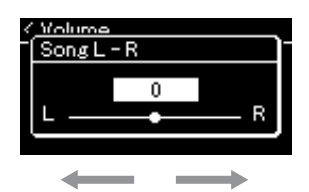

右手声部的音量将减小。 左手声部的音量将减小。

4 按下两次**[ ]** (退出)按钮退出"**Song**"菜单画面。

每当您选择另一首MIDI乐曲时, "Song L-R"的设置将恢复为默认设置。 对于"Song-Keyboard"和音频音量,选择另一首乐曲将不会重置此值。

注 即使关闭电源,所选的 "Song–Keyboard"参 数也将保留 (备份设 置)。确保未将音量设 置为最小。否则,将不 会播放键盘或乐曲的声 音。可以更改设置是否 保留所选参数。有关详 细说明,请参见[第92页](#page-91-0) [的"备份设置"。](#page-91-0)

# <span id="page-44-0"></span>有用的播放功能

**MIDI Audio**

## 使用踏板开始**/**暂停播放

您可以将乐曲播放/暂停功能 (与控制面板上的[PLAY/PAUSE] (播放/暂停) 按钮相同的功能)分配给中间或 左踏板。反复按下[≡] (菜单)按钮调出"System"菜单,然后选择"Pedal"→"Play/Pause"进行分配。 有关详细说明,请参[见第](#page-85-0)86页。 当您正在演奏,双手无法离开键盘时,使用此功能可便于开始或暂停播放。

## 移调乐曲的音高

可以半音为单位向上或向下调节乐曲播放的音高。反复按下[≡] (菜单) 按钮, 调出"Song"菜单→"移调"。 有关详细说明,请参[见第](#page-80-1)81页。

# <span id="page-45-0"></span>录制您的演奏

本乐器可以用下列两种方式录制您的演奏。

## **• MIDI**录音 **MIDI**

用这种方法,录制的演奏内容会以SMF (格式0) MIDI文件的格式保存到本乐器或USB闪存。若想重新录制 特定的乐段或编辑音色等参数,请使用此方法。也可以逐个地将演奏录制到每个音轨。由于录音 [\(第](#page-60-0)61页) 后MIDI乐曲可以被转化为音频文件,因此您可能想要使用MIDI录音 (用重叠录音功能和多声部)功能先创建 难于实际演奏的复杂编曲,然后转换为音频文件。本乐器每首乐曲数据可以录制约500 KB的容量。

## <span id="page-45-2"></span><span id="page-45-1"></span>**•** 音频录音 **Audio**

用这种方法,录制的演奏内容会以音频文件的格式录制到USB闪存。无需考虑录制声部即可实现。因为录制保 存为标准CD质量分辨率 (44.1 kHz/16位)的立体声WAV格式,所以可以使用计算机将录音传输到便携式音乐 播放器,并通过便携式音乐播放器播放。由于来自外部设备输入\*的音频声音也会被录制,所以您可以录制键 盘的演奏以及连接的音频设备、计算机或智能设备等的演奏声音。本乐器可以录制最长80分钟的单个录音。 \*音频声音输入 (音频输入声音):当通过[AUX IN] (辅助输入)插孔、 USB [TO HOST]端口、无线LAN或蓝 牙将本乐器与计算机或智能设备等外部设备连接时,从外部设备发送到本乐器的音频数据。有关这些设备的 连接说明,请参[见第](#page-61-0)62页的["连接至其它设备](#page-61-0)"。

有关MIDI乐曲和音频乐曲之间区别的详细说明,请参见第[36](#page-35-0)页。

## 录制方法

本章节介绍了下面四种方法。请注意,根据方法、 MIDI或音频,创建的数据格式会有所不同。

- **•** 快速**[MIDI](#page-46-0)**录音 (第**[47](#page-46-0)**页) **MIDI** 此方法可最快地开始录制。您的演奏将被录制并保存到本乐器内存的"User"类别。
- **• MIDI**录音**——**[独立音轨](#page-48-0) (第**49**[页\)](#page-48-0) **MIDI**

这样可对左、右和额外声部进行分别录音。因为您可在播放右手声部的同时录制左手声部,此功能在录制 二重奏的两个声部时非常有用。由于最多可以分别录制16个声部,您可以逐个录制乐器每个声部的演奏, 然后创建丰富的管弦乐编曲。

**• MIDI**[录音到](#page-50-0)**USB**闪存 (第**51**[页\)](#page-50-0) **MIDI** 此方法适用于覆盖写入USB闪存中已录制的MIDI乐曲或者在USB闪存上创建新的MIDI乐曲。

## **•** [音频录音到](#page-51-0)**USB**闪存 (第**[52](#page-51-0)**页) **Audio** 通过此方法,可将您的演奏作为音频数据录制到连接至[USB TO DEVICE]端口的USB闪存。

# <span id="page-46-0"></span>快速**MIDI**录音

#### **MIDI**

开始录音的最快方法。

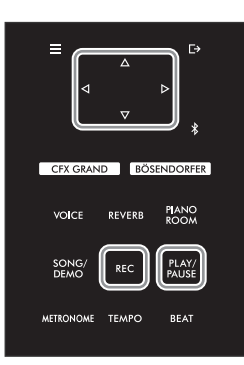

- 1 进行必要的设置,如音色选择和拍号。 开始录制操作之前,为键盘演奏选择一个音色 [\(第](#page-25-0)26页),根据需要打开或 关闭双人演奏,设定节拍器的速度和拍号 [\(第](#page-33-1)34页),然后根据需要选择混 响/合唱/效果类型。
- 2 按下**[REC]** (录音)按钮进入录音模式。 自动设定一个空白的新乐曲,用以录制。

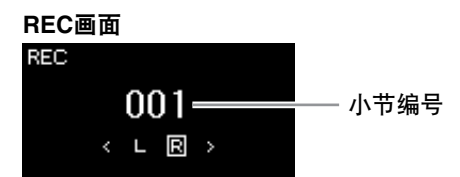

[PLAY/PAUSE] (播放/暂停) 按钮将在当前速度下闪烁。 若要退出录音模式,再次按下[REC] (录音)按钮。

3 弹奏键盘 (或按下**[PLAY/PAUSE]** (播放**/**暂停))开始录音。

当您想在乐曲开头录制空白乐段,按下[PLAY/PAUSE] (播放/暂停)按钮开 始录制。

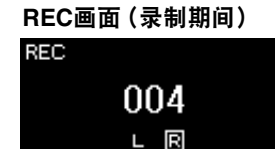

4 完成演奏后,再次按下**[REC]** (录音)按钮或**[PLAY/PAUSE]** (播放/暂停) 按钮停止录音。 此操作后会退出录音模式,并调出用于保存所录制演奏数据的画面。

注 若想分别录制左手和右手 声部,请参见"MIDI 录音——独立音轨" (第[49](#page-48-0)页),此处的录制 方法假设同时录制左手 和右手声部。 使用节拍器 录音期间可以使用节拍 器。但是,不能录制节 拍器声音。 注 • "Song–Keyboard" 音量平衡 (第81[页\)](#page-80-2) 不会被录制。 • 在MIDI录音中,演奏 将被录制到音轨1。但 是,在双人演奏模式 中,指定进行录制的音 轨和实际用于录制的音 轨是不同的。有关详细 说明,请参见[第49页](#page-48-1) [的 "双人演奏的录制](#page-48-1) [音轨分配"](#page-48-1) 。 模式: 模式指的是执行某种功 能所处的状态。在录音 模式中,可以录制乐曲。 注 按住[REC] (录音)按 钮一秒钟将调出列有录 制目标乐曲的画面。在 这种情况下,参见第[51](#page-50-0) [页](#page-50-0)的表格选择"New Song", 然后按下[ $\triangleright$ ]

按钮。

录制您的演奏

## 5 若想保存录制的演奏,请在"**Save**"高亮显示时按下**[]**按钮执行保 存操作。

保存操作完成后,画面上显示"Save Completed",然后返回乐曲画面。录 制的乐曲将被命名为"USERSONGxxx" (xxx: 编号) 并保存到"User" 类别。

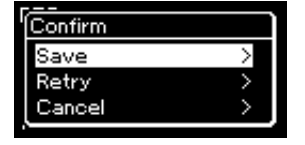

- •如果您对演奏不满意并想要再次录制,请高亮显示"Retry",然后按下 []按钮。从步骤3开始重试录制。
- ●如果您不想保存录音数据,请高亮显示"Cancel",然后按下[▷]按钮。
- 6 希望听到已录制的演奏,可以按下**[PLAY/PAUSE]** (播放**/**暂停) 按钮。

注 有关如何删除乐曲,请 参见第[59](#page-58-0)页。

#### 注

录音后无法更改除音色 和速度以外的参数设 置,如音符数据、踏板 (制音/弱音/选择性延 音)数据、八度设置和 拍号。

## 可以录制到**MIDI**乐曲的数据

#### 各音轨的数据

- 音符数据 (您的键盘演奏)
- 音色选择
- 踏板操作 (制音/弱音/选择性延音)
- 混响深度
- 合唱深度
- 效果深度
- 声音亮度—— "Brightness"
- 响应效果设置—— "Harmonic Cont"
- 八度
- 各音色的音量设置——"Volume"
- 各音色的声像
- 力度灵敏度—— "Touch Sens"
- 三角钢琴表情建模数据

#### 所有音轨通用的数据

- 音阶
- 速度
- 拍号
- 混响类型
- 合唱类型
- 效果类型

须知 在没有执行保存操作的

情况下,选择另一首 **MIDI**乐曲或关闭电源, 已录制的**MIDI**乐曲将丢 失。

重命名录制的乐曲 录制的乐曲会自动命 名,不过您也可以随意

重命名乐曲 ([第](#page-60-1)61页)。

48 NU1XA 使用说明书

# <span id="page-48-0"></span>**MIDI**录音**——**独立音轨

#### **MIDI**

在MIDI录音中,您可以逐个录制您的演奏到各音轨,创建包括16个音轨的MIDI乐 曲。例如录制钢琴曲时,可以将右手声部录制到音轨1,然后将左手声部录制到音 轨2,从而创建一个很难用双手现场弹奏的复杂曲目。

用这种方法,可以创建一首可能非常难,甚至不可能在现场演奏出来的完整乐曲。

实例: 1 2 3 4 5 6 7 8 9 10 11 12 13 14 15 16 右手声部 左手声部

当您想为已录制的**MIDI**乐曲录制一个新音轨时: 选择目标MIDI乐曲 (第[37](#page-36-2)-38页上的步骤1-4) 后, 按住[REC] (录音)按 钮一秒钟调出列有录制目标乐曲的画面,选择第四个项目 (所选的MIDI乐 曲),按下[b]按钮,然后继续此页所述的步骤2。

- 1 执行第**[47](#page-46-0)**页上步骤**1**和步骤**2**中的相同操作,选择一个新的空白乐曲, 进入录音模式。
- 2 使用**[]/[]**按钮选择录制音轨。

当您想录制右手声部时,请高亮显示"R" (音轨1)。<br>当您想录制左手声部时,请高亮显示"L" (音轨2)。 当您想录制左手声部时, 请高亮显示"L" 或者, 当您想将演奏录制到音轨3-16时, 请通过反复按下[<]/[[>]按钮调出所 需音轨。

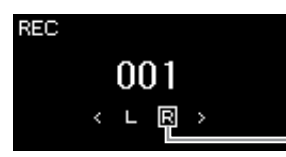

<span id="page-48-2"></span>音轨数据状态

日: 包含数据。

日: 不包含数据。

3 弹奏键盘开始录制。

想要在乐曲开头录制空白乐段,按下[PLAY/PAUSE] (播放/暂停)按钮开 始录制。

录音音轨

4 完成演奏后,按下**[REC]** (录音)按钮停止录音。 此操作后会退出录音模式,并调出用于保存所录制演奏数据的画面。 注

若想将演奏录制到USB 闪存,或者想向USB闪 存中的MIDI乐曲添加录 音,请参见"MIDI录音 到USB闪存" (第[51](#page-50-0) [页](#page-50-0))。

如果您将双手演奏录制 到R,然后再录制到L, 则两者可以作为一首乐 曲同时播放。

<span id="page-48-1"></span>双人演奏的录制音轨分 配

如果开启了双人演奏, 只有右侧区域的演奏将 被录制到指定音轨。左 侧区域的演奏将被录制 到编号高于指定音轨编 号 (加3)的音轨。如 果所得值超过16,则重 新从1开始计算目标音轨 编号。

须知

请注意,将演奏录制到 包含数据的音轨会覆盖 之前录制的数据。

录制您的演奏

## <span id="page-49-0"></span>5 若想保存录制的演奏,请在"**Save**"高亮显示时按下**[]**按钮执行保 存操作。

保存操作完成后,画面上显示"Save Completed",然后返回乐曲画面。录 制的乐曲将被命名为"USERSONGxxx" (xxx: 编号) 并保存到"User" 类别。

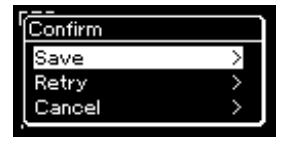

- •如果您对演奏不满意并想要再次录音,请高亮显示"Retry",然后按下 []按钮。从步骤3开始重试录制。
- •如果您不想保存录音数据,请高亮显示"Cancel",然后按下[▷]按钮。
- 6 希望听到已录制的演奏,可以按下**[PLAY/PAUSE]** (播放**/**暂停) 按钮。
- 7 若要录制另一个音轨,请再次进入乐曲录音模式。
	- 7-1 按住**[REC]** (录音)按钮一秒钟。 画面上将列出录制目标乐曲。
	- 7-2 使用**[]**按钮选择已有的**MIDI**乐曲 (在列表底部),然后按下**[]** 按钮。

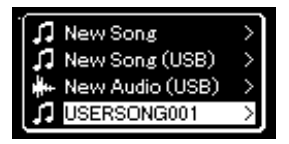

通过出现在每个音轨右上方的标记来检查每个音轨是否包含已录制的数据。 有关标记的详细说明,请参见第49页的 "[音轨数据状态](#page-48-2)" 。

## 8 重复本章节的步骤**2**到步骤**6**,将您的演奏录制到另一个音轨。

在步骤2中,选择没有录音数据的音轨。在步骤3中,您可以一边试听已录制 的数据,一边演奏键盘。

## 须知

在没有执行保存操作的 情况下,选择另一首 **MIDI**乐曲或关闭电源, 已录制的**MIDI**乐曲将丢 失。

重命名录制的乐曲 录制的乐曲会自动 命名,不过您也可 以随意重命名乐曲 (第61[页\)](#page-60-1)。

注 有关乐曲播放期间快 退、快进和返回至乐 曲开头的说明,请参见 第[39](#page-38-0)页。

#### 须知

请注意,将演奏录制到 包含数据的音轨会覆盖 之前录制的数据。

#### 注

有关如何删除乐曲,请 参见[第](#page-58-0)59页。有关如何 删除音轨,请参见[第](#page-81-1)82 页的 ["Track Delete](#page-81-1) (音 [轨删除\)](#page-81-1) " 。

# <span id="page-50-0"></span>**MIDI**录音到**USB**闪存

#### **MIDI**

新的MIDI乐曲。

 $=$ CFX GRAND BÖSENDORFER REVERB PLANO **VOICE** PLAY/<br>PAUSE SONG<br>DEMO REC METRONOME TEMPO **BEAT** 

本章节描述了如何覆盖写入USB闪存中已录制的MIDI乐曲或者在USB闪存上创建

注 • 要连接USB闪存,请 务必阅读第64[页的](#page-63-0) "连 接USB设备 ([USB [TO DEVICE\]](#page-63-0)端口) " 这一章节。 • 开始录制操作之前,请

检查USB闪存的剩余存 储容量。"System" <sub>第11</sub> = 3.000<br>菜单: "Utility" → "USB Properties" (第[88](#page-87-1)页)。

- 1 <sup>将</sup>**USB**闪存连接到**[USB TO DEVICE]**端口。
- 2 选择一首**MIDI**乐曲作为录制目标,然后进入录音模式。
	- 2-1 若想为已录制的**MIDI**乐曲录制另一个音轨,请从**USB**闪存中选择所需的**MIDI**乐曲。 若要从头开始录音,可以跳过这一步。
	- 2-2 按住**[REC]** (录音)按钮一秒钟,调出列有录制目标乐曲的画面。

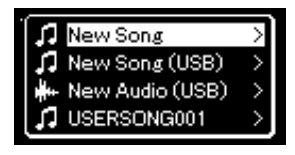

2-3 从录制目标乐曲中,使用**[]/[]**按钮选择"**New Song (USB)**"或步骤**2-1**中选择的**MIDI**乐曲 (下表第四个项目),然后按下**[]**按钮进入录音模式。

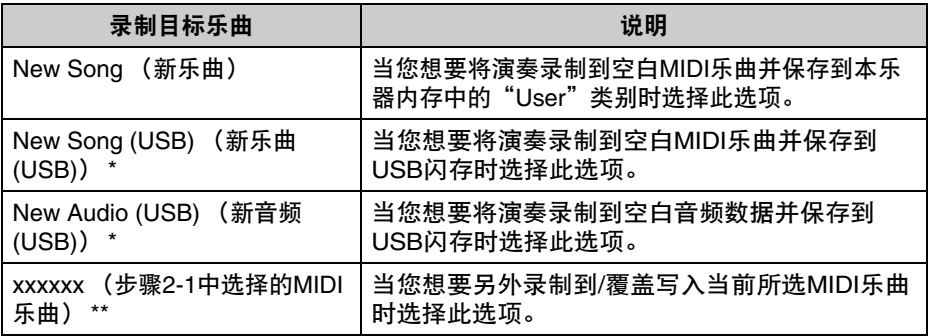

\*只有当USB闪存连接到[USB TO DEVICE]端口时才能选择。

\*\*当步骤2-1中未选择已录制的MIDI乐曲时,或者当步骤2-1中选择了预置乐曲 (音色示范曲、 50首经典乐曲或教程)时, 将不会显示。

3 执行录制操作,然后保存录制的演奏。

当您想要另外录制到当前所选**MIDI**乐曲,或者录制到空白**MIDI**乐曲 的指定音轨时: 执行第49页的 "MIDI录音——[独立音轨](#page-48-0)" 中的步骤2-8。

当您想要快速录制到空白**MIDI**乐曲时: 执行第47[页的](#page-46-0) "快速MIDI录音" 中的步骤3-6。

# <span id="page-51-1"></span><span id="page-51-0"></span>音频录音到**USB**闪存

#### **Audio**

本章节描述了如何将演奏录制为音频数据。请注意,要录制演奏的音频文件只能 保存在USB闪存中。因此,开始录制操作之前,应准备好USB闪存设备。

- 1 <sup>将</sup>**USB**闪存连接到**[USB TO DEVICE]**端口。
- 2 按住[REC] (录音)按钮一秒钟,调出列有录制目标乐曲的画面。
- 3 使用**[]/[]**按钮选择"**New Audio (USB)**",然后按下**[]**按钮。
- 4 执行"快速**[MIDI](#page-46-0)**录音"中的步骤**3–6** (第**[47](#page-46-0)**页)。 与MIDI录音不同,在执行音频录音时,画面上会显示已录制的时间。

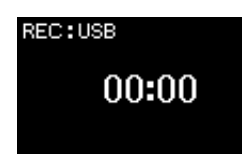

须知 请注意,将演奏录制到 包含数据的音轨会覆盖 之前录制的数据。 注 在替换现有MIDI乐曲声

部时,拍号和速度不能 更改。

注

- 要连接USB闪存,请 务必阅读第64[页的](#page-63-0) "连 接USB设备 ([USB [TO DEVICE\]](#page-63-0)端口) " 这一章节。
- 开始录制操作之前,请 检查USB闪存的剩余 存储容量。"System" 菜单: "Utility"  $\rightarrow$ "USB Properties" (第[88](#page-87-1)页)。
- 在音频录音中,如果音 色音量的设置值高于默 认设置,可能会产生声 音失真。开始录音前, 请务必在"Voice"菜 单中将音色音量设定为 默认值或更低: "Voice Edit"  $\rightarrow$

"Volume" (第[78](#page-77-0) [页\)](#page-77-0)。

• 在音频录音中,来自外 部设备的其它音频输入 声音 (通过蓝牙、 [AUX IN]等)[\(第](#page-45-1)46 [页\)](#page-45-1)也会被录制。

# 其它录制技巧

## 部分重新录制**MIDI**乐曲

## **MIDI**

您可以重新录制MIDI乐曲的指定范围。

[≡](菜单)按钮 E

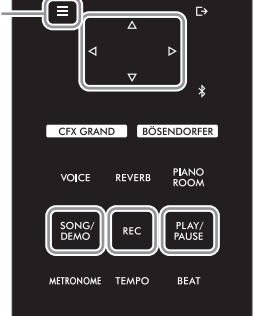

- 1 设定定义如何开始和停止录制的参数。
	- 1-1 反复按下**[≡]** (菜单)按钮,调出"**Recording**"菜单画面。

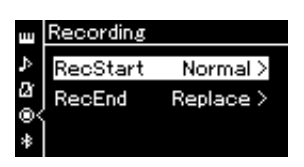

1-2 使用**[]/[]**按钮选择"**RecStart**",然后使用**[]**按钮选择定义如何开始录制的值。

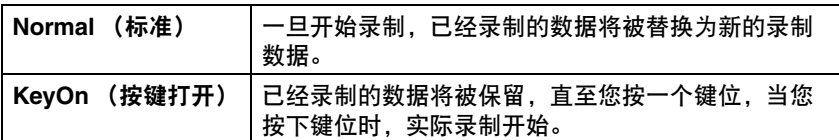

1-3 使用**[]/[]**按钮选择"**RecEnd**",然后使用**[]**按钮选择定义如何停止录制的值。

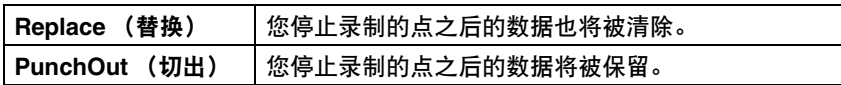

2 按下[SONG/DEMO] (乐曲/示范曲)按钮调出乐曲类别列表。

## 3 选择所需的**MIDI**乐曲。

有关说明,请参见第[37](#page-36-2)页。

4 指定您想要重新录制的开始点。

使用[<]/[D]按钮将播放位置 (小节编号) 移动到所需点。也可以按下[PLAY/PAUSE] (播放/暂停) 按 钮开始播放,然后在所需点之前再次按下[PLAY/PAUSE] (播放/暂停)按钮。

如必要,选择设置 (音色和其它参数)。 如果您需要改变以前的设置,请选择所需的设置。

5 按住**[REC]** (录音)按钮一秒钟调出列有录制目标乐曲的画面, 选择第四个项目 (步骤**3**中选择的乐曲),然后按下**[]**按钮进入 录音模式。

注 在替换现有乐曲声部 时,拍号不能更改。

- 6 使用**[]/[]**按钮选择重新录制的音轨。
- 7 弹奏键盘或者按下**[PLAY/PAUSE]** (播放**/**暂停)按钮开始录音。
- 8 按下**[REC]** (录音)按钮停止录音。
- 9 按照第**[50](#page-49-0)**页上的步骤**5**保存录制的演奏。
- 10 希望听到已录制的演奏,可以按下**[PLAY/PAUSE]** (播放**/**暂停)按钮。

## 更改之前所录制**MIDI**乐曲的速度或音色

#### **MIDI**

对于MIDI乐曲,可在录制后更改速度和音色,以改变乐感或者设定更加合适的速度。

**•** 若要更改速度:

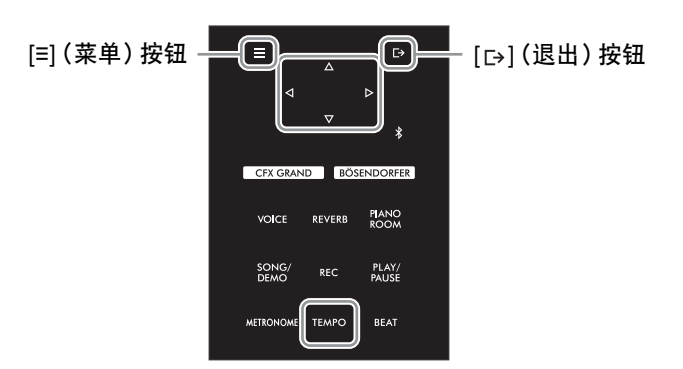

- 1 选择您需要更改的**MIDI**乐曲。 有关说明,请参见第[37](#page-36-2)页。
- 2 按下**[TEMPO]** (速度)按钮调出"**Tempo**"画面,然后设置所需速度。 有关说明,请参见第[39](#page-38-1)页。
- 3 反复按下**[≡]** (菜单)按钮调出"**Song**"菜单画面,然后如下图所示在每个画面中选择高亮 的项目。

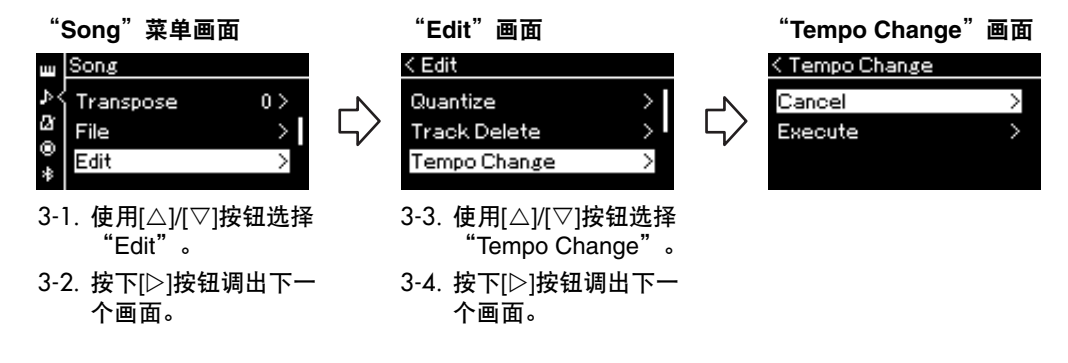

4 将所选速度值应用于当前**MIDI**乐曲数据。

按下[V]按钮高亮显示"Execute",然后按下[D]按钮将新的速度值应用于当前MIDI乐曲数据。

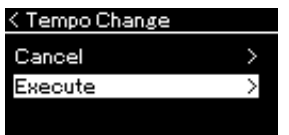

此操作完成时,画面上显示"Completed",速度更改画面将在一会之后恢复。

5 按下**[ ]** (退出)按钮退出"**Song**"菜单画面。

录制您的演奏

- **•** 若要更改音色:
- 1 选择您需要更改的**MIDI**乐曲。 有关说明,请参见[第](#page-36-2)37页。
- 2 选择所需的音色。 有关说明,请参见[第](#page-25-0)26页。
- 3 反复按下**[≡]** (菜单)按钮调出"**Song**"菜单画面,然后如下图所示在每个画面中选择高亮 的项目。

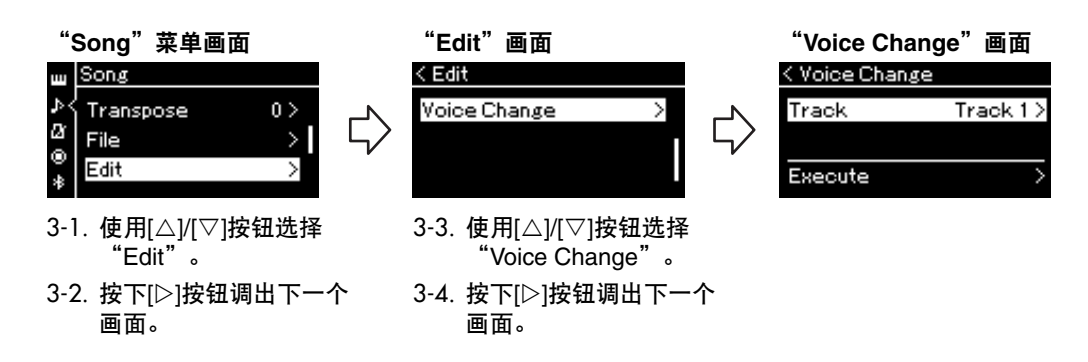

- 4 按下**[]**按钮调出设置画面,然后使用**[]/[]**按钮选择所需的音轨。
- 5 将步骤**2**中为步骤**4**中所选音轨选择的音色应用于当前**MIDI**乐曲数据。 按下[< ]按钮返回音色更改画面。按下[▽]按钮高亮显示"Execute",然后按下[▷]按钮将新的音色应用 于当前MIDI乐曲数据。

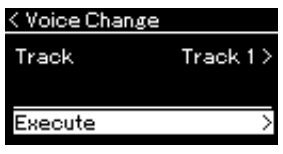

此操作完成时,画面上显示"Completed",音色更改画面将在一会之后恢复。

6 按下**[ ]** (退出)按钮退出"**Song**"菜单画面。

# <span id="page-56-0"></span>处理乐曲文件

通过"Song"菜单画面 (第81[页\)](#page-80-3)上的"File"菜单, 可对乐曲文件 (本乐器上录制的乐曲或者市面上购 一)。。。。。。。。<br>买的乐曲)应用多种操作。 要连接USB闪存,请务必阅读第64页的"使用[USB TO DEV[ICE\]端口时的注意事项"](#page-63-1) 这一章节。

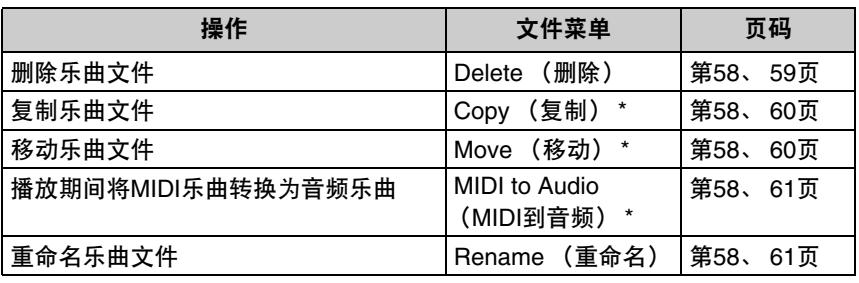

文件 一个文件包含一组数 据。在本乐器上,一个 乐曲文件包含乐曲数据 和乐曲名称。

仅在选择MIDI乐曲时,才可以使用"\*"指示的文件菜单项。

# <span id="page-56-1"></span>乐曲类型与文件操作的限制

在Song画面中,乐曲类型以类别名称和图标指示。 下表显示乐曲类型及文件操作的限制。

\* 只有当选择"User"或"USB"类别的乐曲时出现图标。

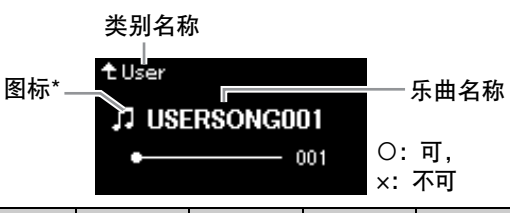

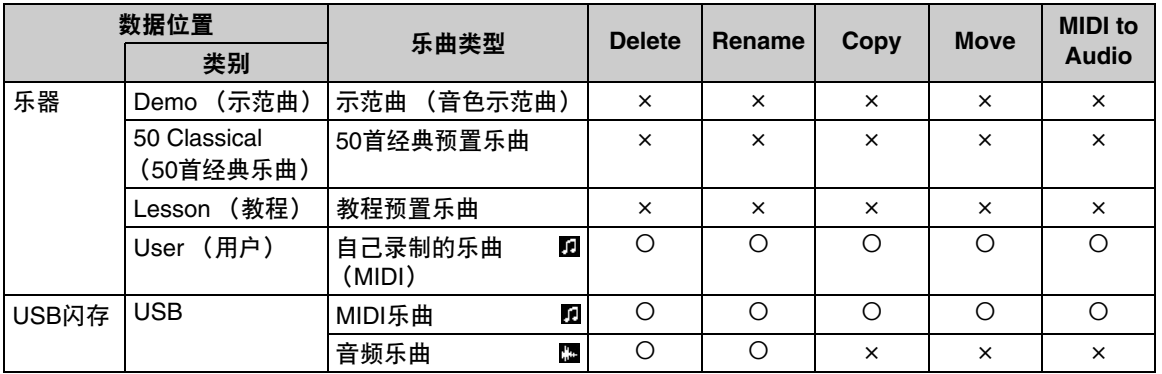

## 复制**/**移动操作的范围

对于乐器中"User"类别的MIDI乐曲,只能将其复制/移动到USB闪存上的USER FILES文件夹。从"User"选择MIDI乐曲进行复制/移动时, USER FILES文件夹 将被自动指定为目的地。

对于USB闪存中的MIDI乐曲,您可将其复制/移动到乐器中的"User"类别。

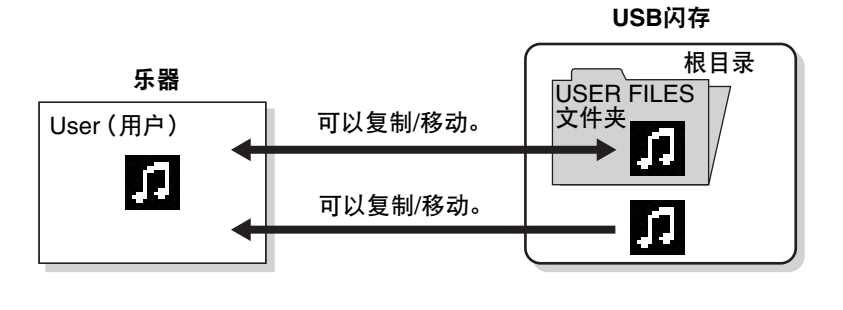

**USER FILES**文件夹 如果插入乐器的USB闪 存设备中没有USER FILES文件夹,当您格 式化设备或录制乐曲到 设备时将自动创建一个 文件夹。 乐曲录音就会被保存在 此文件夹内。

#### 注

- 请注意,复制功能仅供 您个人使用。
- 文件夹不能被复制。

#### 根目录:

层级结构的最高级别。 指示不属于文件夹的一 个区域。

# <span id="page-57-0"></span>基本乐曲文件操作

可按照下面的说明处理乐曲文件。

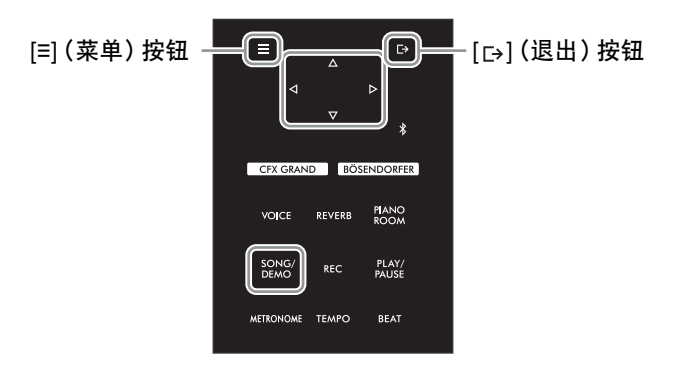

- 1 如有必要,将**USB**闪存连接到**[USB TO DEVICE]**端口。
- 2 选择要处理的乐曲。 有关选择乐曲的信息,请参见第[37](#page-36-2)页。
- 3 进入文件模式。
	- 3-1 反复按下**[≡]** (菜单)按钮,调出"**Song**"菜单画面。使用**[]/[]**按钮选择"**File**",然后按下 **[]**按钮。

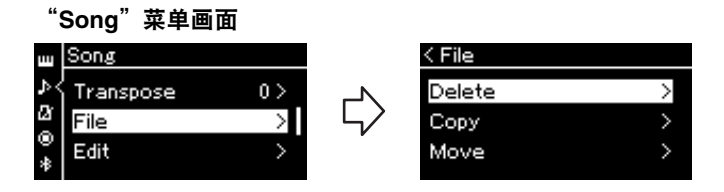

3-2 从"**Delete**"、"**Copy**"、"**Move**"、"**MIDI to Audio**"或"**Rename**"中选择所需的操作。

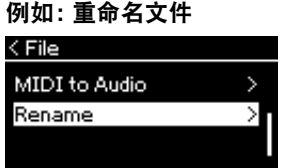

在这里,如果您想关闭文件模式,请按一次或两次[ ] (退出)按钮。

## 4 执行所选的操作。

有关具体说明,请参见相应的章节。

- Delete (删除)............................第[59](#page-58-1)页
- Copy (复制)...............................第[60](#page-59-0)页
- Move (移动)..............................第[60](#page-59-1)页
- MIDI to Audio (MIDI到音频)......第[61](#page-60-2)页
- Rename (重命名)...................第[61](#page-60-3)页

在操作期间,画面上可能显示信息 (信息、确认等)。有关说明和详细信息,请参见第[98](#page-97-0)页的"信息 列表"。

5 按下**[ ]** (退出)按钮从文件模式退出。

# <span id="page-58-1"></span><span id="page-58-0"></span>删除乐曲文件**— Delete**

有关可以删除的乐曲类型的详细说明,请参见第[57](#page-56-1)页。

有关基本操作的信息,请参见第[58](#page-57-0)页。下面是该页上步骤4的详细操作步骤。

4-1 当"**Delete**"高亮显示时,按下**[]**按钮调出设置画面。

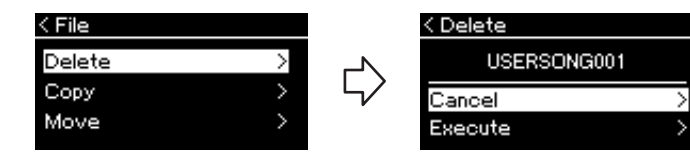

4-2 按下**[]**按钮高亮显示"**Execute**",然后按下**[]**按钮。 乐曲被删除后,画面返回乐曲列表画面。

须知 当画面上显示 "Executing"时,请 勿关闭电源或退出**USB** 闪存。

不能同时删除多个乐曲。

注

须知 在文件处理期间或者连 接了**USB**闪存时,请勿 拔出**USB**闪存。否则, 可能会删除**USB**闪存和 乐器中的所有数据。

<span id="page-59-1"></span><span id="page-59-0"></span>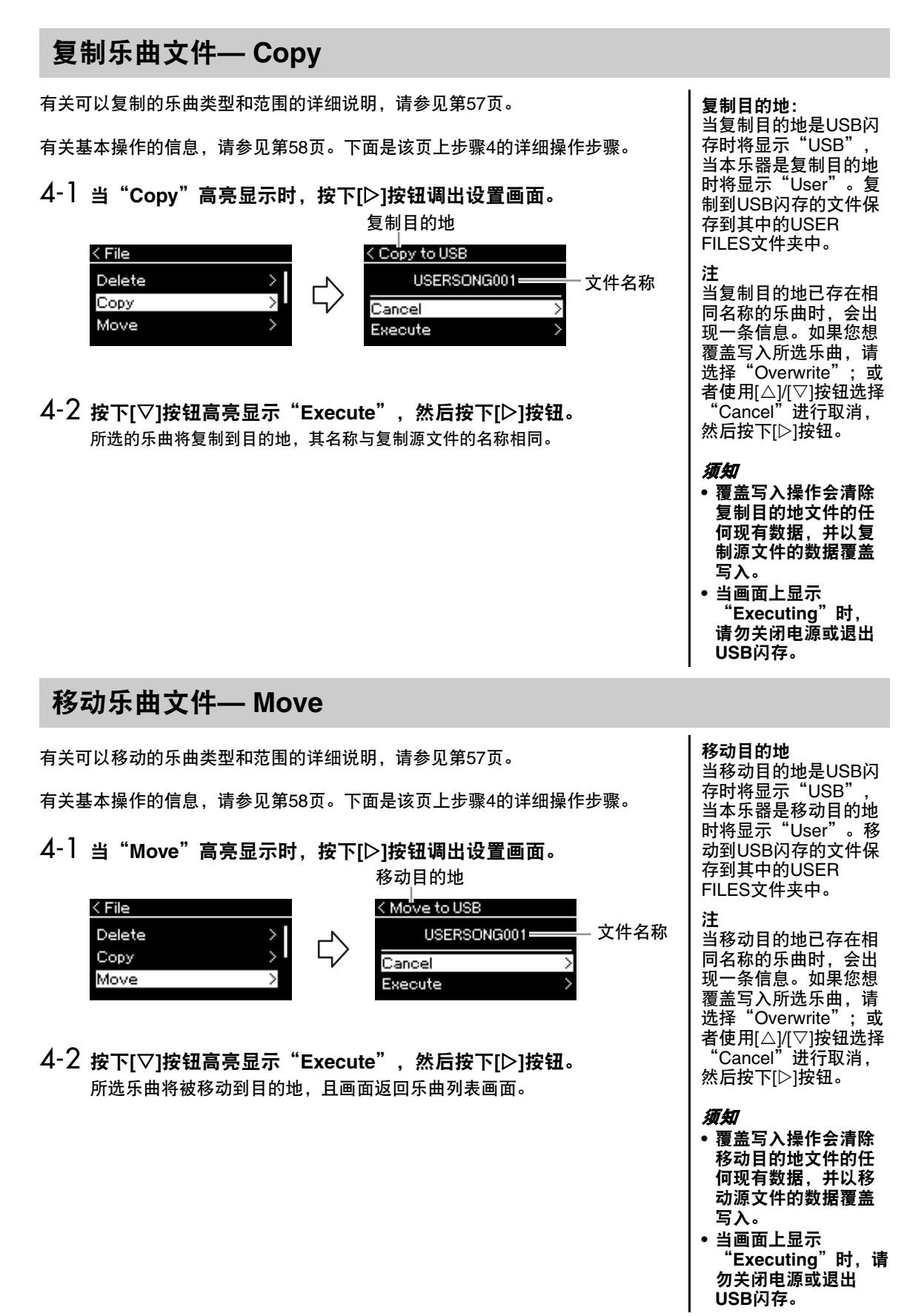

# <span id="page-60-2"></span><span id="page-60-0"></span>播放期间将**MIDI**乐曲转换为音频乐曲**— MIDI to Audio**

本乐器"User"存储器中或者USB闪存上的MIDI乐曲可以转换为音频乐曲,并保 存到USB闪存上的USER FILES文件夹。有关可以转换的乐曲类型的信息,请参 见第[57](#page-56-1)页。

有关基本操作的信息,请参[见第](#page-57-0)58页。下面是该页上步骤4的详细操作步骤。

4-1 当"**MIDI to Audio**"高亮显示时,按下**[]**按钮调出设置画面。

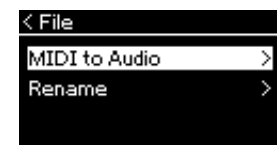

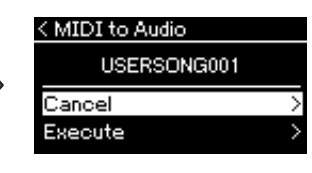

4-2 按下**[]**按钮高亮显示"**Execute**",然后按下**[]**按钮。 此操作会开始播放并将MIDI转换为音频。 这与音频乐曲录音基本相同,允许您录制键盘演奏和来自外部设备的其它 音频输入声音 (通过蓝牙、 [AUX IN]等)(第[46](#page-45-2)页)。转换乐曲之后,将出 现"Convert completed"的信息,画面返回乐曲列表画面。

<span id="page-60-3"></span><span id="page-60-1"></span>重命名乐曲文件**— Rename**

有关可以重命名的乐曲类型的详细说明,请参[见第](#page-56-1)57页。

有关基本操作的信息,请参[见第](#page-57-0)58页。下面是该页上步骤4的详细操作步骤。

4-1 当"**Rename**"高亮显示时,按下**[]**调出设置画面。

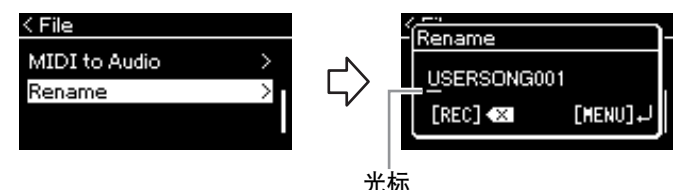

4-2 为乐曲指定名称。

使用[]/[]按钮移动光标高亮显示 (下划线)。 使用[△I/[▽]按钮更改当前光标位置处的字符。按下[REC] (录音)按钮将 删除当前光标位置处的字符。 乐曲名称最多可包含46个字符。如果字符超出画面的显示范围且无法查 看,可使用「<コ/バ○】按钮移动高亮显示进行查看。

4-3 按下**[≡]** (菜单)按钮实际重命名文件。 重命名乐曲之后,画面返回乐曲列表画面,可在此画面中选择重命名的乐曲。 转换之后, MIDI乐曲仍 保留在原数据位置。 须知

此转换执行期间,切勿 切断电源或断开**USB**闪 存。否则,数据将会丢 失。

注

注

- 当复制目的地已存在相 同名称的乐曲时,会出 现一条信息。如果您想 覆盖写入所选乐曲,请 使用[△)/[▽]按钮选择 "Overwrite",然后 按下[]按钮。
- 若要取消此操作,请在 转换期间按下[1+] (退 出)按钮。取消操作 时,不保存已转换的音 频乐曲。

注 有关乐曲名称可用字符 类型的信息,请参见[第](#page-88-0) 89页的["Language](#page-88-0) (语 [言\)](#page-88-0) " 。

## 须知

当画面上显示 "Executing"时,请 勿关闭电源或退出**USB** 闪存。

# <span id="page-61-0"></span>连接至其它设备

# 接口

可以将其他设备连接到本乐器的接口。有关这些接口的位置信息,请参[见第12页](#page-11-0) [的"面板控制器和端口"](#page-11-0)。还可以通过蓝牙 (第[67](#page-66-1)页)将本乐器连接到智能手机 等智能设备。

注 使用蓝牙功能之前,请 务必阅读[第67页的"关](#page-66-0) [于蓝牙"](#page-66-0)。

端口面板(位于键盘的左下方)

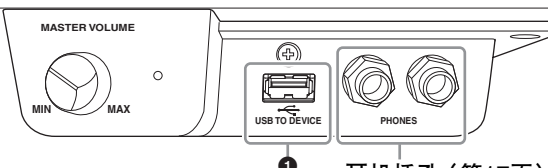

耳机插孔(第[17](#page-16-0)页)

端口面板(位于键盘的右下方)

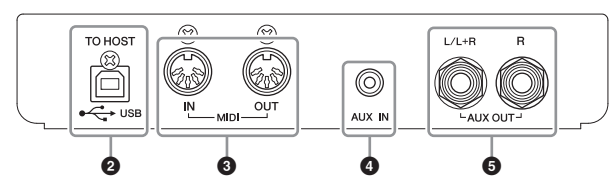

# 注意

在连接其它设备之前,请先关闭所有设备的电源。同时,在打开任何设备的电源之前,请务必将所有音量调 到最小值 (**0**)。否则,可能损坏设备、发生电击、甚至产生潜在听力损伤。

#### 1**[USB TO DEVICE]**端口

可以将USB闪存连接到此端口,或使用USB无线LAN适配器UD-WL01 (另售) 与智能设备 (如智能手机)连接。有关详细说明,请参见["连接至计算机](#page-64-0) (第65[页](#page-64-0))或["使用智能设备应用程序"Smart Pianist"](#page-69-0) " [\(第](#page-69-0)70页)。使用 [USB TO DEVICE]端口之前, 请务必阅读第64页的["使用\[USB TO DEVI](#page-63-2)CE]端 [口时的注意事项"](#page-63-2)。

## 2**USB [TO HOST]**端口

此端口可连接到计算机或智能设备 (如平板电脑)。有关详细说明,请参见 ["连接至计算机](#page-64-0) " (第[65](#page-64-0)页)或"[连接至智能设备](#page-66-1) " (第[67](#page-66-1)页)。

## 3**MIDI [IN] [OUT]**端口

这些端口用于连接外接MIDI设备,如合成器或音序器。有关详细说明,请参见 [第65页的"连接外接MIDI设备 \(MIDI端口\)"](#page-64-1)

## **4**D [AUX IN] (辅助输入) 插孔

此插孔用于连接音频播放器,例如智能手机或便携式音频播放器。有关详细说 明, 请参[见第63页的"连接至音频播放器 \(\[](#page-62-0)AUX IN] (辅助输入) 插孔)"。

## 5**AUX OUT [L/L+R] [R]**插孔

这些插孔用于连接外接有源音箱 (第[63](#page-62-1)页)。

注 乐器上有两种不同的 USB端口: [USB TO **DEVICE]和USB [TO** HOST]。当心,不要搞 混两种端口和相应的线 缆接口。请按照正确方 向连接正确的插头。

# <span id="page-62-0"></span>连接至音频播放器 ([AUX IN] (辅助输入) 插孔)

可将智能手机或便捷式音频播放器等设备的耳机插孔连接至乐器的[AUX IN] (辅助输入)插孔。相连设备的 音频播放将从本乐器的内置扬声器中输出。

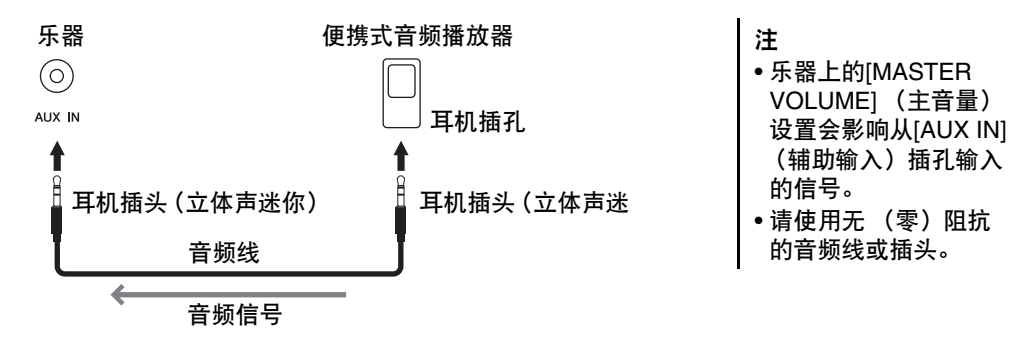

#### 须知

为避免损坏设备,请先打开外接设备的电源,然后再打开本乐器的电源。关闭时,请先关闭本乐器的电源, 然后再关闭外接设备的电源。

# <span id="page-62-1"></span>使用外接音箱系统播放 (**AUX OUT [L/L+R]/[R]**插孔)

使用这些插孔可将本乐器连接到外接有源音箱系统,以便在较大的场地以高音量演奏。

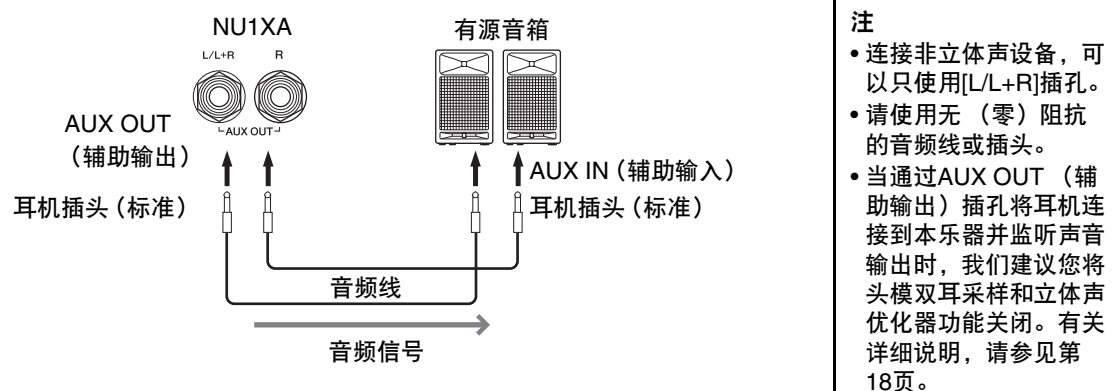

#### 须知

- 为避免可能的损坏,要首先打开本乐器的电源,然后打开外接设备。关闭时,首先关闭外接设备的电源,然 后是本乐器。由于自动关机功能 [\(第](#page-15-0)**16**页)的作用,本乐器的电源会自动关闭,当一段时间内不操作本乐 器时,请关闭外接设备的电源或禁用本乐器的自动关机功能。
- **•** 请勿将来自**AUX OUT** (辅助输出)插孔的输出连接至**[AUX IN]** (辅助输入)插孔。否则, **[AUX IN]** (辅 助输入)插孔的输入信号将会再从**AUX OUT** (辅助输出)插孔输出。这样就会导致循环返送,无法进行正 常演奏,还可能损坏本乐器。

AUX OUT插孔的输出音量可以通过乐器上的[MASTER VOLUME] (主音量)控制器进行调节。如果您希望在 外接扬声器连接到AUX OUT插孔时将乐器的扬声器静音,请通过"System"菜单将"Speaker"参数设置为 关闭: "Utility" → "Speaker" [\(第](#page-87-2)88页)。

# <span id="page-63-0"></span>连接**USB**设备 (**[USB TO DEVICE]**端口)

可以将USB闪存或USB无线LAN适配器UD-WL01 (另售)连接到[USB TO DEVICE]端口。您可以将在本乐 器上录制的数据保存到USB闪存 (第[46](#page-45-0)页、第[57](#page-56-0)页),也可以将本乐器通过无线LAN连接到智能手机等智能 设备 [\(第](#page-70-0)71页)。

#### <span id="page-63-2"></span><span id="page-63-1"></span>使用**[USB TO DEVICE]**端口时的注意事项

本乐器配有一个内置[USB TO DEVICE]端口。当 连接USB设备到端口时,一定要小心地操控USB 设备。使用时请遵循下述重要注意事项。

#### 注

有关使用USB设备的详细信息,请参见USB设备 的使用说明书。

### ■ 兼容的USB设备

- USB闪存
- USB无线LAN适配器UD-WL01 (另售;您所在 地区可能无销售)

不能连接使用其它USB设备,如计算机键盘、鼠标 等。本乐器未必支持所有的商用USB设备。Yamaha 并不保证能够兼容您所购买的USB设备。在购买用 于本乐器的USB设备前,请访问下面的网站: https://download.yamaha.com/

尽管USB设备2.0到3.0版本可以在本乐器上使用, 但数据从USB载入或保存到USB的时间长度取决 于数据的类型或乐器的状态。 USB 1.1设备不能用于本乐器。

#### 须知

**[USB TO DEVICE]**端口的额定值最大为**5 V/500 mA**。请勿连接高于额定值的**USB**设备,否则可 能造成本乐器的损坏。

#### ■ 连接USB设备

将USB设备连接到[USB TO DEVICEI端口时,确保设备上 的接口适用且连接方向正确。

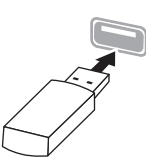

## 须知

- **•** 请勿在播放**/**录音、文件管理操作 (如保存、复 制、删除和格式化)或访问**USB**设备的过程中, 断开或连接**USB**设备。否则可能造成乐器操作的 "死机"或USB设备和数据的操作中断。
- **•** 连接然后断开**USB**设备时 (反之亦然),确保 两个操作之间相隔几秒钟。
- **•** 请勿使用延长线缆或适配器电缆连接**USB**设备。

## 使用**USB**闪存

将USB闪存连接到本乐器,您就可以将制作的数 据保存到已连接的USB闪存中,也可以从中读出 数据。

#### **■ 可使用的USB闪存数量**

[USB TO DEVICE]端口上只能连接一个USB闪 存。

#### ■ 格式化USB闪存

您只能用本乐器格式化USB闪存 [\(第](#page-87-3)88页)。在 其它设备上格式化USB闪存可能无法正确操作。

#### 须知

格式化操作将覆盖以前已有的数据。确保要格式 化的**USB**闪存不含重要数据!

#### ■ 保护数据 (写保护)

为防止重要的数据被误删除,请使用每个USB闪 存的写保护功能。当向USB闪存保存数据的时 候,确定已禁用了写保护功能。

#### ■ 关闭本乐器

关闭本乐器时,确保乐器没有通过播放/录音、 文件管理 (如保存、复制、删除和格式化等) 操作访问USB闪存。否则可能造成USB闪存出错 和数据的中断。

# <span id="page-64-1"></span>连接外接**MIDI**设备 (**MIDI**端口)

复杂的MIDI功能为扩展音乐表现力、提升音乐创作力提供了强大的工具。使用MIDI端口和标准MIDI线连接外 接MIDI设备 (键盘、音序器等)。

- **MIDI [IN]**: 接收来自其它MIDI设备的MIDI信息。
- **MIDI [OUT]**:将本乐器上生成的MIDI信息发送到其它MIDI设备。

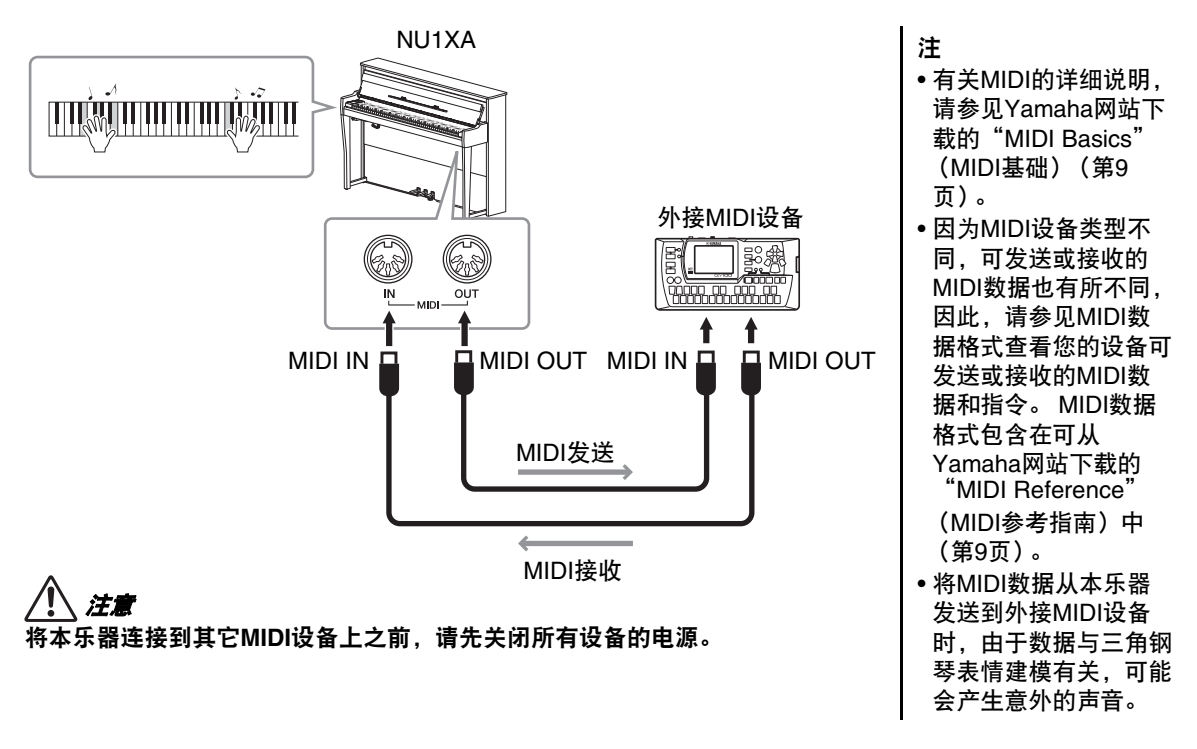

# <span id="page-64-0"></span>连接至计算机

通过USB线缆将计算机连接至USB [TO HOST] 端口,可以在乐器和计算机之间传输MIDI数据或音频数据。有关 结合计算机使用本乐器的详细说明,请参见网站上的"Computer-related Operations"(计算机相关操作) ([第](#page-8-0)9页)。

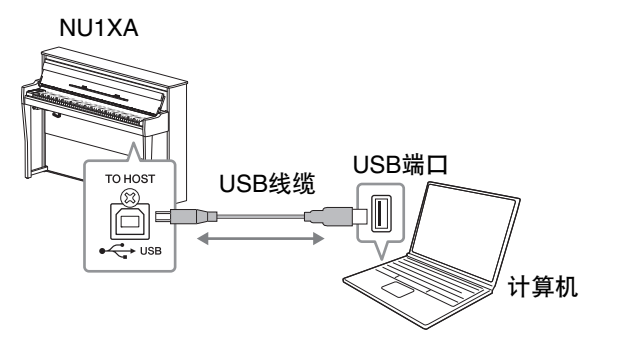

## 须知

- **•** 请使用长度小于**3**米的**AB**型**USB**线缆。不能使用**USB 3.0**线缆。
- **•** 如果您将**DAW** (数字音频工作站)应用程序与本乐器结合使用,请将音频循环 返送功能设置为"**Off**" (见下文)。否则,根据计算机和应用软件的设置,可 能会发出响声。
- 注 • 当使用USB线缆连接 本乐器和计算机时,请 直接连接,不要经过 USB集线器。
- 有关如何设置音序器软 件的信息,请参见相应 软件的使用说明书。
- 当乐器与计算机或智能 设备连接之后,乐器会 耗用一段短暂的时间开 始传输。
- 如果在计算机上编辑与 三角钢琴表情建模相关 的MIDI数据,可能会 出现意外的声音。

## <span id="page-65-0"></span>发送**/**接收音频数据 (**USB**音频接口功能)

通过连接至计算机或使用USB线缆通过USB [TO HOST]端口连接至智能设备, 可发送/接收数字音频数据。 USB音频接口功能具有以下优势:

**•** 高音质播放音频数据

为您带来更直接、清晰的声音,与来自[AUX IN] (辅助输入) 插孔的声音相比 具有更少的噪音和衰减。

**•** 通过使用录音软件或音乐制作软件,将乐器上的演奏录制为音频数据 录制的音频数据可在计算机或智能设备上播放。

有关连接计算机的说明,请参见网站上的"Computer-related Operations" (计 算机相关操作)(第9[页\)](#page-8-0)。要使用智能设备应用程序"Smart Pianist"连接智能 设备,请参见第[70](#page-69-0)页。

## 打开**/**关闭音频循环返送

您可以设置来自连接的计算机或智能设备的输入音频声音是否与乐器上的演奏一 起输出到计算机或智能设备。若要输出音频输入声音,将音频循环返送设置为 "On"。

例如,如果要将音频输入声音以及乐器上的演奏声音录制到计算机或智能设备, 将其设置为"On"。如果只想将本乐器上的演奏声音录制到计算机或智能设 备,将其设置为"Off"。有关设置的详细说明,请参见第88[页的"](#page-87-4)Audio Loopback[\(音频循环 返送\)"](#page-87-4)。

注

- 使用Windows系统的 计算机传送或接收音频 数据时,请将Yamaha Steinberg USB Driver 安装至计算机。有关详 细说明,请参见网站上 的"Computer-related Operations" (计算 机相关操作)。
- 音频输入的音量可通过 计算机或智能设备调 节。

注

- 使用蓝牙音频功能 (第[68](#page-67-0)页) 或无线LAN 连接 (第[71](#page-70-0)页)时, 音频循环返送功能也会 影响音频输入声音。
- 设置为"On"时, 本 乐器的音频乐曲 [\(第](#page-35-1) [36](#page-35-1)页)的播放声音也会 输出到计算机或智能设 备;设置为"Off"时 则不会输出。
- 在本乐器上使用音频录 音 [\(第](#page-51-1)52页)时,设 置为"On"时,录制 来自连接的计算机或 智能设备的输入音频 声音;设置为"Off" 时不录制。

# <span id="page-66-1"></span>连接至智能设备

连接智能手机或平板电脑等智能设备可享受如下功能:可以通过乐器扬声器聆听来自智能设备的音频播放, 或使用兼容的智能设备应用程序使乐器的演奏更加轻松有趣。连接方法因用途而异。

**•** 发送**/**接收音频数据 (**USB**音频接口功能) 通过USB线缆将设备连接到本乐器的USB [TO HOST]端口。有关详细说明, 请参见第66[页。](#page-65-0)

须知 请勿将智能设备放置在 不稳定的位置。否则可 能造成设备掉落并损坏。

- **•** 通过本乐器的扬声器聆听智能设备中的音频播放 (蓝牙**\***音频功能) 通过蓝牙将设备连接到本乐器。有关详细说明,请参见第68[页。](#page-67-0)
- **•** 使用智能设备应用程序"**Smart Pianist**" 通过蓝牙\*或其他方法将设备连接到本乐器。有关详细说明,请参[见第](#page-69-0)70页。

## <span id="page-66-0"></span>关于蓝牙

## 蓝牙功能

NU1XA具备蓝牙功能;但是,根据购买产品的国家/地区,这些型号也可能不 支持蓝牙。如果蓝牙图标出现在菜单画面或印于控制面板,表示产品具备蓝牙 功能。

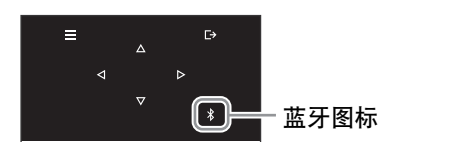

蓝牙是用于约10米 (33英尺)范围内采用2.4 GHz频段设备之间的无线通讯技术。

- **•** 处理蓝牙通讯
- 蓝牙兼容设备所使用的2.4 GHz频段是多种设备类型的无线电波段。虽然蓝牙兼 容设备采用的技术能够减小同一无线电波段下其它元件所带来的影响,但这一 影响将降低通讯的速度和距离,在某些情况下可能会中断通讯。
- 信号传输的速度和通讯距离根据通讯设备之间的距离、障碍物的存在、无线电 波条件和设备的类型不同而异。
- Yamaha不保证本设备与兼容蓝牙功能的设备之间的所有无线连接。

## <span id="page-67-0"></span>通过本乐器聆听智能设备中的音频数据 (蓝牙音频功能)

使用蓝牙功能之前,请确保阅[读第](#page-66-0)67页的"关于蓝牙"部分。

您可以输入保存在智能手机或数字音频播放器等蓝牙设备中的音频数据声音至本 注 乐器,并通过乐器内置扬声器聆听。 • 本说明书中采用智能设 要使用此功能,请确保乐器上的蓝牙已设置为"On"[\(第](#page-68-0)69页)(默认设置:On)。 备作为配备了蓝牙设备 的示例,该设备允许蓝 牙通过无线通信将包含 [≡](菜单)按钮 [ ](退出)按钮 的音频数据传输到乐  $\mathbf{r}$  $\lambda$ 器。为实现正确的操  $\triangledown$ 作,设备必须与A2DP [ ∗ ]⊨ -- [ \*] (蓝牙) 按钮 (Advanced Audio CFX GRAND BÖSENDORFER Distribution Profile) 兼容。此处以智能设备 **PIANO**<br>ROOM **VOICE** REVERB 为例说明蓝牙音频功 SONG/<br>DEMO PLAY/<br>PAUSE **REC** 能。 • 通过蓝牙在乐器和智能 REAT METRONOME TEMPO 设备之间发送/接收 MIDI数据,请参见[第](#page-69-1) 70[页。](#page-69-1) 1 按住**[ ]** (蓝牙)按钮**3**秒钟。 • 蓝牙耳机或音箱无法进 行配对。 将会出现弹出式窗口,表示乐器正在等待配对。 **Pairing** (配对) **DTANO** "Pairing" (配对)指 在本乐器上注册蓝牙智 Bluetooth pairing... 能设备,使两者建立互 相识别以便进行无线通 讯。 若要取消配对, 按下[ ] (退出)按钮 注 • 本乐器一次仅可连接一 2 在智能设备中,打开蓝牙功能并从连接列表中选择"**NU1XA AUDIO**"。 个智能设备 (最多可 有关详细说明,请参见智能设备的使用说明书。 将8个智能设备与本乐 完成配对后,连接状态将显示在画面中。 器进行配对)。当与第 9个智能设备配对成功 **t** PIANO 时,最早进行配对的设 可接收音频数据 备将被删除。 **CFX Grand** ъ. • 请确保在5分钟内完成 蓝牙智能设备的设置。 • 如果需要输入密码,请 输入数字"0000"。 3 播放智能设备中的音频数据,确认本乐器的内置扬声器可输出音频 注 声音。 您可以通过[MASTER 当下一次打开乐器时,如果智能设备和乐器的蓝牙功能都设置为打开,上一 VOLUME] (主音量) 次连接的智能设备将自动连接至本乐器。如果没有自动连接,请从智能设备 控制器调节经过蓝牙输 上的连接列表中选择乐器的型号名称。 入的声音音量。若要调 节键盘演奏和蓝牙的声 音输入之间的音量平 衡,请在智能设备上调

节音量。

<span id="page-68-0"></span>使用蓝牙功能之前,请务必阅[读第67页的"关于蓝牙"](#page-66-0)。

默认情况下,打开乐器电源后,蓝牙功能将设置为打开,也可以将功能设置为关闭。

1 反复按下[≡] (菜单)按钮调出"System"菜单画面, 然后如下图所示在每个画面中选择高亮 的项目。

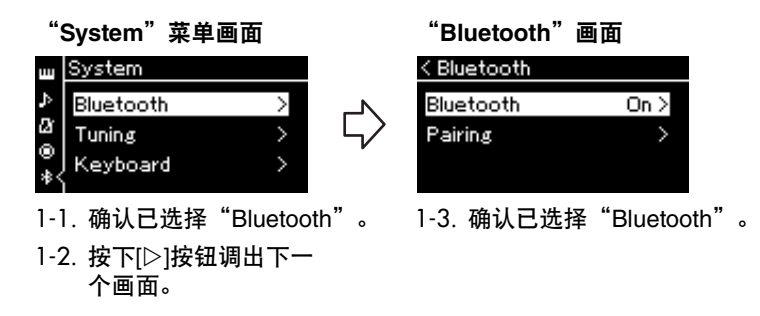

2 按下**[]**按钮打开**/**关闭功能。 若要退出"System"菜单画面, 按下[ <del>]</del> (退出)按钮。

# <span id="page-69-0"></span>使用智能设备应用程序"**Smart Pianist**"

通过连接智能手机或平板电脑等智能设备并使用Smart Pianist应用程序, 您可以 在智能设备上查看预置乐曲的乐谱,将演奏录制到智能设备上,还能执行其它便 捷操作。直观的可视化界面可帮助您确认乐器的当前设置。 有关应用程序和兼容设备的详细说明,请访问以下网站并查看"Smart Pianist" 页面。

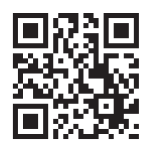

<https://www.yamaha.com/2/apps/>

注 使用"Smart Pianist" 应用程序时,乐器上的 所有按钮 ([□) (退 出)按钮除外)都不可 用。通过"Smart Pianist"控制乐器。 按下乐器上的[ <del>]</del> (退 出)按钮可将乐器从 "Smart Pianist"应用 程序断开,并使用乐器 的按钮控制乐器。

## 须知

当乐器连接到智能设备的同时启用"**Smart Pianist**"时,乐器的设置会自动替换为"**Smart Pianist**"的设 置。将重要的设置数据作为备份文件保存到**USB**闪存 [\(第](#page-91-1)**92**页)。

您可以通过蓝牙、 USB线缆或Wi-Fi将智能设备连接到本乐器。

Smart Pianist的"Connection Wizard"会指导您将智能设备正确连接至乐器。在智能设备上安装完Smart Pianist应用程序后,点击Smart Pianist屏幕左上角的[≡] (菜单) 打开菜单,然后依次点击"Instrument"及 "Start Connection Wizard"。

有关连接方法以及如何使用应用程序的详细说明,请参见以下网站上的"Smart Pianist User Guide" (Smart Pianist用户指南)。

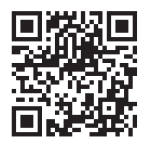

<https://manual.yamaha.com/mi/app/smartpianist/>

本节介绍了本乐器特有的操作。有关本乐器上的必要设置,请按照以下说明操作。

## <span id="page-69-1"></span>通过蓝牙连接

使用蓝牙功能之前,请务必阅[读第67页的"关于蓝牙"](#page-66-0)。是否包含蓝牙功能的可用性信息也可以在该页面 上找到。

有两种不同类型的蓝牙连接可用:"蓝牙MIDI"和"蓝牙音频"。 您需要通过蓝牙MIDI连接才能将Smart Pianist与乐器连接并使用。蓝牙MIDI连接可让您在乐器和智能设备之

间传输和接收MIDI数据。连接时,选择Smart Pianist上的"NU1XA MIDI"作为连接设备。 如果您还通过蓝牙音频连接,则可以通过Smart Pianist播放智能设备中的音频数据。请注意,您无法在Smart Pianist上将键盘演奏录制为音频格式。有关设置蓝牙音频功能的说明,请参见第[68](#page-67-0)页。

蓝牙连接成功后,音色画面上会显示连接状态。

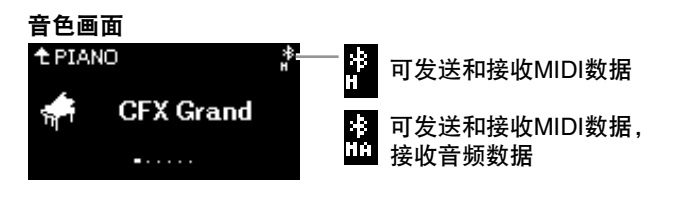

注 如果本乐器的蓝牙功能 设置为关闭 (默认设 置:开),则无法建立 蓝牙连接。有关设置的 信息,请参[见第](#page-68-0)69页。

## 通过**USB**线缆连接

通过USB线缆将智能设备连接到USB [TO HOST]端口。借助这种方法,可以在乐器和智能设备之间传 输或接收音频数据和MIDI数据。这样,您可以通过Smart Pianist播放智能设备中的音频数据,还可以在 Smart Pianist上将键盘演奏录制为音频格式。

## <span id="page-70-0"></span>通过**Wi-Fi**连接 (使用**USB**无线**LAN**适配器**\***)

\*USB无线LAN适配器UD-WL01 (另售),在您所在地区可能无销售。

通过将USB无线LAN适配器UD-WL01 (另售)连接到[USB TO DEVICE]端口,经由Wi-Fi连接智能设备。 借助这种方法,可以在乐器和智能设备之间传输或接收音频数据和MIDI数据。这样,您可以通过Smart Pianist播放智能设备中的音频数据,还可以在Smart Pianist上将键盘演奏录制为音频格式。 进行以下任一设置,然后按照Smart Pianist上的"Connection Wizard"进行操作。

## 通过基础设施模式连接

基础设施模式使用访问点在USB无线LAN适配器和网络之间进行数据通信。如果智能设备已连接到本乐器而 您需要连接到另一个网络,则可以使用此模式。

- **•** 显示无线**LAN**网络并连接到网络 (第**72**[页\)](#page-71-0)
- **•** 通过**WPS**自动设置 (第**73**[页\)](#page-72-0)
- **•** 手动设置 (第**73**[页\)](#page-72-1)

## 通过访问点模式连接 (第**74**[页\)](#page-73-0)

通过访问点模式,您可以直接连接USB无线LAN适配器和智能设备,无需使用访问点。如果没有可用 的访问点,无法连接到乐器;或智能设备已连接到乐器,不需要连接到另一个网络,则可以使用此模式。 通过该模式连接时,您的智能设备将无法上网,也无法使用Smart Pianist的部分功能。

#### 须知

请勿将本产品直接连接到公共**Wi-Fi**和**/**或互联网。仅通过具有强加密保护的路由器将本产品连接到互联网。 有关安全最佳做法的信息,请咨询路由器制造商。

#### <span id="page-71-0"></span>**■ 显示无线LAN网络并连接到网络**

请务必将USB无线LAN适配器 (另售)连接至[USB TO DEVICE]端口,否则, 不会显示以下设置画面。

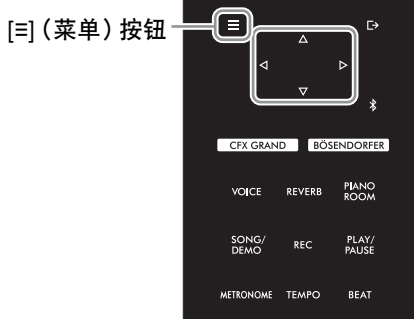

注 如果无线LAN画面中显 示的菜单与此处不同, 则乐器处于访问点模 式。按照第74[页](#page-73-1)的步骤1 将无线LAN模式参数设 置为"Infrastructure Mode"。

**┃ 反复按下[≡] (菜单)按钮调出"System"菜单画面,然后如下图所示在每个画面中选择高亮** 的项目。

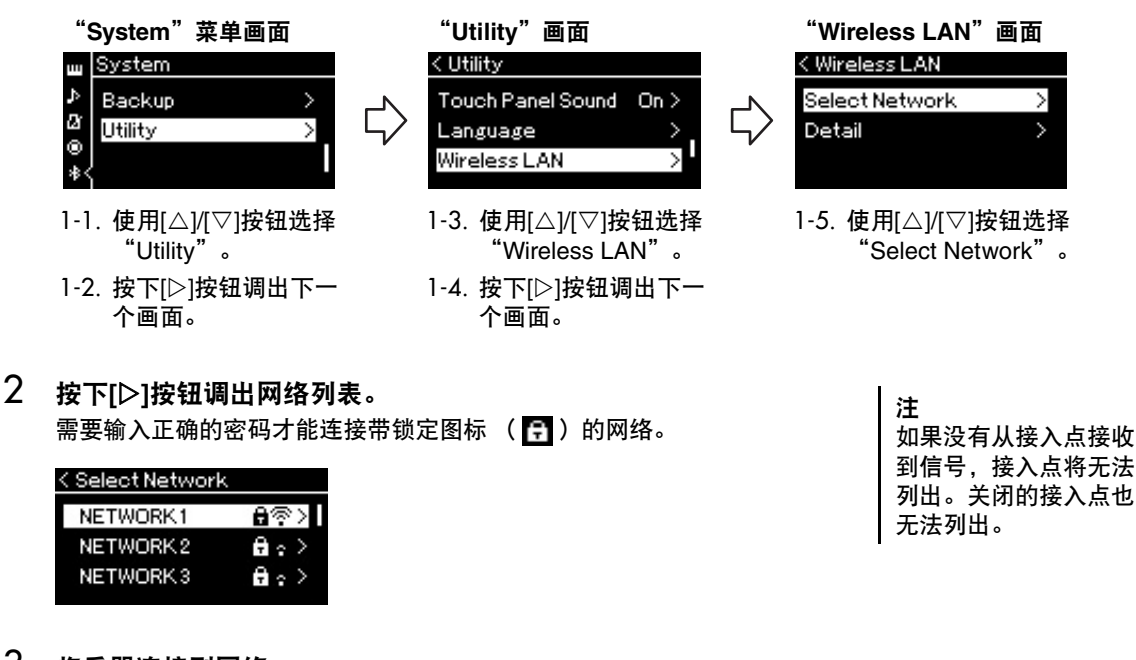

- 3 将乐器连接到网络。
	- 3-1 选择所需网络,然后按下**[]**按钮。 画面上将完整显示所选择网络的名称,让您确认这是您想使用的网络。
	- 3-2 按下**[]**按钮。 对于不带锁定图标的网络: 连接开始。

对于带锁定图标的网络:

需要输入正确的密码。关于如何输入字符的详细说明,请参见[第61页的"重命名乐曲文件—](#page-60-1)  [Rename](#page-60-1)"。密码输入完成后,按下[≡] (菜单)按钮完成设置。之后,自动开始连接。

成功建立连接后,画面上显示"Completed",并返回"Select Network"画面。
注

用:

当乐器处于以下模式或 条件时, WPS设置不可

• 乐曲或示范曲正在播放 或者被暂停时,或者乐 器处于乐曲录音模式时。 • 当"System"菜单中 的无线LAN模式被设定 为"Accesspoint Mode"时。

### <span id="page-72-0"></span>4 将智能设备连接到访问点。

打开智能设备上的Wi-Fi设置,然后在名称栏中选择包含"NU1XA"的网 络。如果需要密码,请输入密码进行连接。

#### <span id="page-72-1"></span>■ 通过WPS自动设置

请务必将USB无线LAN适配器 (另售)连接至[USB TO DEVICE]端口,否则不会 显示设置画面。

如果您的访问点支持WPS,则可以轻松地通过WPS将乐器连接至访问点,无需进 行密码输入等设置。按住USB无线LAN适配器上的WPS按钮3秒以上,然后在两 分钟内按下访问点上的WPS按钮。成功建立连接后,画面上显示 "Completed",并将出现音色画面。

最后,将智能设备连接到访问点 (上述步骤4)。

#### ■ 手动设置

请务必将USB无线LAN适配器 (另售)连接至[USB TO DEVICE]端口,否则不会显示设置画面。

1 执行"显示无线**LAN**网络并连接到网络" (第**[72](#page-71-0)**页)中的步骤**1–2**,调出网络列表。

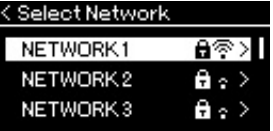

- 2 选择网络列表底部的"**Other**",然后按下**[]**按钮。
- 3 <sup>将</sup>**SSID**、安全和密码设定为访问点上的相同设置。

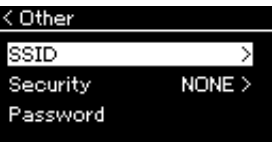

- 3-1 选择"**SSID**",然后按下**[]**按钮调出**SSID**输入的画面,然后输入**SSID**。 关于如何输入字符的详细说明,请参见第61[页的"重命名乐曲文件—](#page-87-0) Rename"。输入SSID 后, 按下[≡] (菜单)按钮完成设置。操作回到"Other"画面。
- $3$ -2 选择"Security",然后按下[▷]按钮调出安全列表。选择"Security",然后按下[◁]按钮回到 "**Other**"画面。
- 3-3 选择"**Password**",然后按照**SSID**中的方法设定密码。

注 当您为安全设置选择 "none"时,无法设定 密码。

- 4 选择步骤**3**中所显示画面底部的"**Connect >**",然后按下**[]**按钮开始连接。 成功建立连接后,画面上显示"Completed",并返回"Select Network"画面。
- 5 将智能设备连接到访问点。 此操作与[第](#page-72-0)73页上的步骤4相同。
- <span id="page-73-0"></span>■ 通过访问点模式连接

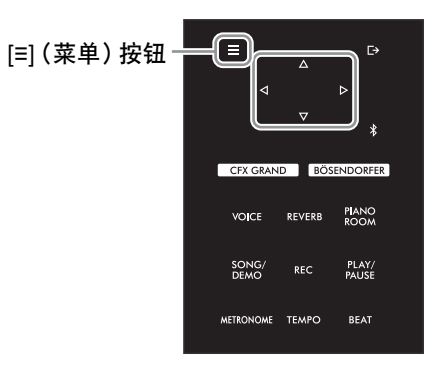

1 将乐器切换为"**Accesspoint Mode**"。

反复按下[≡] (菜单)按钮调出"System"菜单画面,然后如下图所示在每个画面中选择高亮的项目。

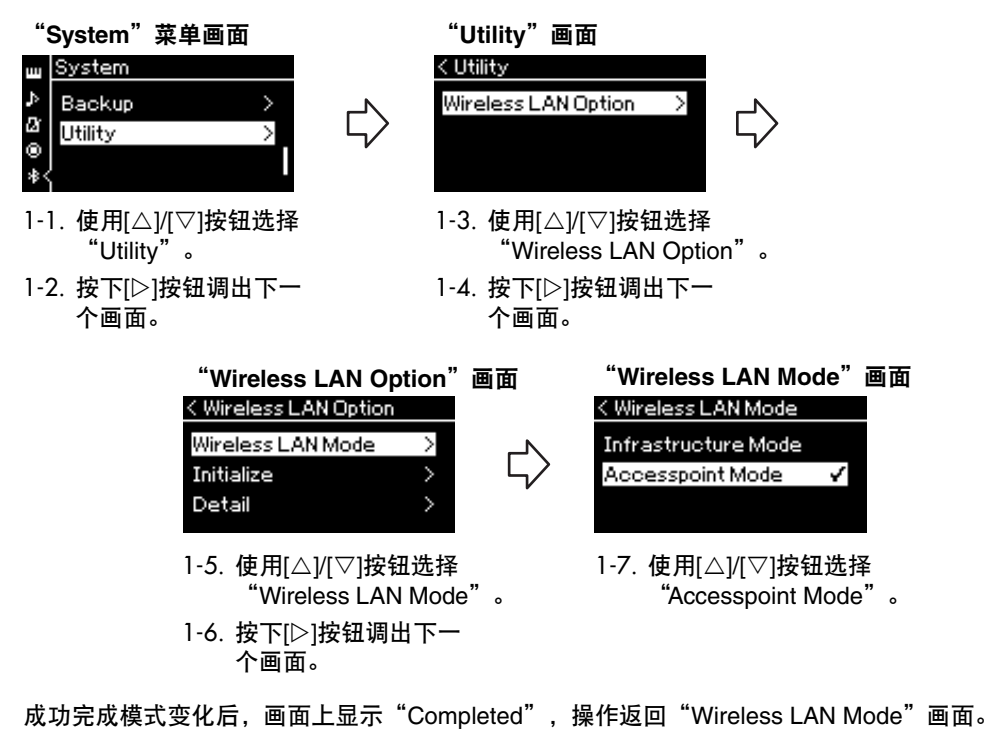

- 2 设定**SSID**、安全、密码和通道。
	- 2-1 在"**System**"菜单画面上,按下图所示在每个画面上选择高亮的项目。

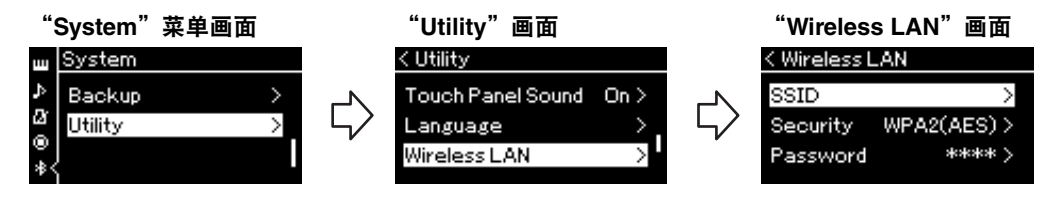

2-2 设定**SSID**、安全、密码和通道。

按照"手动设置"步骤3中相同的方式选择并输入各个值/设置。有关每个项目的设置范围,请参见 第91[页的](#page-90-0)"Wireless LAN" (访问点模式)。

3 保存设置。

选择无线LAN画面底部的"Save >",然后按下[▷]按钮开始保存。 成功保存后,画面上显示"Completed",操作返回"Utility"画面。

4 连接智能设备至乐器 (作为接入点)。 此操作与第[73](#page-72-0)页上的步骤4相同。

# <span id="page-75-1"></span>详细设置 (菜单画面)

按下[≡] (菜单)按钮可打开五个菜单画面之一 (音色、乐曲、节拍器、录音和系统)。可以从这些菜单画面 进行各种功能的设置。

# 菜单画面的基本操作

1 按照需要,选择所需的音色或乐曲进行编辑。 假如您想设定乐曲播放参数 (如反复),请选择乐曲。如果您想设定音色相关参数 (如合唱),请选择 音色以添加效果。

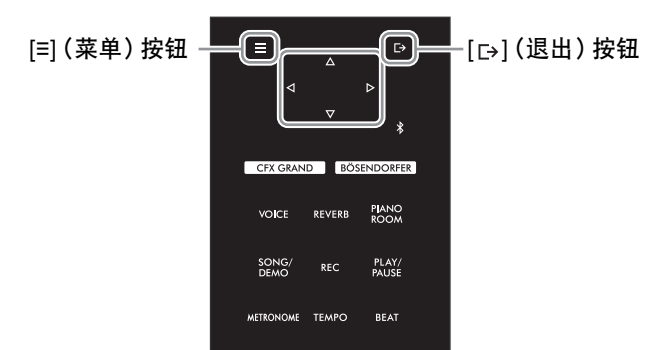

<span id="page-75-0"></span>2 按下**[≡] (菜单) 按钮数次, 选择所需菜单。** 

反复按下[≡] (菜单)按钮将根据画面左侧的垂直菜单按顺序调出以下菜单画面。

**Voice** (音色)菜单 (第**77**[页\)](#page-76-0) **Song** (乐曲)菜单 [\(第](#page-80-0)**81**页) M **Metronome** (节拍器)菜单 [\(第](#page-83-0)**84**页)  $\mathbb{C}^n$ 

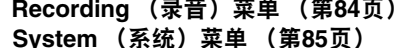

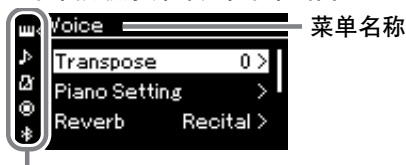

- 3 使用**[]/[]/[]/[]**按钮选择所需参数。 在根据需要参照步骤2中所列各页面上的参数列表时,使用[△]/[▽] 按钮可在画面中上下移动, 使用[<]/[|>]按钮可在画面上左右移动。 菜单图标
- 4 在步骤**3**中调出的画面上,使用**[]/[]/[]/[]**按钮选择一 个值或者执行操作。 大多数画面都支持使用[△]/[▽]按钮选择值,但一些画面,如 "Song"菜单中的编辑和"System"菜单中的备份,通过这两个按 钮可执行操作。 如果出现一个弹出式窗口,使用[<1/[2]按钮设定值,然后使用[ [->] (退出)按钮退出窗口。 当所选参数只有两个选项 (例如, on和off) 时, 只需按下[D]按钮 即可在两个选项值中切换。
- 5 若要退出菜单画面,按下**[ ]** (退出)按钮。

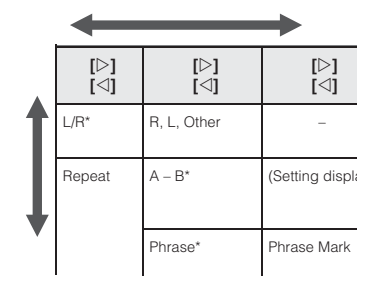

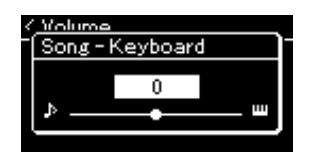

岗

# <span id="page-76-5"></span><span id="page-76-0"></span>**M Voice (音色) 菜单**

通过此菜单,您可以编辑或设定与键盘演奏相关的多种参数,如音色参数。打开双人演奏之后,可以为每种 音色或每种音色组合设置。弹奏键盘和聆听声音时,更改参数值以找到您需要的声音。请注意,您应该先打 开双人演奏,再调出"Voice"菜单。

注 带\*的参数只有在双人演奏 (第[32](#page-31-0)页)打开时才会出现。

### 若要调出所需参数:

根据需要打开双人演奏,选择所需的音色,按下[≡] (菜单)按钮数次选择"Voice"菜单,然后使用[△]/ [▽]/[◁]/[▷]按钮选择所需参数。

<span id="page-76-4"></span><span id="page-76-3"></span><span id="page-76-2"></span><span id="page-76-1"></span>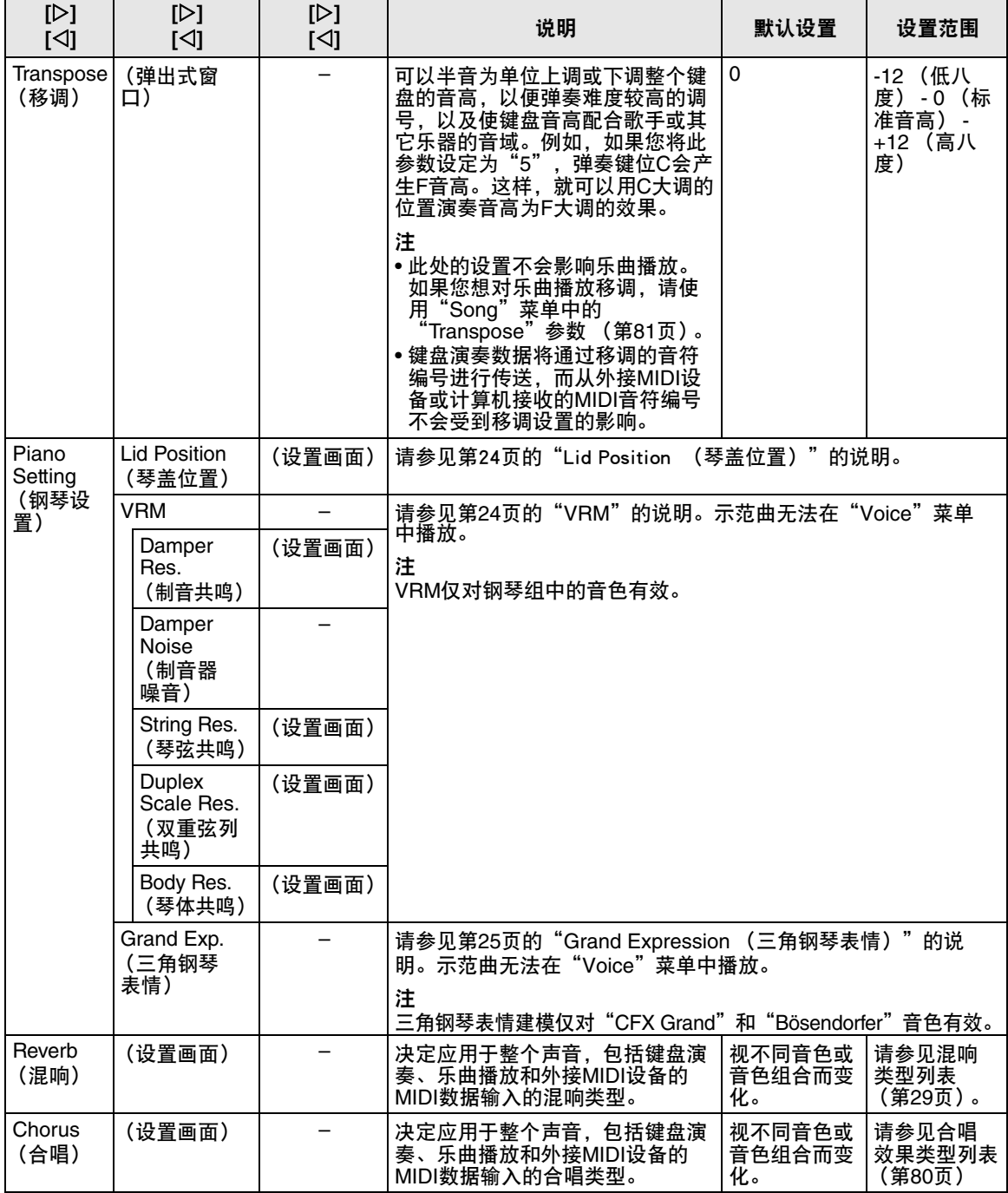

### 若要调出所需参数:

根据需要打开双人演奏,选择所需的音色,按下[≡] (菜单)按钮数次选择"Voice"菜单,然后使用[△]/ [▽]/[◁]/[▷]按钮选择所需参数。

<span id="page-77-2"></span><span id="page-77-1"></span><span id="page-77-0"></span>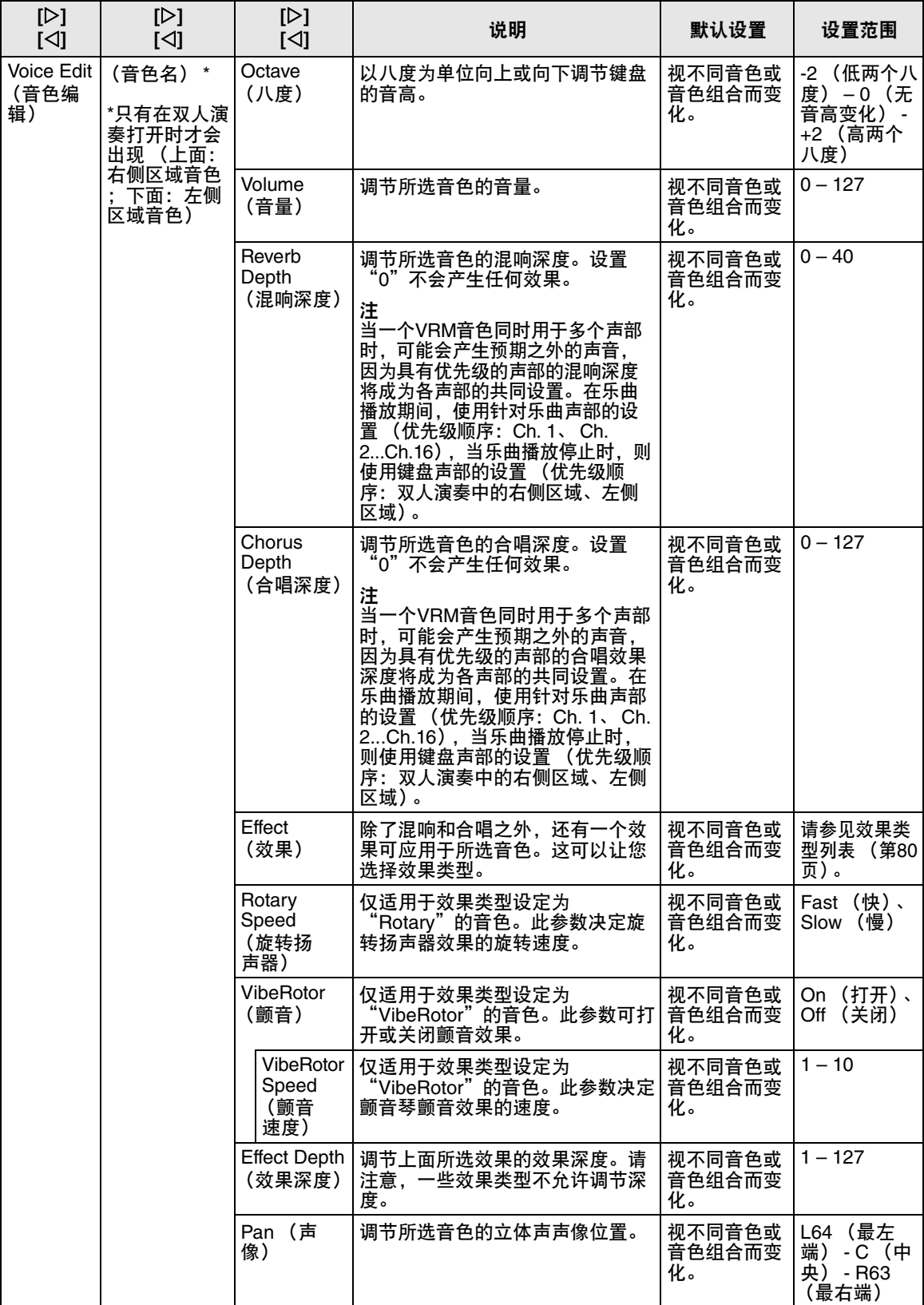

### 若要调出所需参数:

根据需要打开双人演奏,选择所需的音色,按下[≡] (菜单)按钮数次选择"Voice"菜单,然后使用[△]/ [▽]/[◁]/[▷]按钮选择所需参数。

<span id="page-78-0"></span>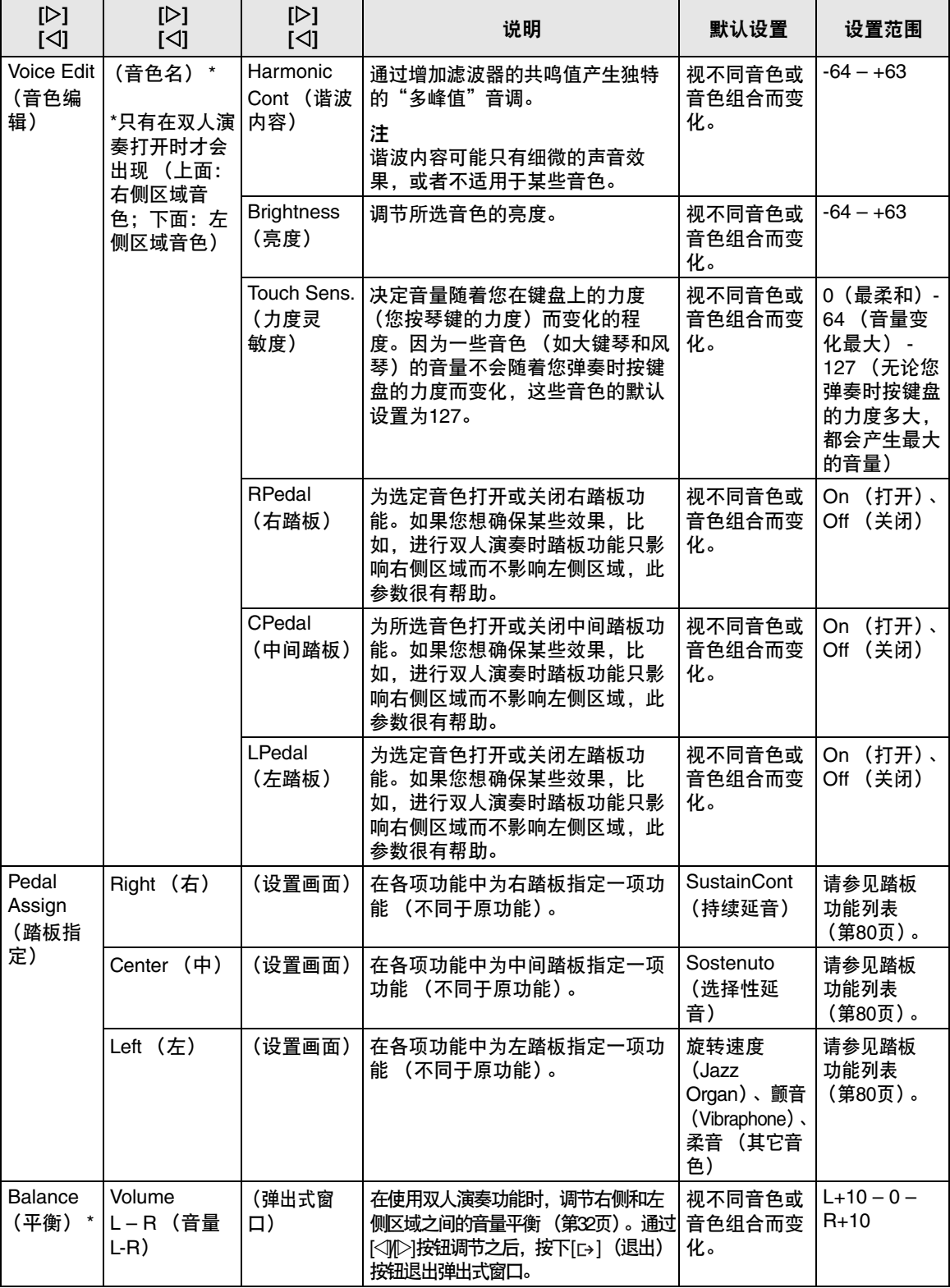

### <span id="page-79-6"></span><span id="page-79-0"></span>■ 合唱效果类型列表

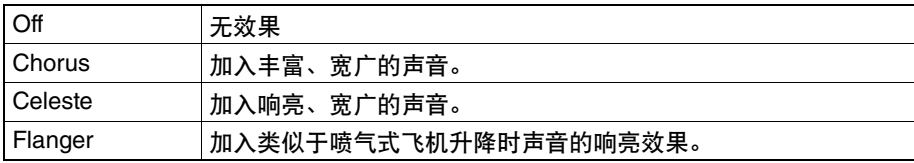

# <span id="page-79-8"></span><span id="page-79-1"></span>■ 效果类型列表

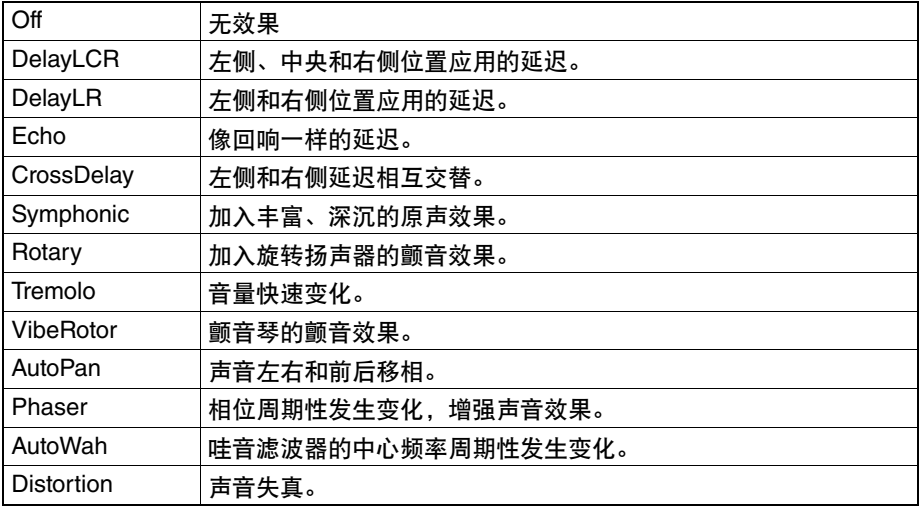

### <span id="page-79-7"></span><span id="page-79-2"></span>■踏板功能列表

<span id="page-79-5"></span><span id="page-79-4"></span><span id="page-79-3"></span>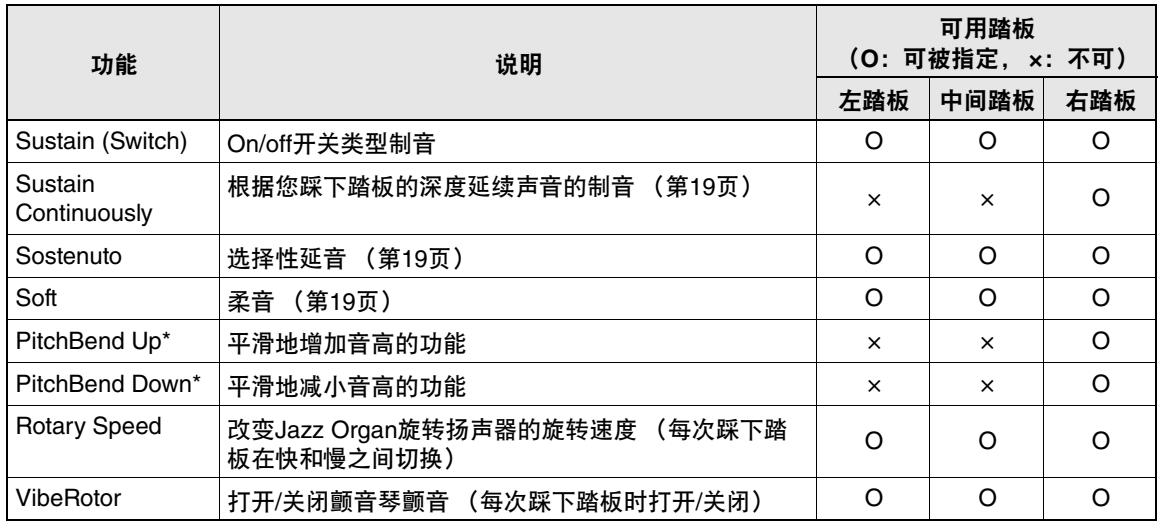

# <span id="page-80-3"></span><span id="page-80-0"></span>**B** Song (乐曲) 菜单

通过此菜单,您可以设定有关乐曲播放的各项参数并编辑乐曲数据。开始操作之前,选择所需的乐曲。 注

• 标有\*的参数只有在选择MIDI乐曲时才可用。当选择音频乐曲时,这些参数不会显示出来。<br>————————————————————

• 标有\*\*的参数只有在选择音频乐曲时才可用。<br>• 标有\*\*に热热只有在选择音频乐曲时才可用。

• 使用"Edit"菜单时,选择除预置乐曲外的MIDI乐曲。<br>"共有力能可治指击事业业生产业品

• 执行功能可编辑或更改当前乐曲数据。请注意,按下[]按钮会实际改变乐曲数据。

• "Song"菜单的内容因当前所选乐曲的类型 (MIDI/音频)而异。

<span id="page-80-2"></span><span id="page-80-1"></span>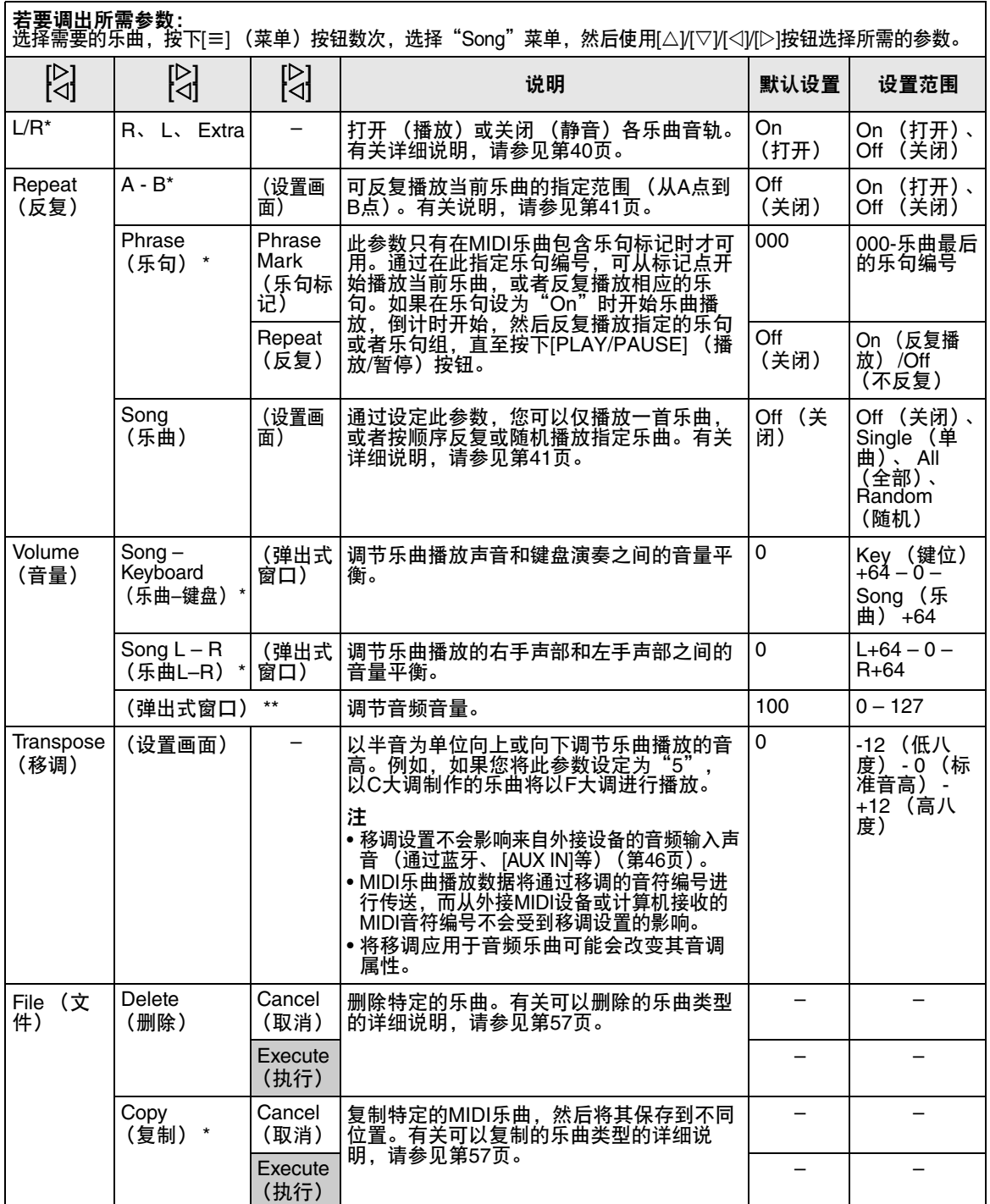

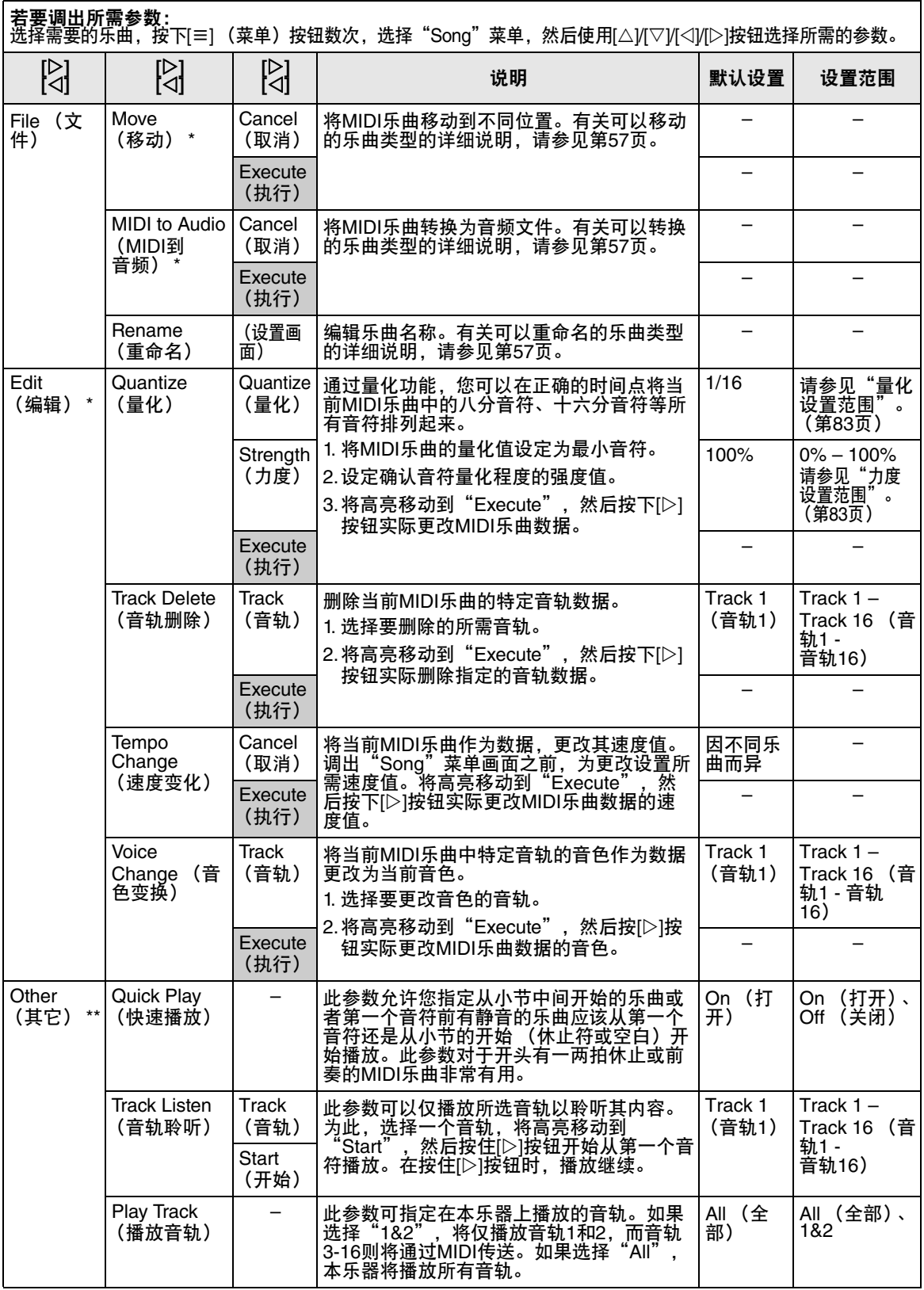

注

按下[TEMPO] (速度)按钮调出的画面中可设置乐曲播放速度。有关说明,请参[见第](#page-38-0)39页。

# ■ 量化补充信息

### <span id="page-82-0"></span>量化设置范围

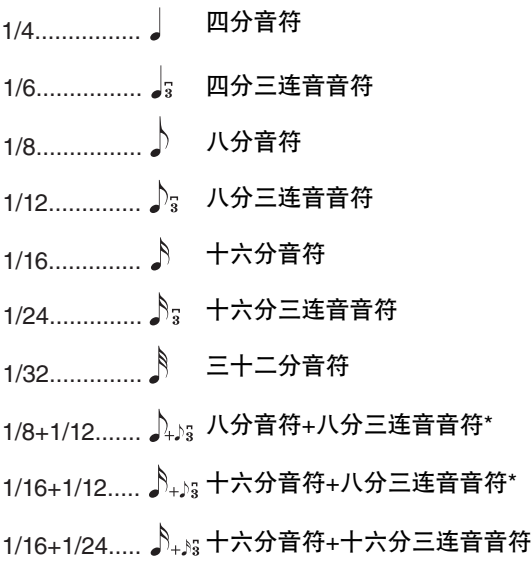

上面三种标记为星号 (\*)的量化设置是极其方便 的,因为它们允许同时量化两种不同的音符值。例 如,当同一个声部同时含有八分音符和八分三连音音 符时,如果用八分音符为精度做量化,声部中所有音 符都量化为八分音符—完全失去了三连音的感觉。然 而,如果使用八分音符 + 八分三连音音符设置,八分 音符和八分三连音音符都将得到正确的量化。

### <span id="page-82-1"></span>力度设置范围

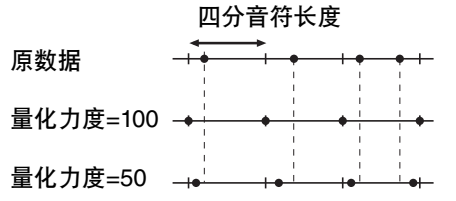

# <span id="page-83-2"></span><span id="page-83-0"></span>**Metronome (节拍器) 菜单**

此菜单允许您设定节拍器 (第[34](#page-33-0)页)的音量和速度指示格式[。第](#page-34-0)35页上也介绍了有关"拍号"和"铃"的信息。

若要调出所需参数: 按下[≡] (菜单)按钮数次,选择"Metronome"菜单,然后使用[△)(|▽|按钮选择所需的参数。

<span id="page-83-4"></span>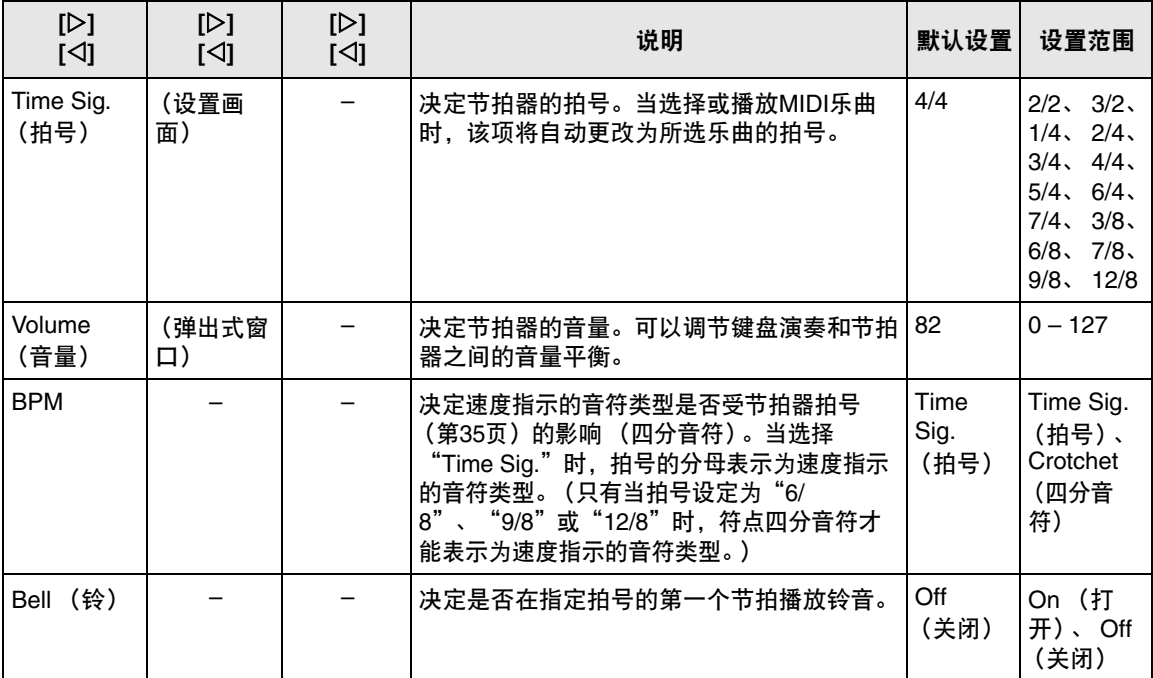

# <span id="page-83-5"></span><span id="page-83-3"></span><span id="page-83-1"></span>**Recording (录音)菜单**

通过此菜单,可进行MIDI录音 [\(第](#page-45-1)46页)相关的详细设置。

注

此处的设置不会影响音频录音。

若要调出所需参数:

お下[≡] (菜单)按钮数次,选择"Recording"菜单,然后使用[△]/[▽]按钮选择所需的参数。

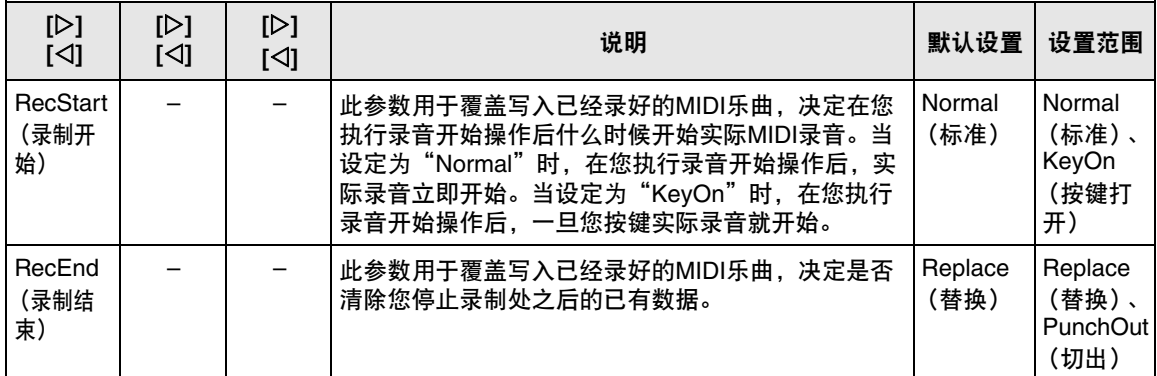

# <span id="page-84-3"></span><span id="page-84-0"></span>**B** System (系统) 菜单

通过此菜单,可对整个乐器进行总体设置。

注

只有乐器配备蓝牙功能时,带\*的参数才可用。

<span id="page-84-4"></span><span id="page-84-2"></span><span id="page-84-1"></span>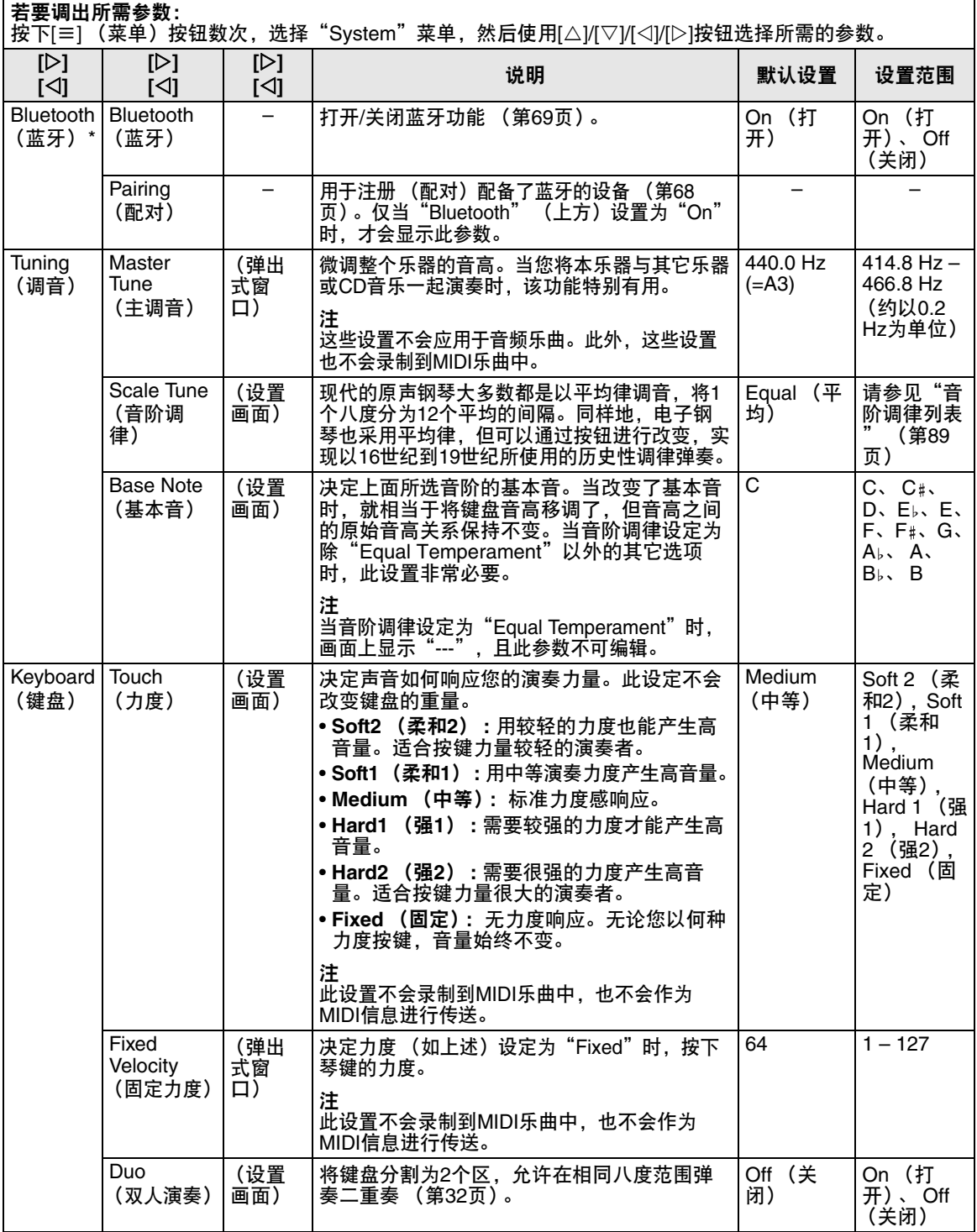

<span id="page-85-3"></span><span id="page-85-2"></span><span id="page-85-1"></span><span id="page-85-0"></span>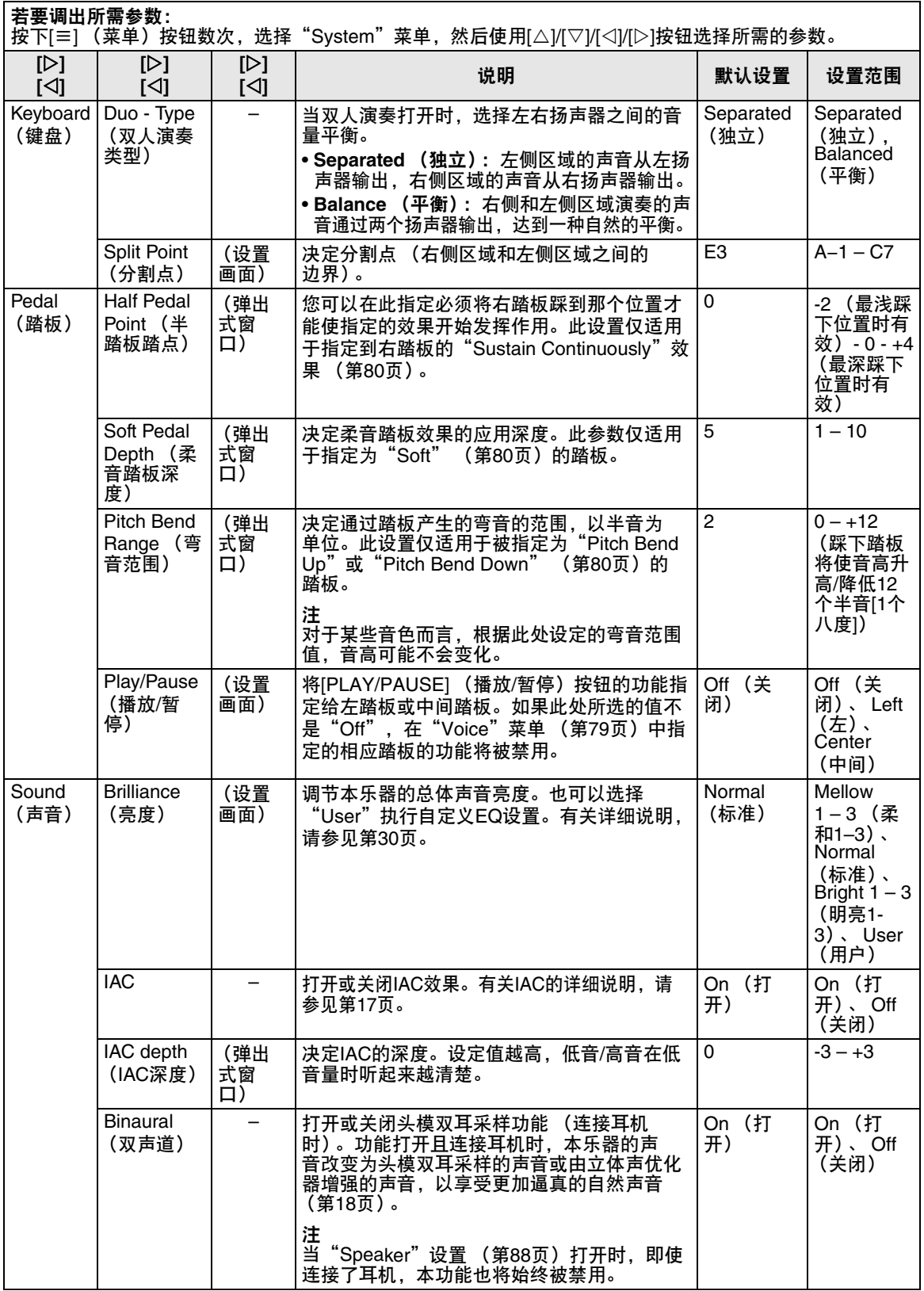

<span id="page-86-3"></span><span id="page-86-2"></span><span id="page-86-1"></span><span id="page-86-0"></span>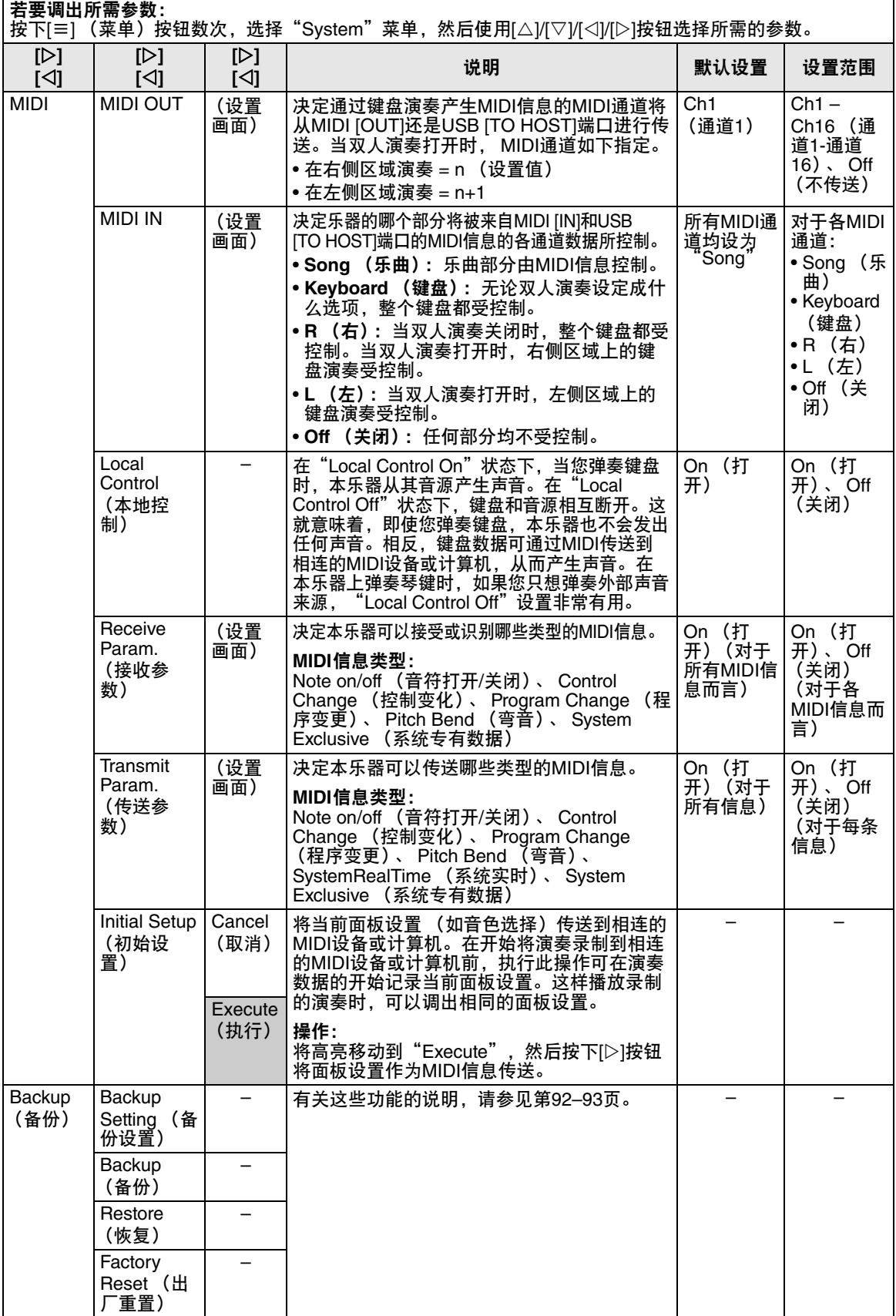

<span id="page-87-9"></span><span id="page-87-8"></span><span id="page-87-7"></span><span id="page-87-6"></span><span id="page-87-5"></span><span id="page-87-4"></span><span id="page-87-3"></span><span id="page-87-2"></span><span id="page-87-1"></span><span id="page-87-0"></span>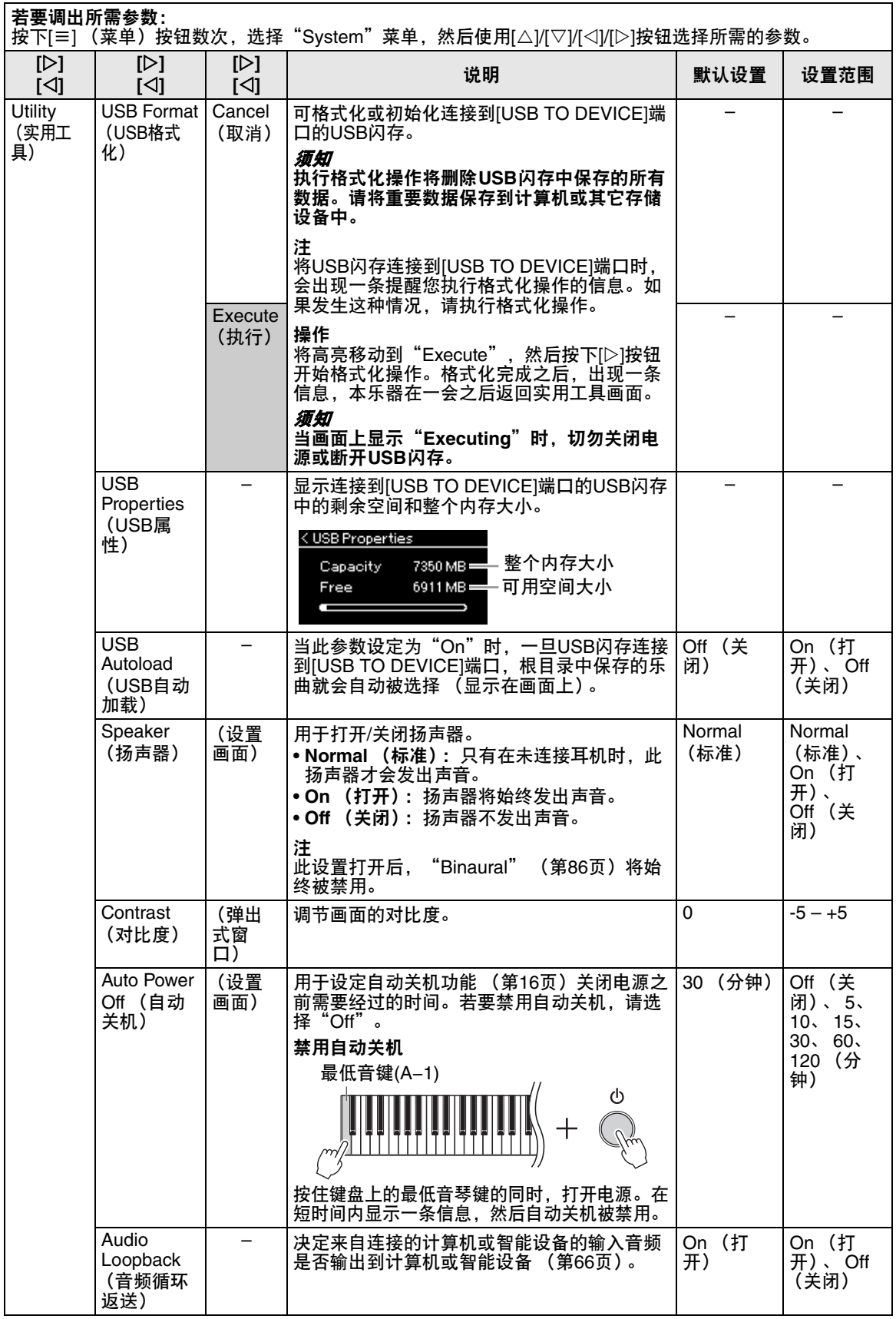

<span id="page-88-5"></span><span id="page-88-3"></span><span id="page-88-2"></span><span id="page-88-1"></span>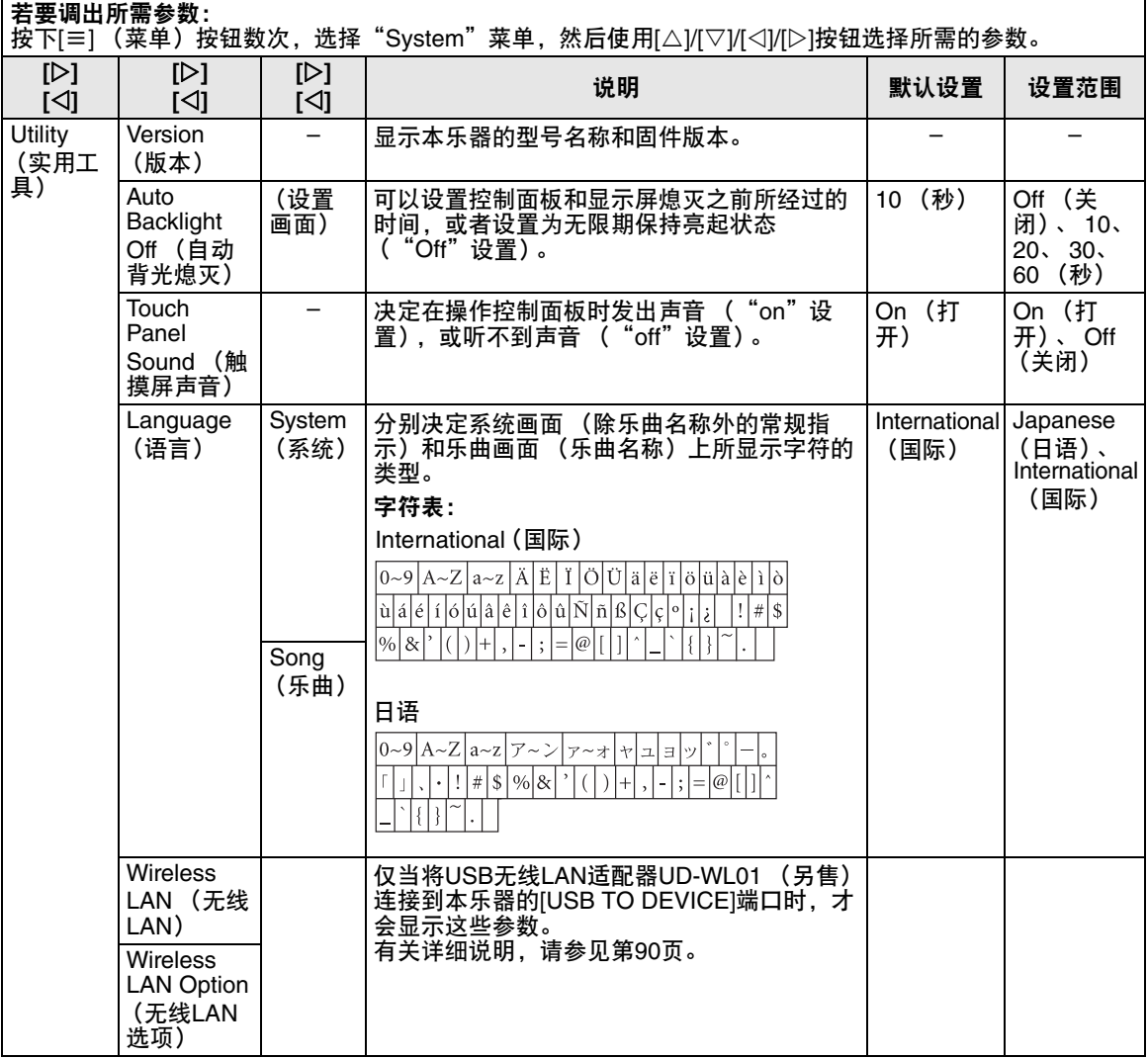

# <span id="page-88-4"></span><span id="page-88-0"></span>■ 音阶调律列表 (乐律列表)

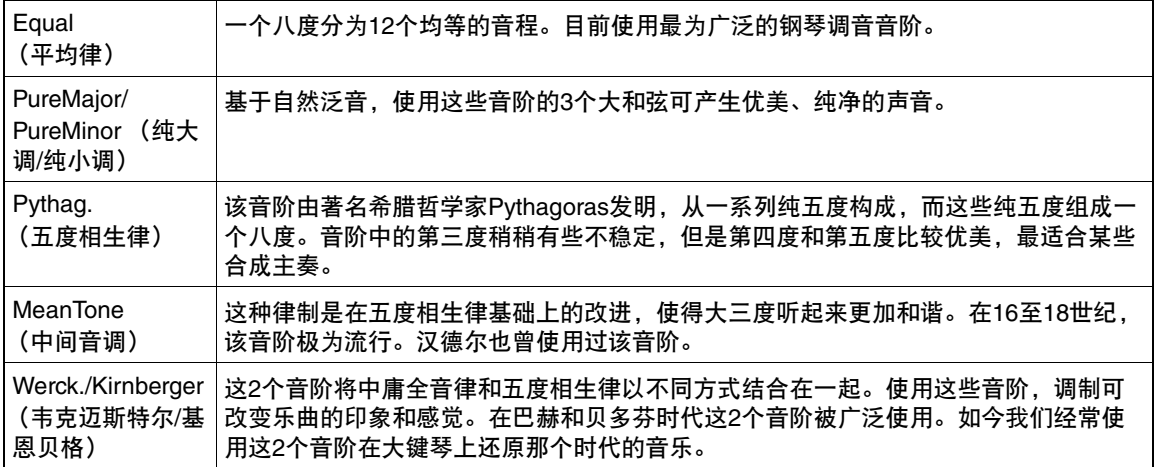

### <span id="page-89-1"></span><span id="page-89-0"></span>无线**LAN**设置

仅当将USB无线LAN适配器UD-WL01 (另售)连接到本乐器的[USB TO DEVICE]端口时,才会显示以下参 数。有关设置过程的详细说明,请参[见第](#page-70-0)71页。

\*\_"Wireless LAN Mode"的设置 ( "Infrastructure" 或 "Accesspoint") 不同, "Wireless LAN" 的参数也 不同。默认情况下设置为"Infrastructure"。

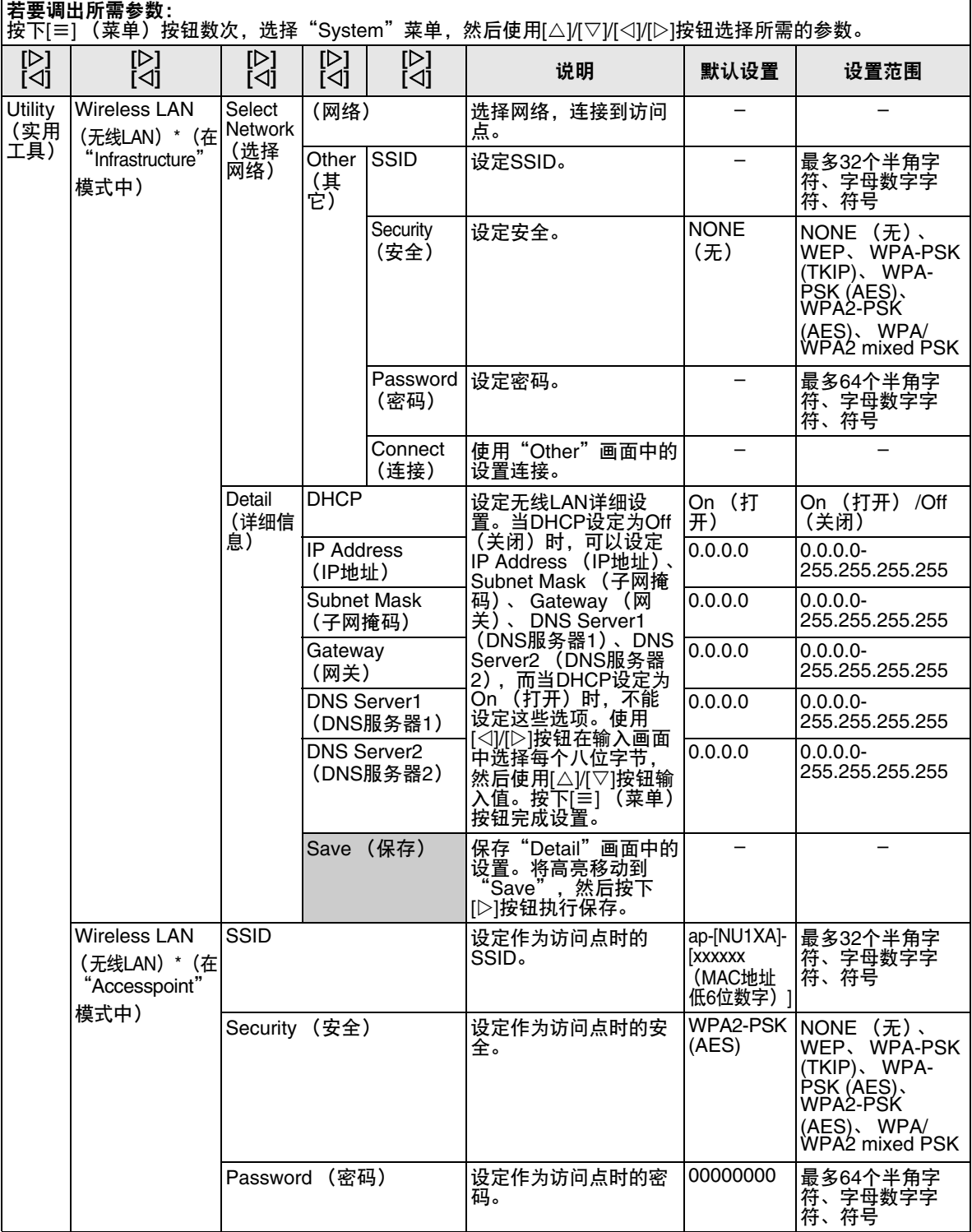

<span id="page-90-2"></span><span id="page-90-1"></span><span id="page-90-0"></span>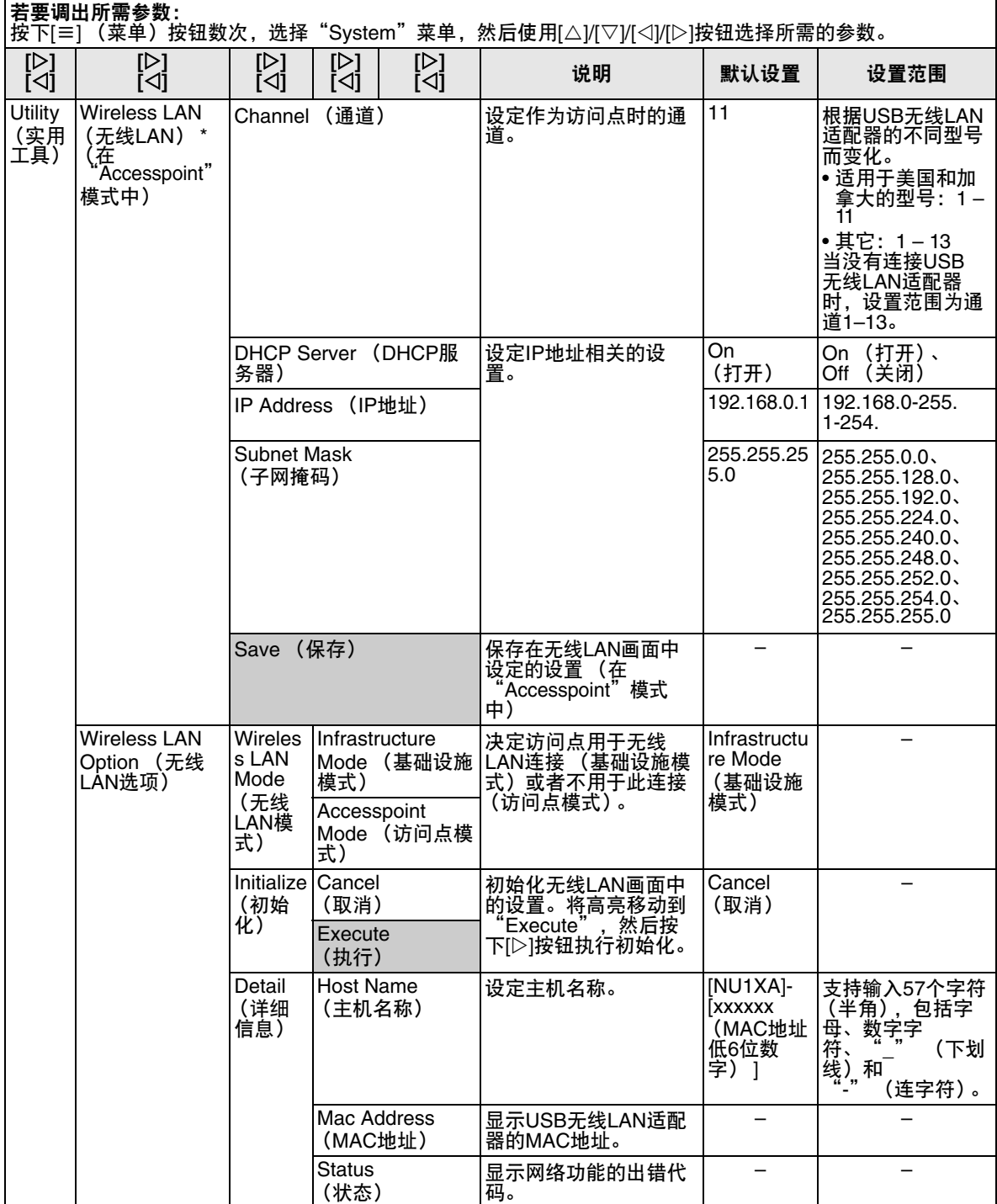

### <span id="page-91-3"></span><span id="page-91-0"></span>■ 备份设置

(即使关闭电源,选择的参数也将保留)

此设置用于设定在关闭电源时是否保留备份设置 (见下文)中的一些设置。备份设置包括两 组:"Voice" (包括音色相关的设置,如音色选<br>择)和"Other" (包括各项设置,如乐曲反复和 择)和"Other" (包括各项设置,如乐曲反复和 调音);两组可以分别进行设定。

### 即使关闭电源,数据和设置也将保留

- 用户MIDI乐曲 (保存在本乐器的"User"存储 器中)
- System (系统) 菜单 [\(第](#page-84-0)85页) 蓝牙开/关\* 键盘 (仅限双人演奏类型) 实用工具
- 备份设置 (此处讲述)

\*有关乐器是否包含蓝牙功能的信息,请参见第[67](#page-66-0) [页](#page-66-0)。

- 1 按下**[**≡**]** (菜单)按钮数次,选择"**System**" 菜单 (第**76**[页](#page-75-0))。
- 2 使用**[]/[]**按钮选择"**Backup**",使用**[]**<sup>按</sup> 钮调出下一个画面,然后使用**[]/[]**按钮选择 "**Backup Setting**"。
- 3 使用**[]**按钮及**[]/[]**按钮选择"**Voice**", 然后使用**[]**按钮选择"**On**"或"**Off**"。 此处的"Voice"选择包含以下设置:
	- 音色选择
	- "Voice"菜单中除了移调以外的所有参数
- 4 使用**[]/[]**按钮选择"**Other**",然后使用**[]** 按钮选择"**On**"或"**Off**"。 此处的"Other"选择包含以下设置:
	- 分割点
	- "Song"菜单中:Song Repeat (乐曲反 复)、 Volume (Song-Keyboard) (音量 (乐 曲-键盘))、 Audio Volume (音频音量)、 Quick Play (快速播放)、 Play Track (播放 音轨)
	- "Metronome"菜单中:Volume (音量)、 BPM、 Bell On/Off (铃开/关)
	- "System"菜单中:Tuning (调音)、 Keyboard (键盘)("Duo"和"Duo Type" 除外)、 Pedal (踏板)、 Sound (声音)、 MIDI

5 按下**[ ]** (退出)按钮退出"**System**"菜单。

<span id="page-91-2"></span><span id="page-91-1"></span>■ 备份

(为内部数据保存备份文件)

此设置用于将内存上的数据保存到相连的USB闪存上 作为备份文件 (命名为"NU1XA.bup")。日后可通 过恢复功能 [\(第](#page-92-1)93页) 将备份文件加载到本乐器。

### 须知

- **•** 可能需要**1-2**分钟才能完成此操作。在此操作期 间,切勿关闭电源 (当显示"**Executing**"时)。
- **•** 如果**USB**闪存中已经保存了相同的备份文件 (**NU1XA.bup**),此操作将覆盖写入或将此文件 替换为新文件。
- 1 <sup>将</sup>**USB**闪存连接到**[USB TO DEVICE]**端口。
- 2 按下**[**≡**]** (菜单)按钮数次,选择"**System**" 菜单 [\(第](#page-75-0)**76**页)。
- 3 使用**[]/[]**按钮选择"**Backup**",使用**[]**<sup>按</sup> 钮调出下一个画面,然后使用**[]/[]**按钮选择 "**Backup**"。
- 4 使用**[]**按钮调出下一个画面,然后使用 **[]/[]**按钮选择"**Execute**"。
- 5 按下**[]**按钮执行备份操作。
- 6 按下**[ ]** (退出)按钮退出"**System**"菜单。

#### 注

当您想要恢复备份文件中的设置时,执行恢复功能 (第93[页\)](#page-92-1)。

### <span id="page-92-2"></span><span id="page-92-1"></span>■ 恢复

(重启乐器时加载备份文件)

此设置用于将通过备份功能 [\(第](#page-91-1)92页)保存的备份 文件 (NU1XA.bup) 加载到乐器。

#### 须知

- **•** 可能需要**1-2**分钟才能完成此操作。在此操作期 间,切勿关闭电源 (当显示"**Executing**"时)。 否则会导致数据的损坏。
- **•** 如果录制的乐曲位于"**User**"存储器,请务必在 执行此操作之前按[照第](#page-59-0)**60**页的说明将乐曲移动到 **USB**闪存。否则,此操作将删除乐曲。
- 1 将包含备份文件的**USB**闪存连接到**[USB TO DEVICE]**端口。
- 2 按下**[**≡**]** (菜单)按钮数次,选择"**System**" 菜单 (第**76**[页\)](#page-75-0)。
- 3 使用**[]/[]**按钮选择"**Backup**",使用**[]**<sup>按</sup> 钮调出下一个画面,然后使用**[]/[]**按钮选择 "**Restore**"。
- 4 使用**[]**按钮调出下一个画面,然后使用 **[]/[]**按钮选择"**Execute**"。
- 5 按下**[]**按钮执行恢复操作。
- 显示一条指示操作已完成的信息,然后乐器将重启。

<span id="page-92-3"></span><span id="page-92-0"></span>■出厂重置

(重启乐器时加载初始的出厂设定)

此设置用于将本乐器复位为出厂默认设置,即从工 厂出货时预编程的初始设置,您首次打开乐器电源 时将调出。

请注意以下事项。

- 此操作会将备份设置 (第92[页\)](#page-91-0)复位为默认设置。
- 此操作不会删除用户文件夹中保存的乐曲。
- 此操作不会删除蓝牙\*配对信息 (第68[页\)](#page-67-0)。

\*有关乐器是否包含蓝牙功能的信息,请参[见第](#page-66-0)67页。

#### 须知

在此操作期间切勿关闭电源 (当显示"**Factory reset executing**"时)。否则会导致数据的损坏。

- 1 按下**[**≡**]** (菜单)按钮数次,选择"**System**" 菜单 [\(第](#page-75-0)**76**页)。
- 2 使用**[]/[]**按钮选择"**Backup**",使用**[]**<sup>按</sup> 钮调出下一个画面,然后使用**[]/[]**按钮选择 "**Factory Reset**"。
- 3 使用**[]**按钮调出下一个画面,然后使用 **[]/[]**按钮选择"**Execute**"。
- 4 按下**[]**按钮执行恢复操作。

显示一条指示操作已完成的信息,然后乐器将重启。

### **•** 恢复默认设置的其它方法

按住右端的白键 (C7), 并按下[<sup>(</sup>) (待机/开机) 开关打开本乐器的电源。此操作不会删除用户文件 夹中的任何乐曲,也不会删除蓝牙配对信息。

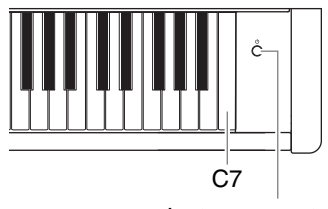

[P](待机/开机)开关

# <span id="page-93-0"></span>音色列表

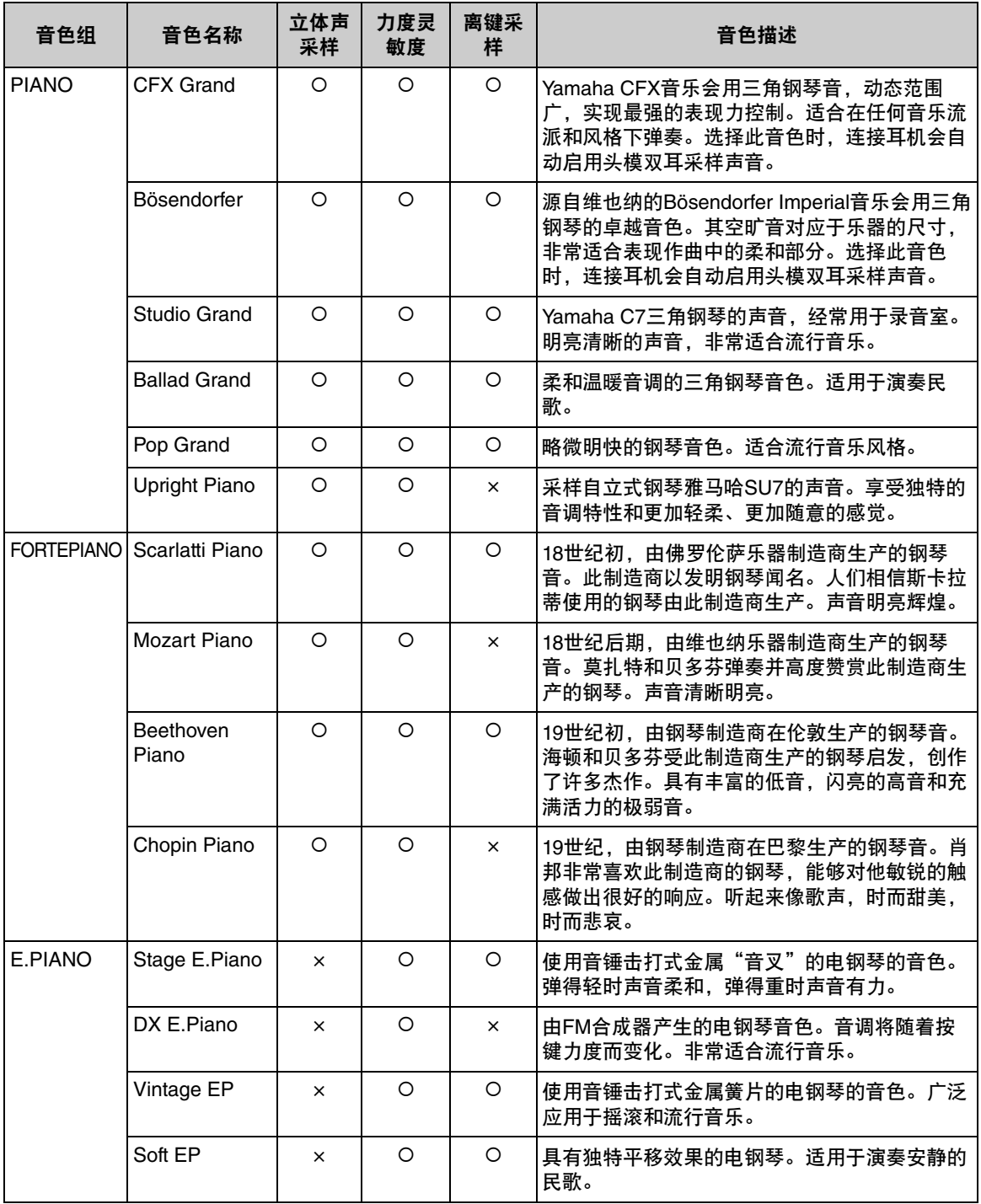

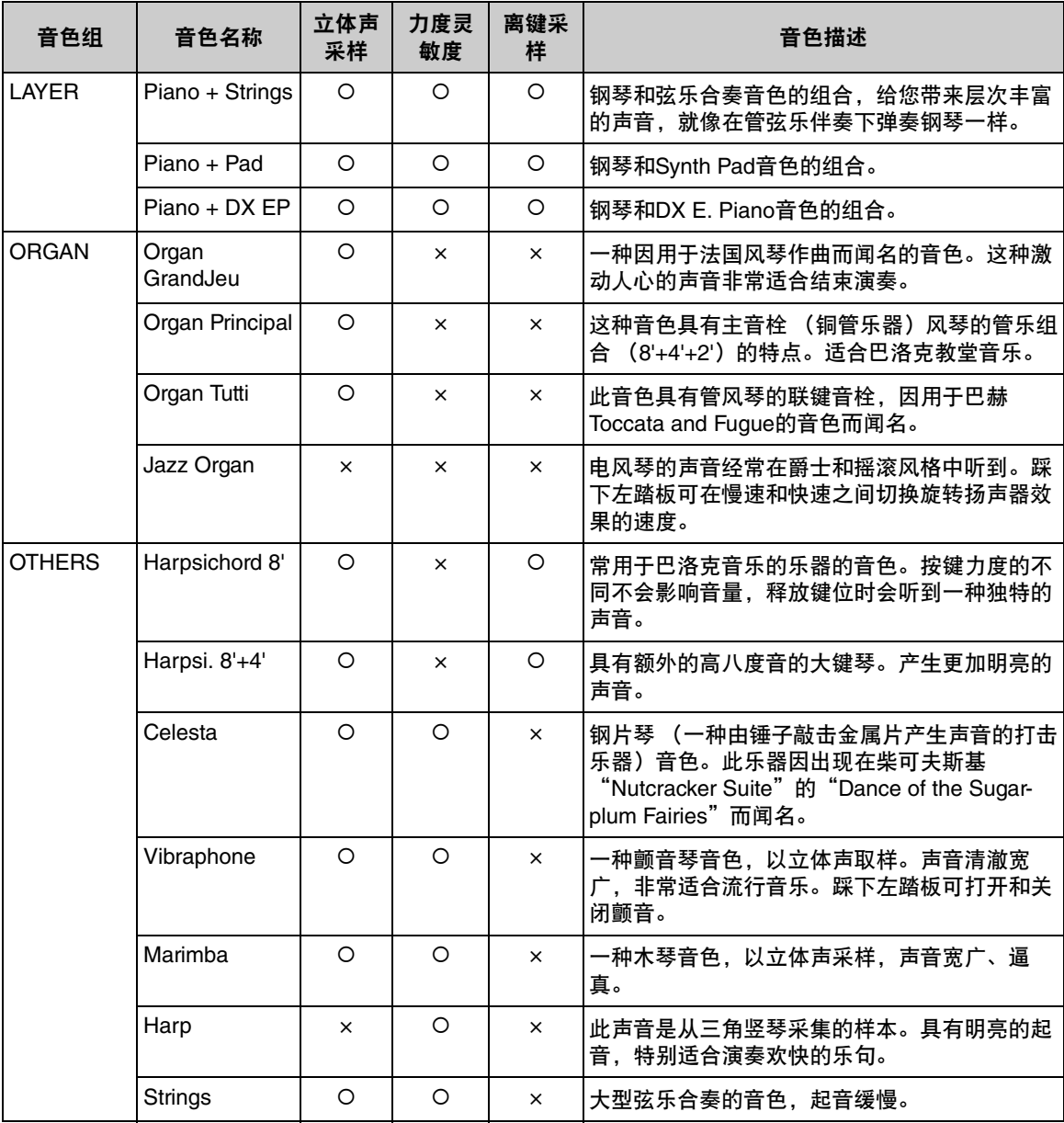

离键采样

释放琴键时产生的极其微弱噪音的样本。

注

• VRM仅对钢琴组中的音色有效。有关VRM的详细说明,请参见第25[页。](#page-24-0)

• 三角钢琴表情建模仅对"CFX Grand"和"Bösendorfer"音色有效。有关三角钢琴表情建模的详细说明, 请参见第25[页。](#page-24-1)

# <span id="page-95-0"></span>音色示范曲列表

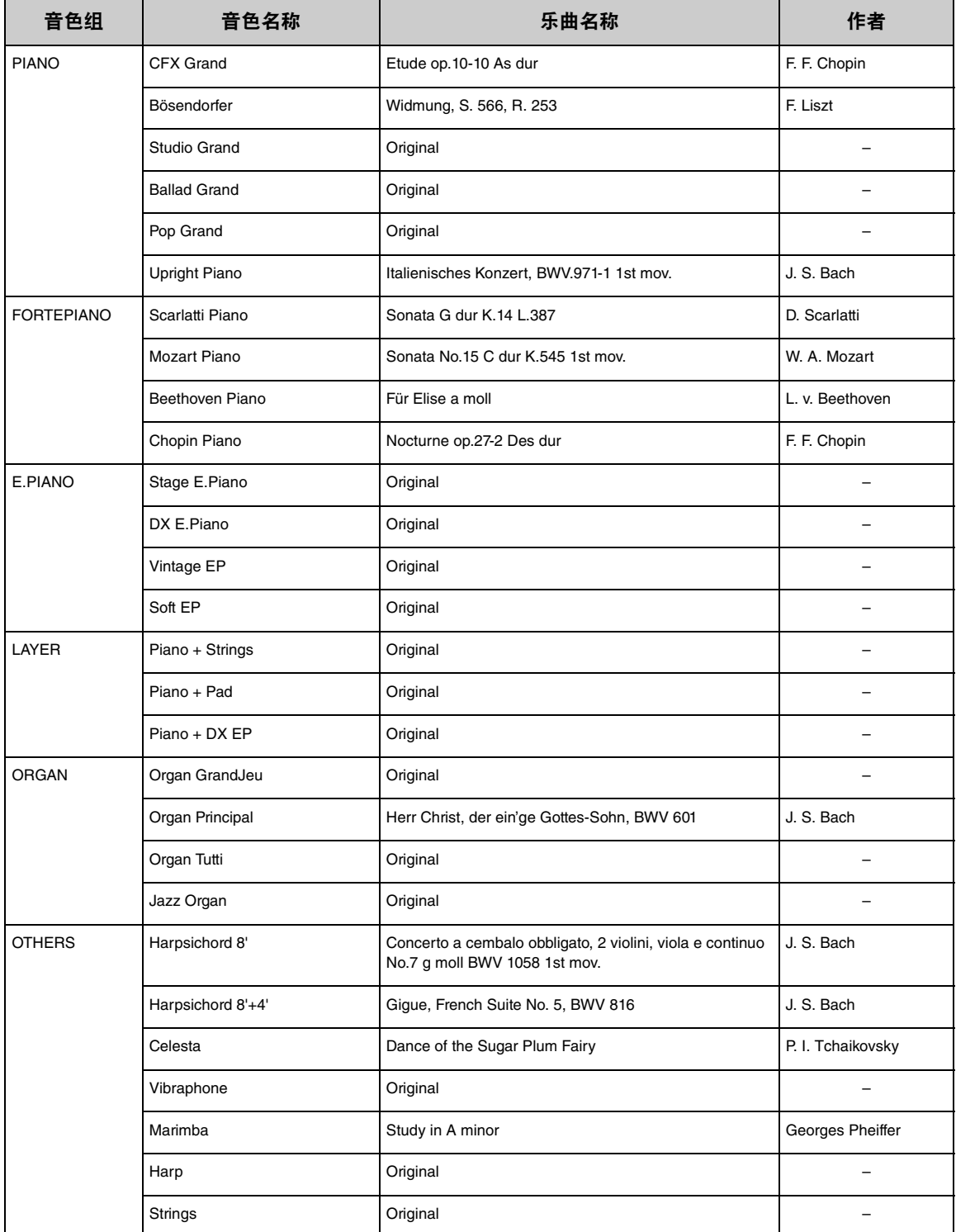

原创乐曲以外的示范曲为原曲的节选版本。原创示范曲为Yamaha原创乐曲(© Yamaha Corporation)。

# <span id="page-96-2"></span>乐曲列表

# <span id="page-96-0"></span>**50**首经典乐曲 教程乐曲

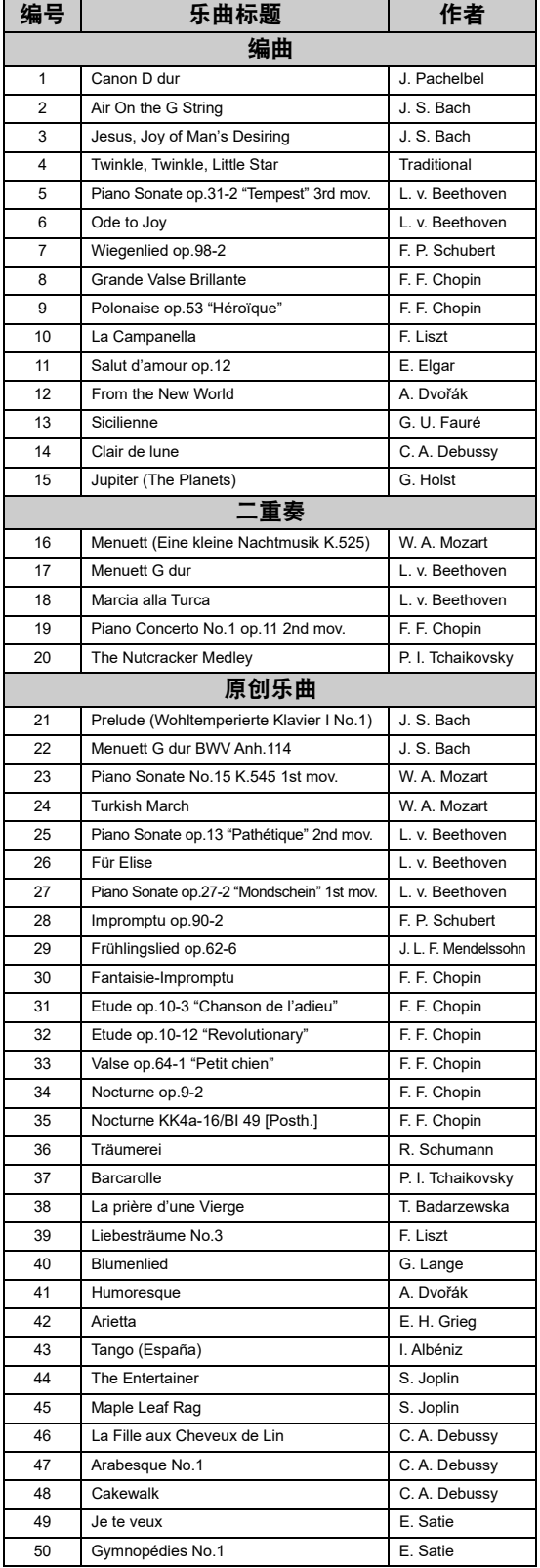

<span id="page-96-1"></span>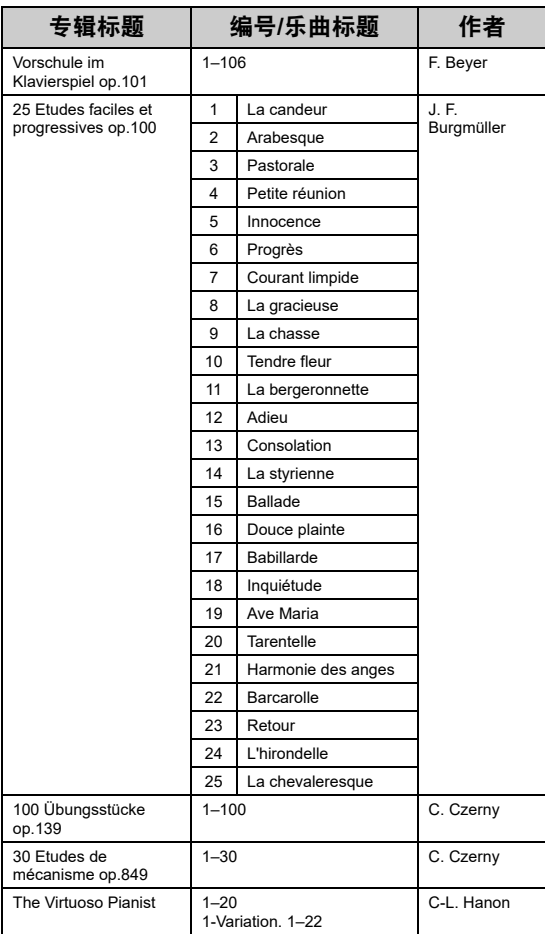

### 关于二重奏乐曲

以下列出的乐曲为二重奏乐曲。

• "50首经典乐曲"的第16号至第20号

• "教程乐曲"中Vorschule im Klavierspiel op.101的1-11、32-34、41-44、63-64和86-87。

第一位弹奏者的右手负责右手声部,左手负责左 手声部,第二位弹奏者双手负责额外声部。

# <span id="page-97-1"></span><span id="page-97-0"></span>信息列表

一些信息画面保持开启。在这种情况下,按下[13] (退出)按钮关闭信息画面。

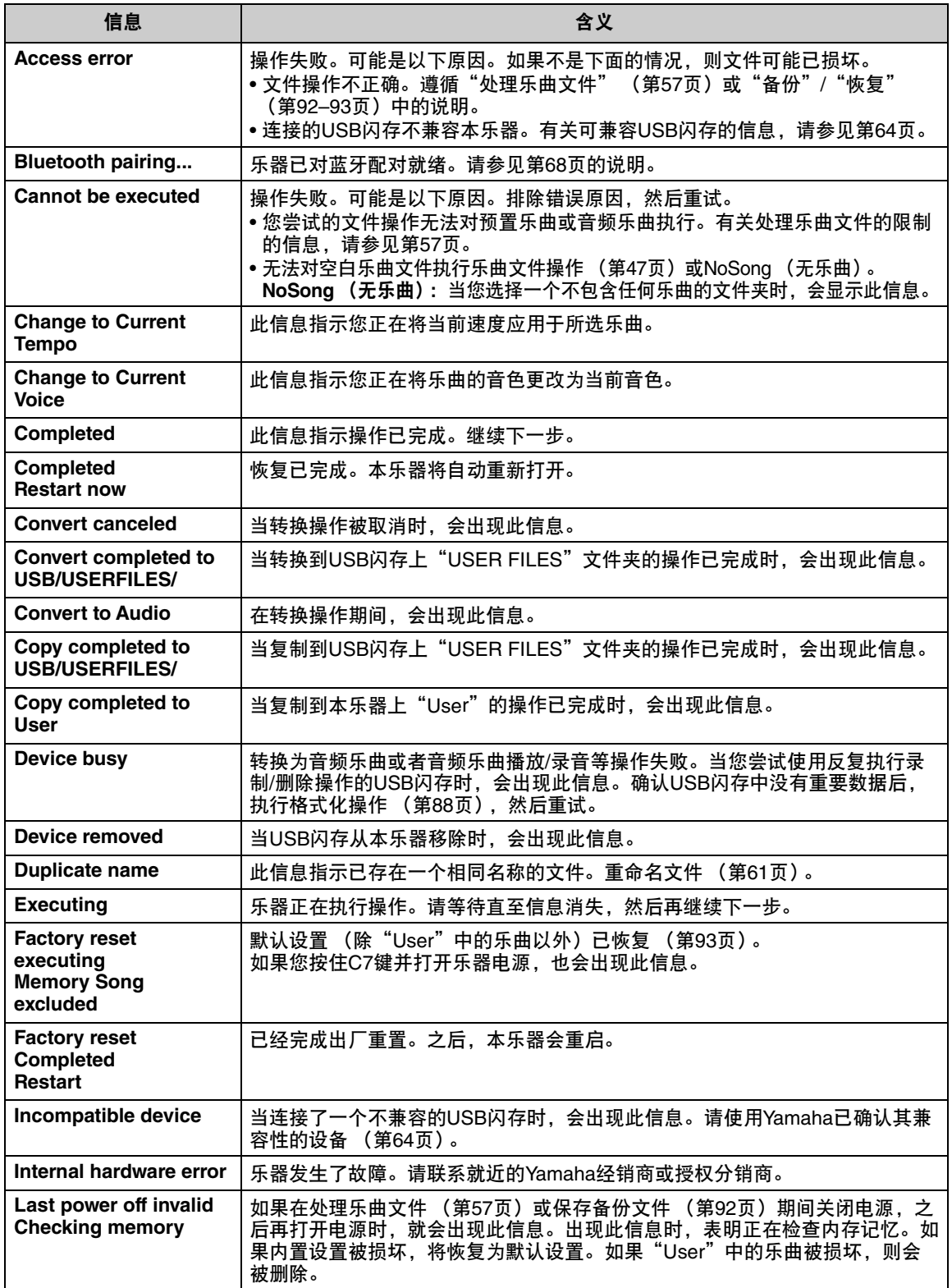

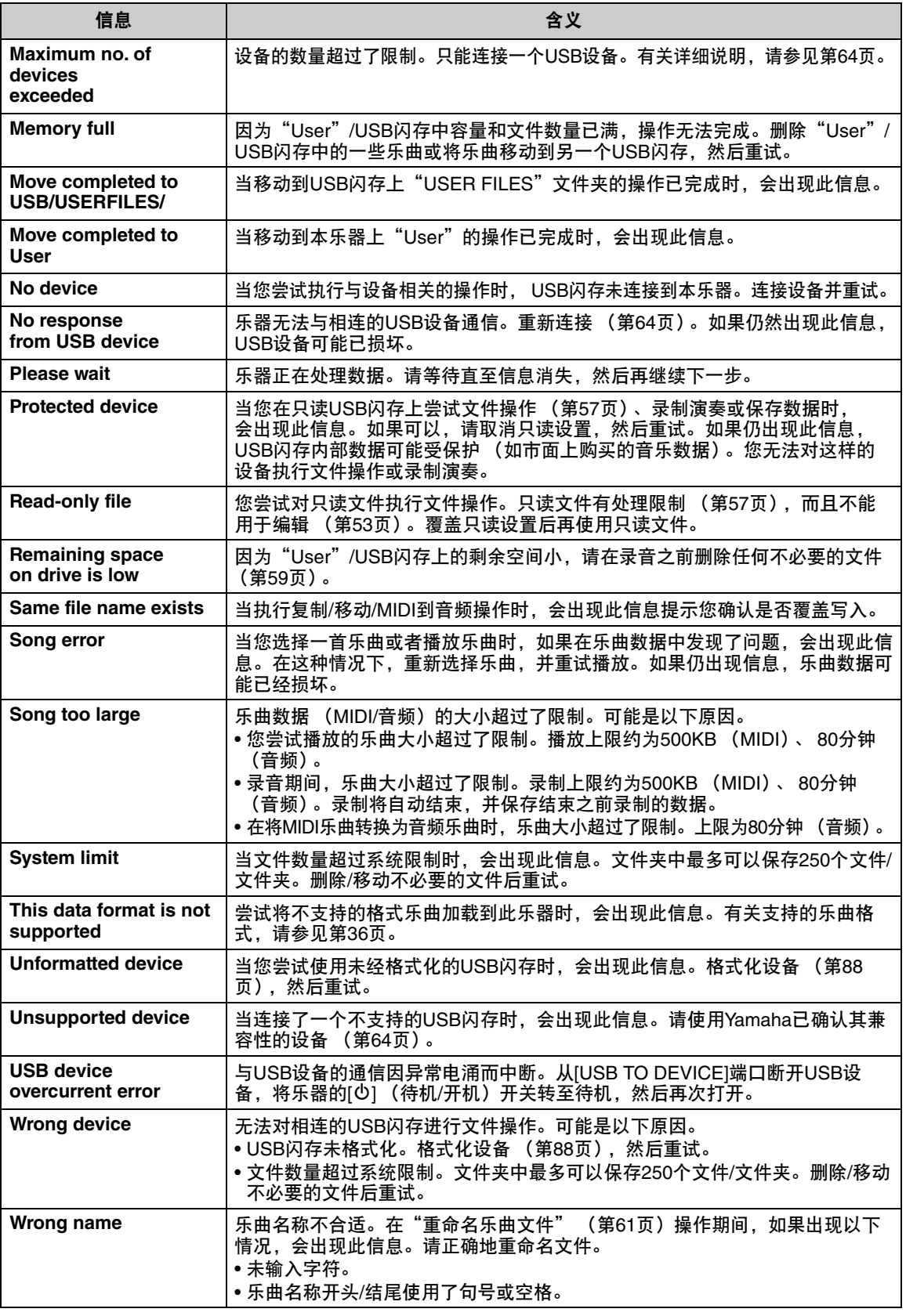

# <span id="page-99-0"></span>故障排除

当屏幕上显示讯息时,请参见"信息列表" [\(第](#page-97-0)98页)寻找解决方法。

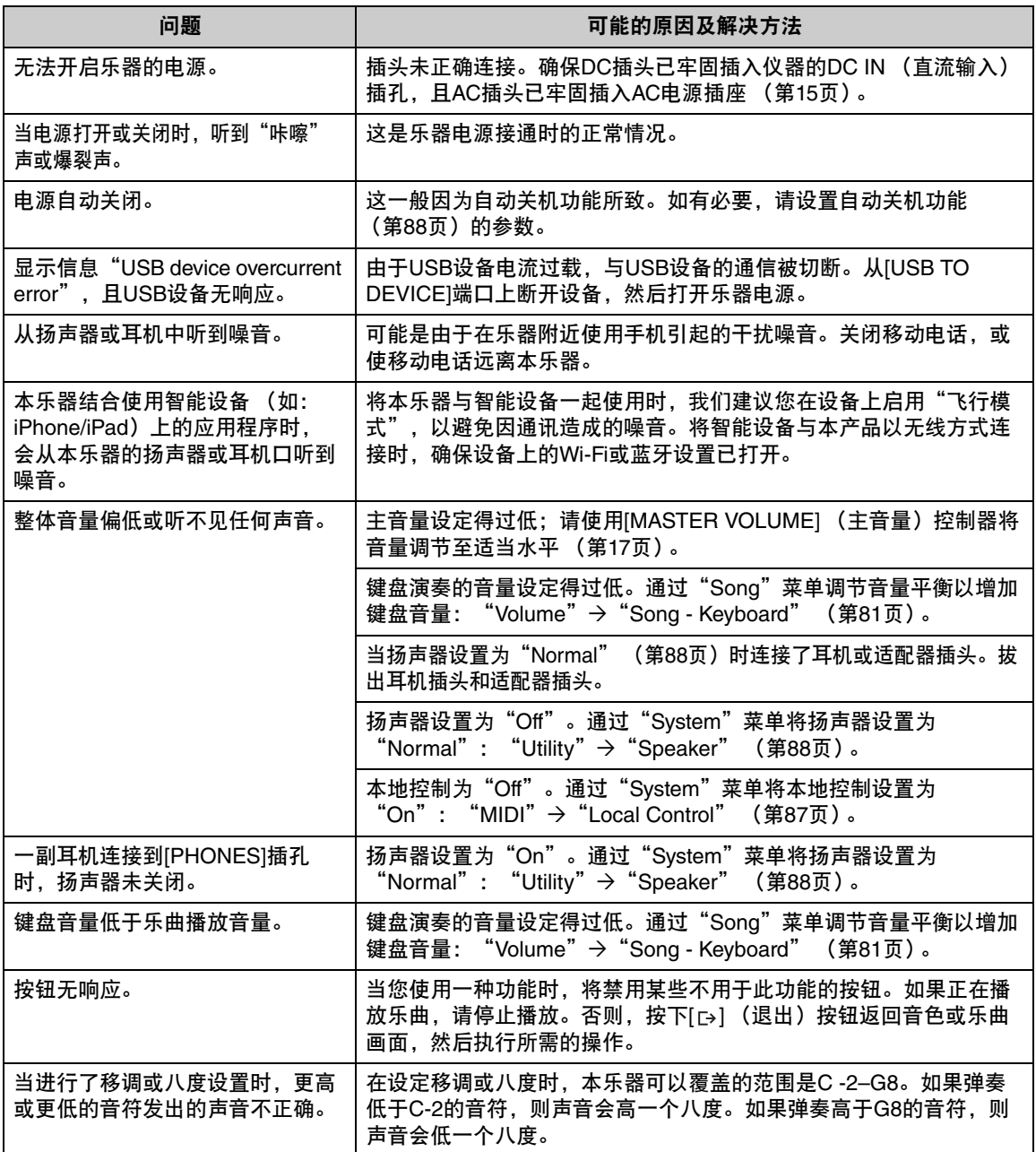

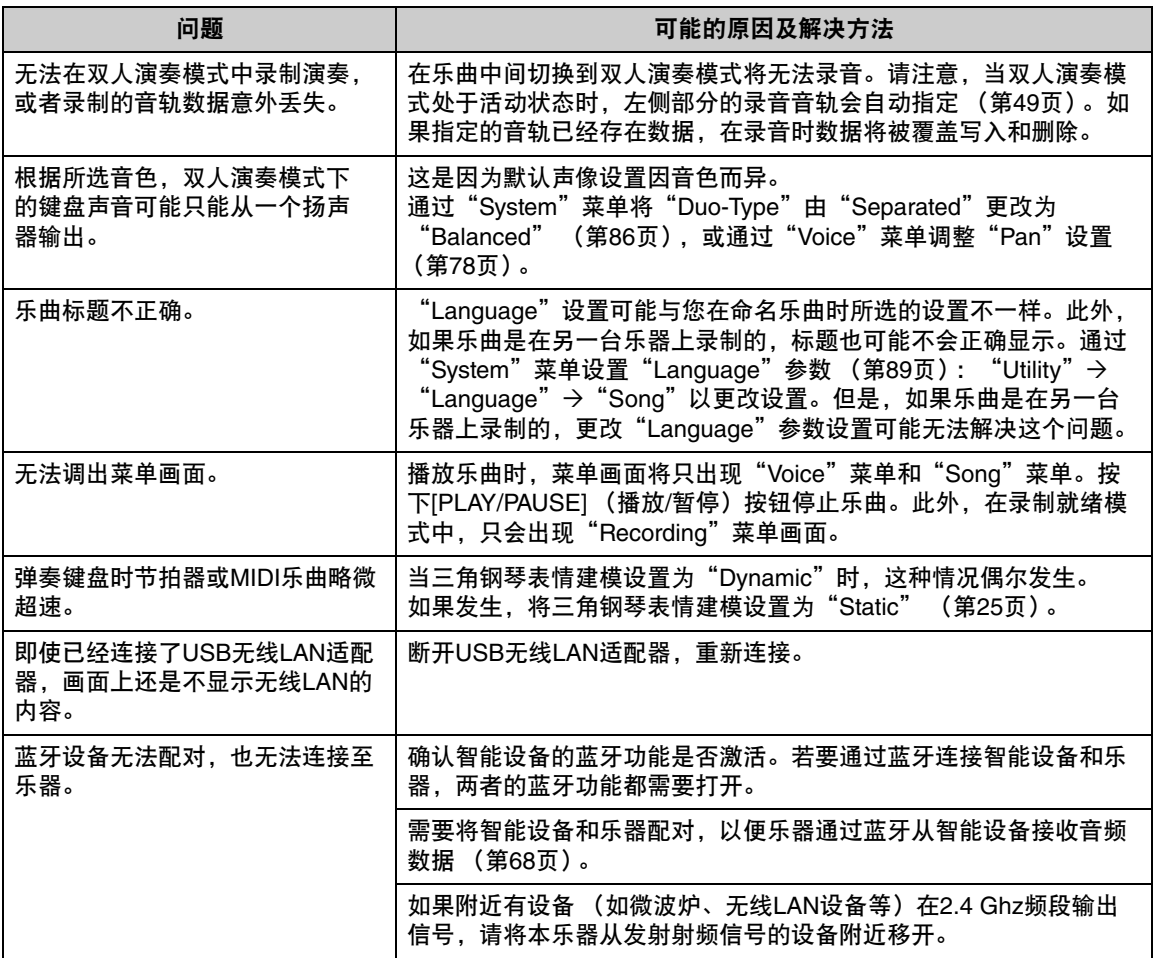

\*有关是否包含蓝牙功能的信息,请参见第67[页。](#page-66-0)

# <span id="page-101-0"></span>技术规格

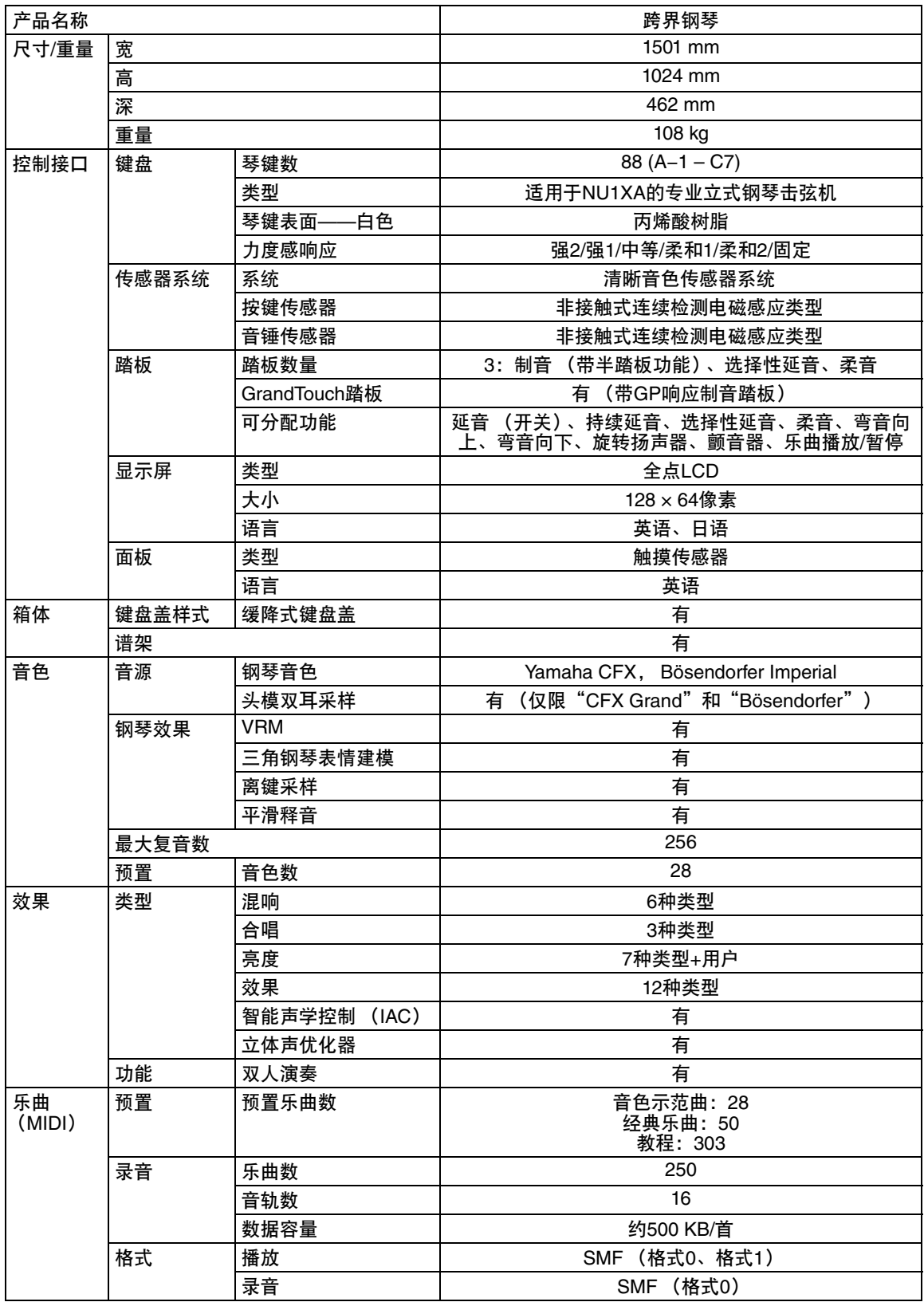

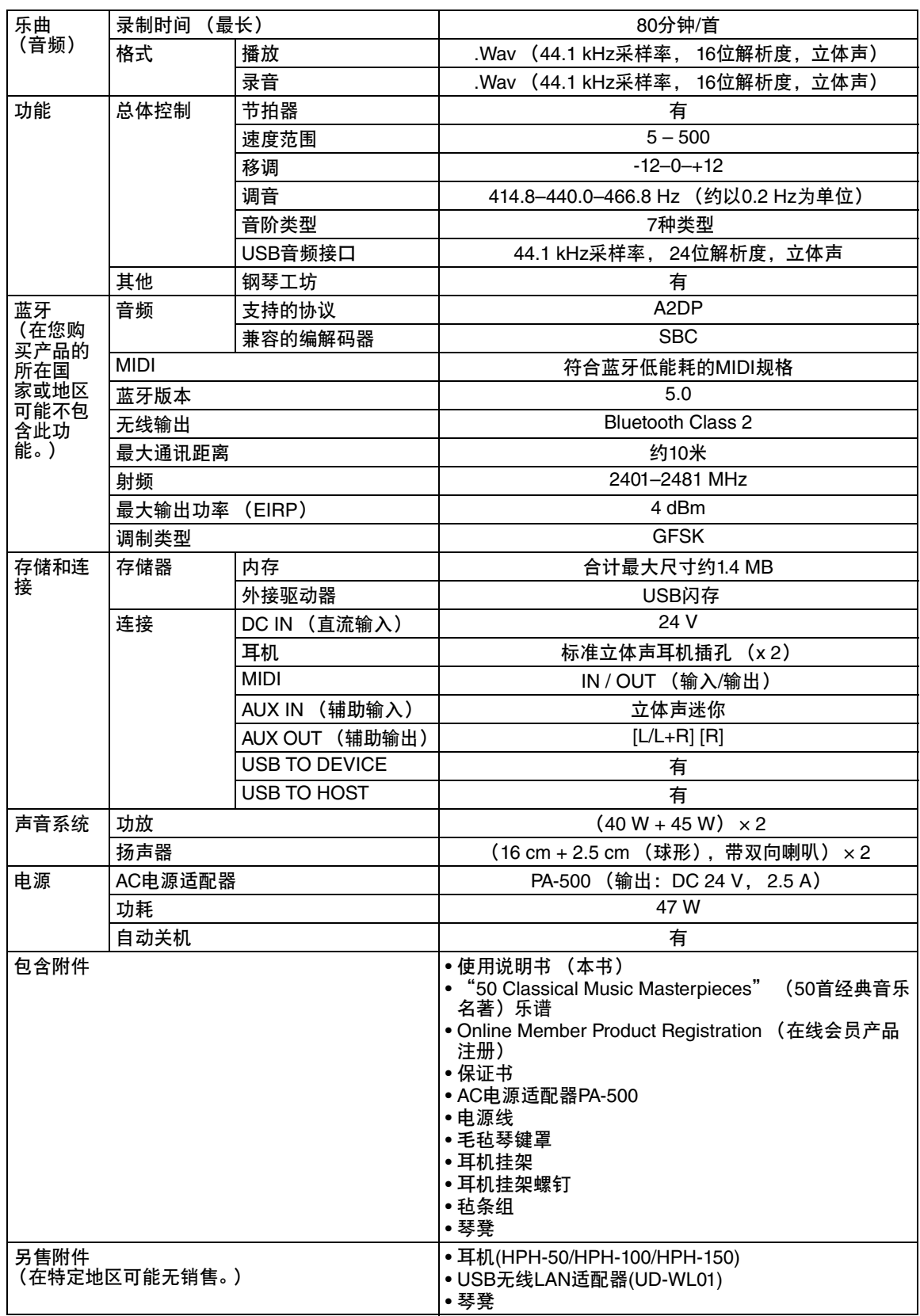

本使用说明书的内容为出版时最新的技术规格。请至Yamaha网站下载最新版本的使用说明书。技术规格、设 备或选购配件在各个地区可能会有所不同,因此如有问题,请与当地Yamaha经销商确认。

# 索引

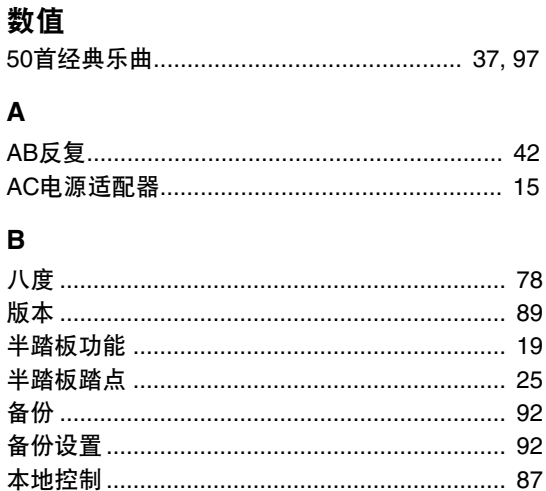

### $\mathbf c$

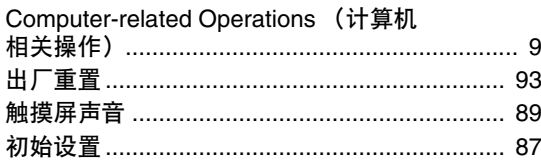

# D

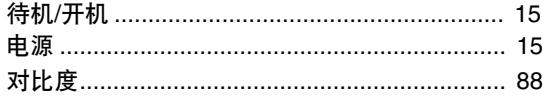

# E

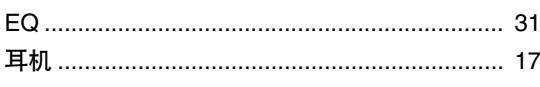

# $\overline{F}$

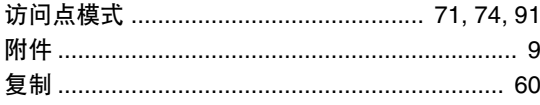

# G

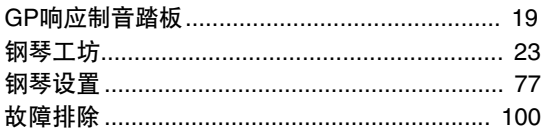

# $\overline{\mathsf{H}}$

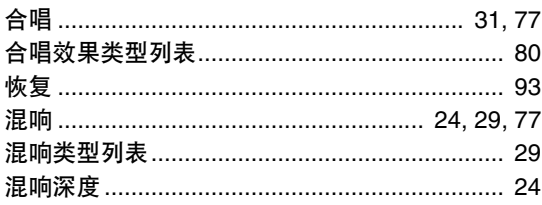

# $\mathsf J$

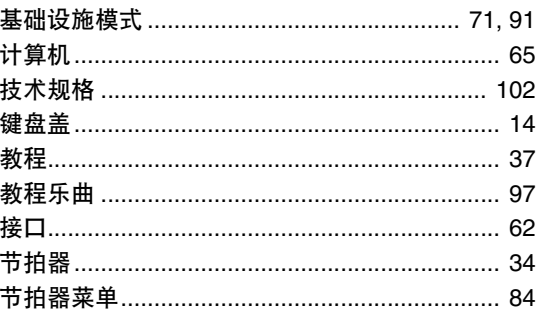

# $\mathsf{K}$

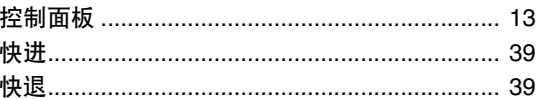

# $\mathsf{L}% _{0}\left( \mathsf{L}_{0}\right) ^{\ast}$

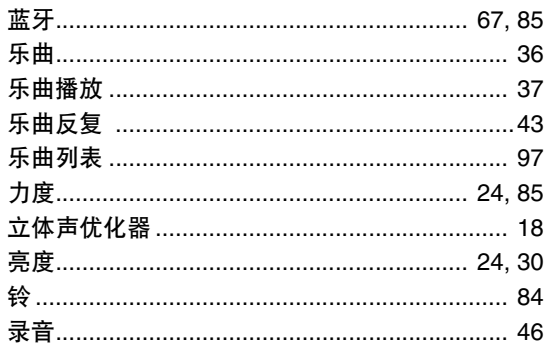

# M

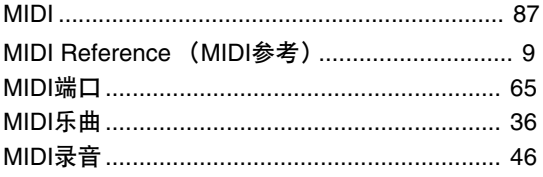

# P

# $\mathbf Q$

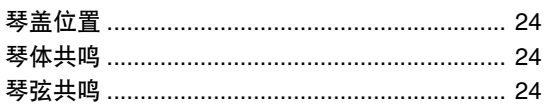

# $\overline{\mathsf{R}}$

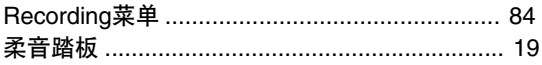

### $\mathbf{s}$

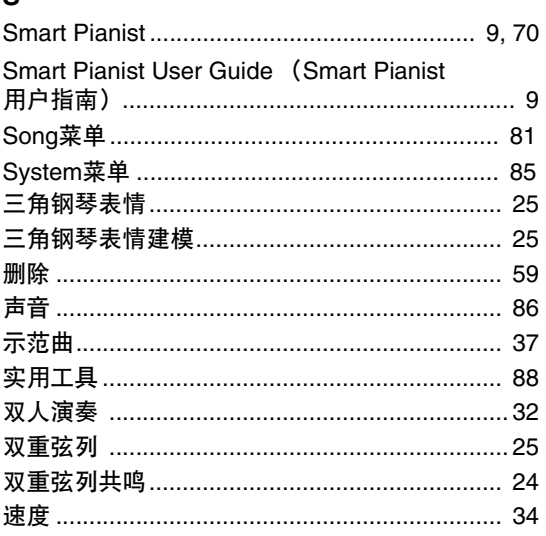

### $\mathbf T$

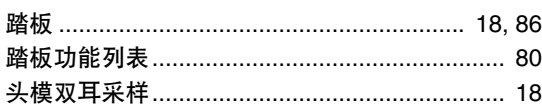

### $\overline{U}$

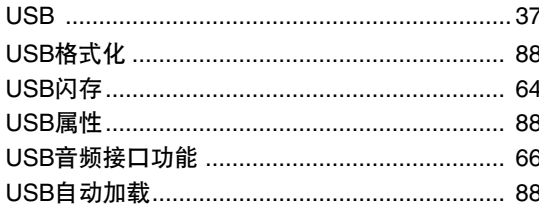

### $\mathbf v$

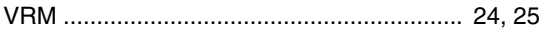

### W

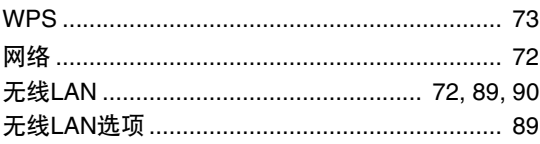

### $\boldsymbol{\mathsf{x}}$

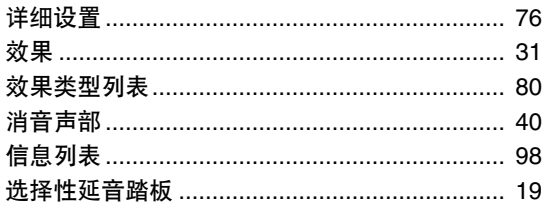

### Y

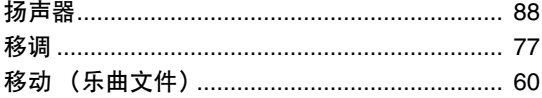

### 音阶调律 ………………………………………………… 85 音色示范曲……………………………………………… 28

# Z

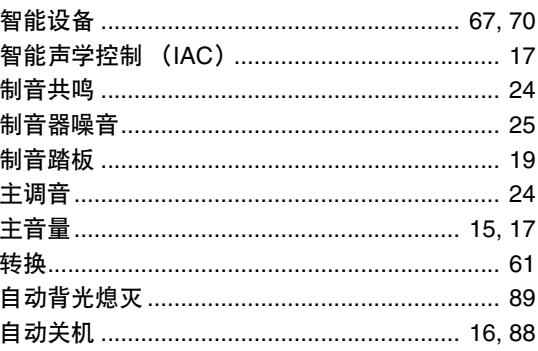

#### **Apache License 2.0**

Copyright (c) 2009-2018 Arm Limited. All rights reserved.

SPDX-License-Identifier: Apache-2.0

Licensed under the Apache License, Version 2.0 (the License); you may not use this file except in compliance with the License. You may obtain a copy of the License at www.apache.org/licenses/LICENSE-2.0

Unless required by applicable law or agreed to in writing, software distributed under the License is distributed on an AS IS BASIS, WITHOUT WARRANTIES OR CONDITIONS OF ANY KIND, either express or implied. See the License for the specific language governing permissions and limitations under the License.

#### **BSD-3-Clause**

The Clear BSD License Copyright 1997-2016 Freescale Semiconductor, Inc. Copyright 2016-2018 NXP All rights reserved.

Redistribution and use in source and binary forms, with or without modification, are permitted (subject to the limitations in the disclaimer below) provided that the following conditions are met:

Redistributions of source code must retain the above copyright notice, this list of conditions and the following disclaimer.

Redistributions in binary form must reproduce the above copyright notice, this list of conditions and the following disclaimer in the documentation and/or other materials provided with the distribution.

Neither the name of the copyright holder nor the names of its contributors may be used to endorse or promote products derived from this software without specific prior written permission.

NO EXPRESS OR IMPLIED LICENSES TO ANY PARTY'S PATENT RIGHTS ARE GRANTED BY THIS LICENSE. THIS SOFTWARE IS<br>PROVIDED BY THE COPYRIGHT HOLDERS AND CONTRIBUTORS "AS IS" AND ANY EXPRESS OR IMPLIED WARRANTIES,<br>INCLUDING, BUT NOT PURPOSE ARE DISCLAIMED. IN NO EVENT SHALL THE COPYRIGHT HOLDER OR CONTRIBUTORS BE LIABLE FOR ANY DIRECT, INDIRECT, INCIDENTAL, SPECIAL, EXEMPLARY, OR CONSEQUENTIAL DAMAGES (INCLUDING, BUT NOT LIMITED TO,<br>PROCUREMENT OF SUBSTITUTE GOODS OR SERVICES; LOSS OF USE, DATA, OR PROFITS; OR BUSINESS INTERRUPTION) HOWEVER CAUSED AND ON ANY THEORY OF LIABILITY, WHETHER IN CONTRACT, STRICT LIABILITY, OR TORT (INCLUDING<sup>:</sup><br>NEGLIGENCE OR OTHERWISE) ARISING IN ANY WAY OUT OF THE USE OF THIS SOFTWARE, EVEN IF ADVISED OF THE POSSIBILITY OF SUCH DAMAGE.

### ·无线通信规范

- 使用频率:2.4 2.4835 GHz
- 等效全向辐射功率(EIRP): ≤100mW或≤20 dBm
- 最大功率谱密度: ≤20 dBm / MHz (EIRP)
- 载频容限: 20 ppm
- 带外发射功率(在2.4 2.4835 GHz频段以外) ≤-80 dBm / Hz (EIRP)
- 杂散发射(辐射)功率(对应载波±2.5倍信道带宽以外):
	- ≤-36 dBm / 100 kHz (30 1000 MHz)
	- ≤-33 dBm / 100 kHz (2.4 2.4835 GHz)
	- ≤-40 dBm / 1 MHz (3.4 3.53 GHz)
	- ≤-40 dBm / 1 MHz (5.725 5.85 GHz)
	- ≤-30 dBm / 1 MHz (其它1 12.75 GHz)
- ·不得擅自更改发射频率、加大发射功率(包括额外加装射频功率放大器),不得擅自外接天线 或改用其它发射天线;
- ·使用时不得对各种合法的无线电通信业务产生有害干扰;一旦发现有干扰现象时,应立即停 止使用,并采取措施消除干扰后方可继续使用;
- ·不得在飞机和机场附近使用。
- ・本设备包含型号核准代码为: CMIIT ID: 2016DJ2356的无线电发射模块。

雅马哈乐器音响(中国)投资有限公司 上海市静安区新闸路1818号云和大厦2楼 客户服务热线:4000517700 公司网址:https://www.yamaha.com.cn

制造商 :雅马哈株式会社 制造商地址 :日本静冈县滨松市中区中泽町10-1 进口商 : 雅马哈乐器音响 (中国) 投资有限公司 进口商地址 :上海市静安区新闸路1818号云和大厦2楼<br>原产地 : 印度尼西亚 原产地 : 印度尼西亚 <mark>选</mark>章 <mark>VFN5970</mark>

Yamaha Global Site **https://www.yamaha.com/**

Yamaha Downloads **https://download.yamaha.com/**

> © 2023 Yamaha Corporation 2023 年 6月 发行 MVMA-A0

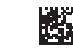

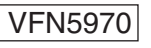